# DIGITAL Server 5100/5200 Series System Reference

Part Number: ER-B52WW-UA. A01

**Digital Equipment Corporation**

#### **October 1997**

The information in this document is subject to change without notice and should not be construed as a commitment by Digital Equipment Corporation.

Digital Equipment Corporation assumes no responsibility for any errors that might appear in this document.

The software, if any, described in this document is furnished under a license and may be used or copied only in accordance with the terms of such license. No responsibility is assumed for the use or reliability of software or equipment that is not supplied by Digital Equipment Corporation or its affiliated companies.

Restricted Rights: Use, duplication, or disclosure by the U.S. Government is subject to restrictions as set forth in subparagraph (c) (1) (ii) of the Rights in Technical Data and Computer Software clause at DFARS 252.227-7013.

DIGITAL Server 5100/5200 Series System Reference <sup>©</sup> 1997 Digital Equipment Corporation. All Rights Reserved.

DEC, DIGITAL, ServerWORKS, and the DIGITAL logo are trademarks of Digital Equipment Corporation.

Intel, Pentium Pro, and Pentium II are registered trademarks of Intel Corporation. Microsoft, Windows NT, and Windows 95 are registered trademarks of Microsoft Corporation.

Novell and NetWare are U.S. registered trademarks of Novell Inc.

OS/2 and PS/2 are registered trademarks of International Business Machines Corporation.

PhoenixBIOS is a trademark of Phoenix Technologies Ltd.

SCO UNIX is a trademark of The Santa Cruz Operation, Inc.

SCSI Select is a registered trademark of Adaptec Corporation.

SIMM is a registered trademark of Wang Laboratories.

All other trademarks and registered trademarks are the property of their respective holders.

#### FCC ID: B5XWW1

#### **The FCC wants you to know...**

This equipment has been tested and found to comply with the limits for a Class B digital device, pursuant to Part 15 of the FCC rules. These limits are designed to provide reasonable protection against harmful interference in a residential installation.

Any changes or modifications made to this equipment may void the user's authority to operate this equipment.

This equipment generates, uses, and can radiate radio frequency energy and, if not installed and used in accordance with the instructions, may cause harmful interference to radio communications. However, there is no guarantee that interference will not occur in a particular installation. If this equipment does cause harmful interference to radio or television reception, which can be determined by turning the equipment off and on, the user is encouraged to try to correct the interference by one or more of the following measures:

- Reorient or relocate the receiving antenna
- Increase the separation between the equipment and receiver
- Connect the equipment into an outlet on a circuit different from that to which the receiver is connected
- Consult the dealer or an experienced radio/TV technician for help

All external cables connecting to this basic unit need to be shielded. For cables connecting to option cards, see the option manual or installation instructions.

This digital apparatus does not exceed the Class B limits for radio noise emissions set out in the radio interference regulations of the Canadian Department of Communications.

This equipment is in the 2nd Class category (information equipment to be used in a residential area or an adjacent area thereto) and conforms to the standards set by the Voluntary Control Council For Interference by Data Processing Equipment and Electronic Office Machines aimed at preventing radio interference in such residential area.

When used near a radio or TV receiver, it may become the cause of radio interference.

Read the instructions for correct handling.

This equipment meets or exceeds requirements for safety in the U.S. (UL 1950), Canada (CSA C22.2 No. 950), and Europe (EN 60950/IEC 950) with Nordic requirements.

This equipment meets or exceeds the ergonomic requirements of ZH1/618 and is certified to bear the GS mark by TUV Rheinland of Germany.

This equipment has been tested for radio frequency emissions and has been verified to meet VDE 0871 Class B.

# **Contents**

#### **Preface**

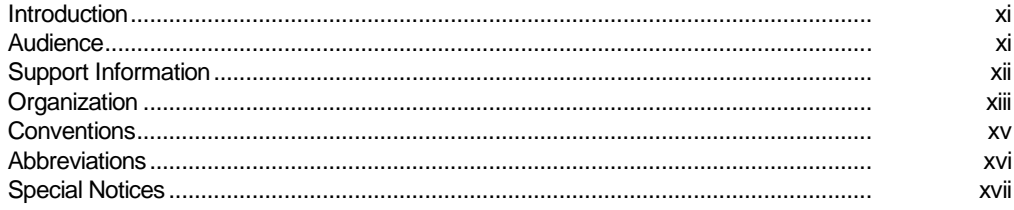

#### $\mathbf{1}$

## Introduction

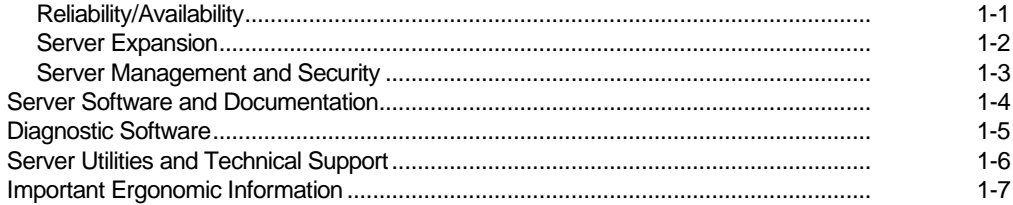

#### $\overline{2}$ **Server Software and Utilities**

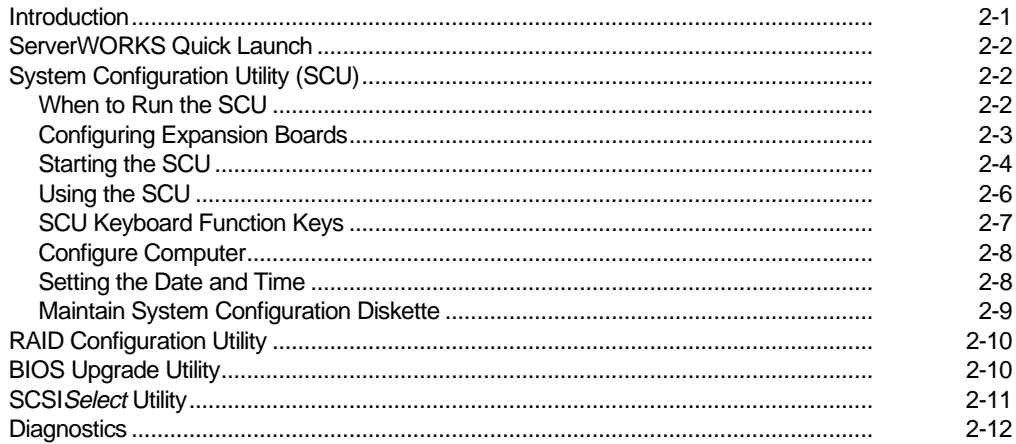

## $\mathbf{3}$

## **Server Components**

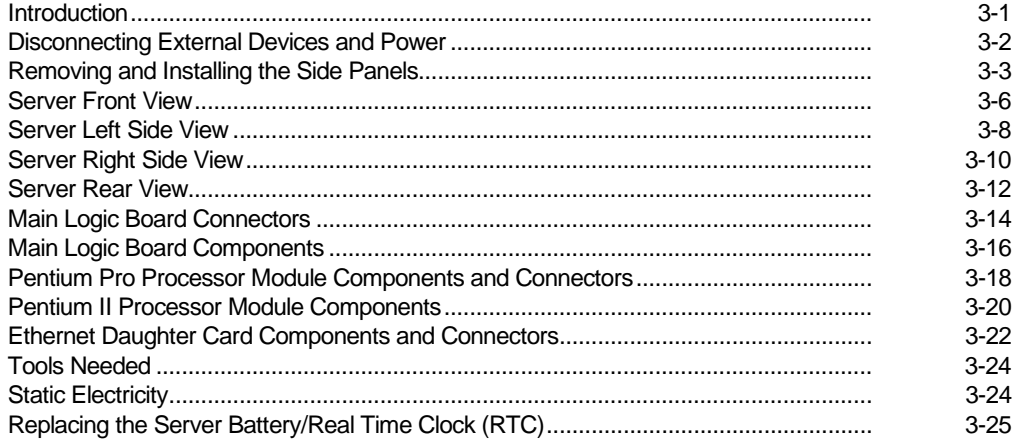

## **4 Server Management**

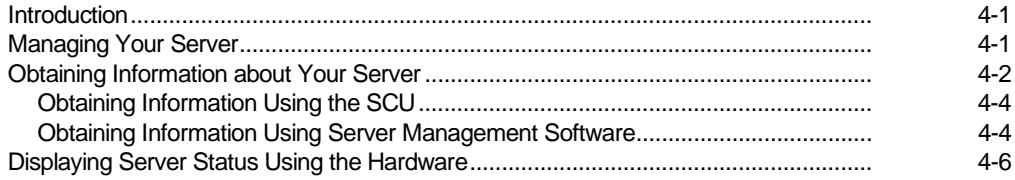

#### **5**

## **Pentium Pro Processor Upgrades**

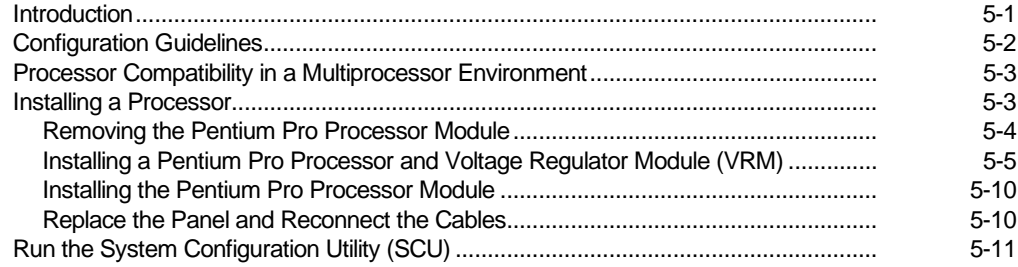

## **6**

## **Pentium II Processor Upgrades**

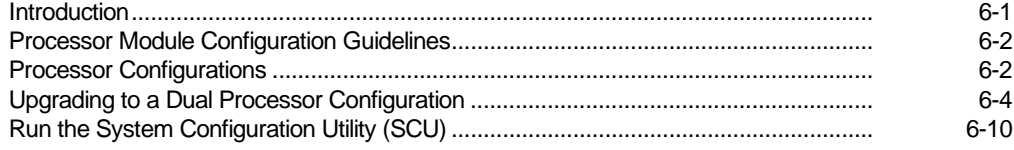

#### $\overline{7}$ **Installing Additional Memory (SIMMs)**

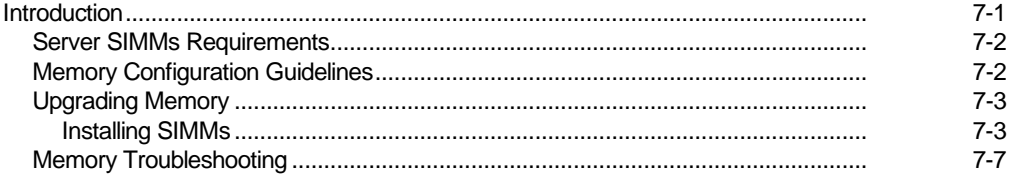

#### 8

## **Installing Additional Memory (DIMMs)**

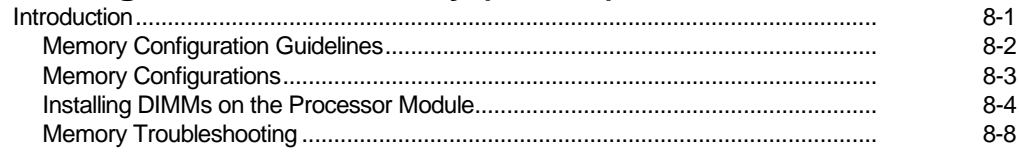

#### $9$

## **Installing Disk and Tape Drives**

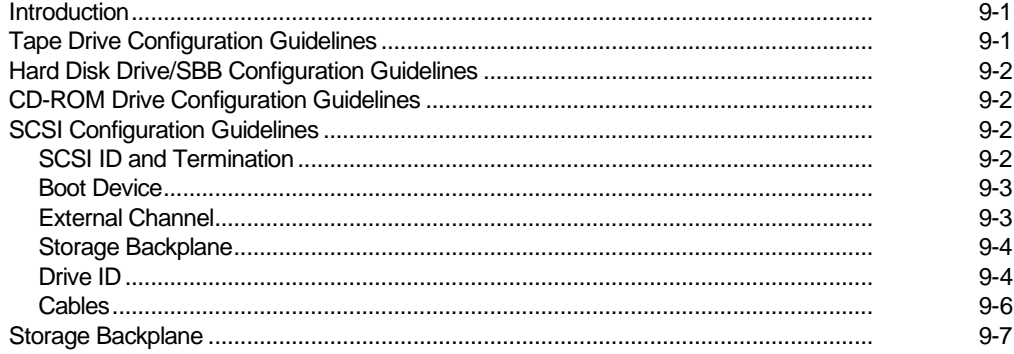

#### Contents

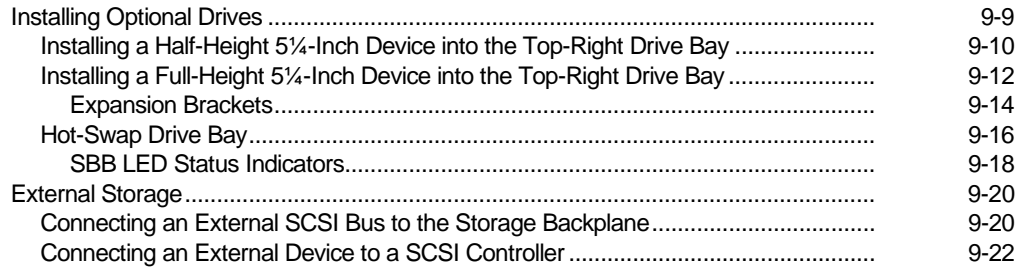

## $10$

## **Installing Expansion Boards**

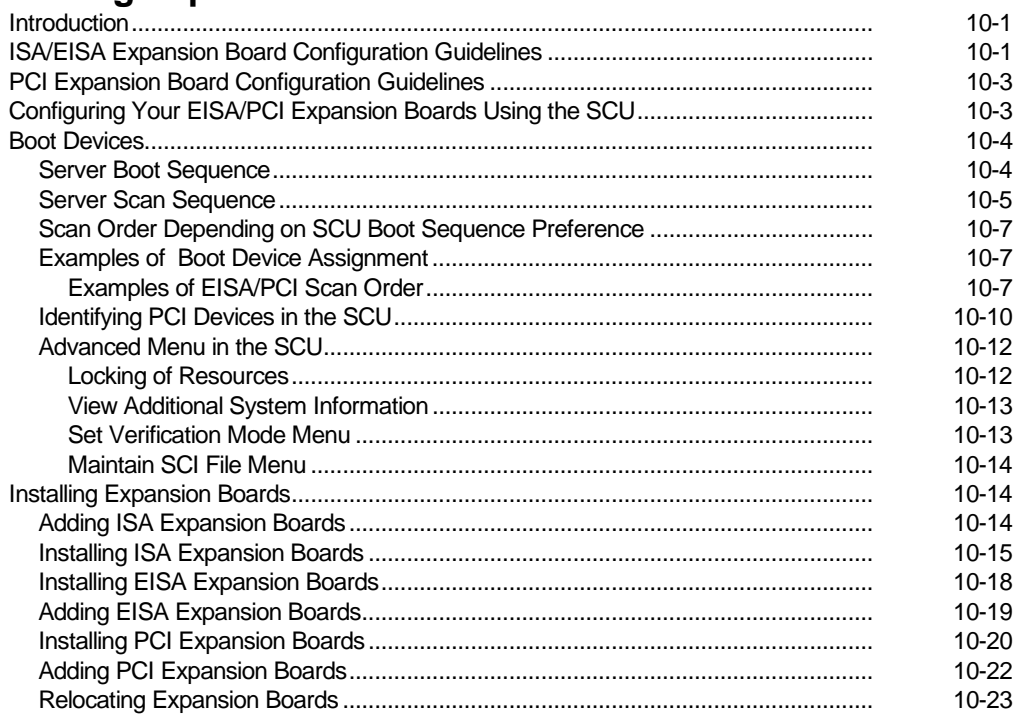

## **11 Connecting SCSI and RAID Adapters**

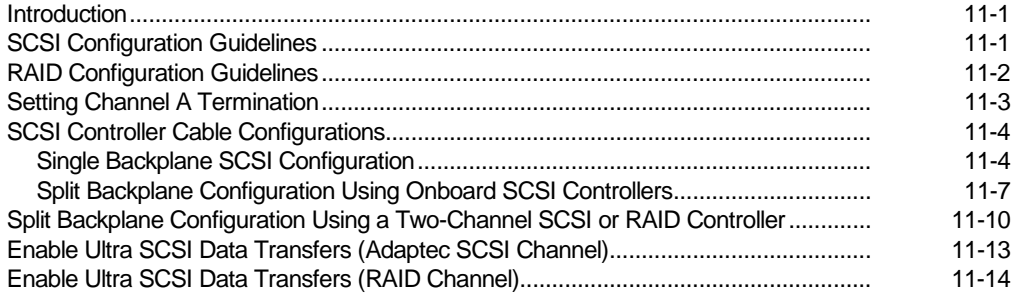

## **12**

## **Server Security Features**

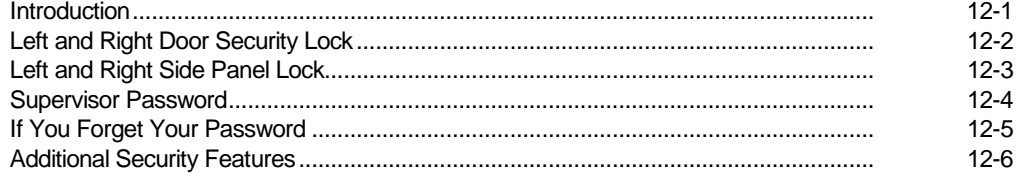

## **13**

## **Troubleshooting**

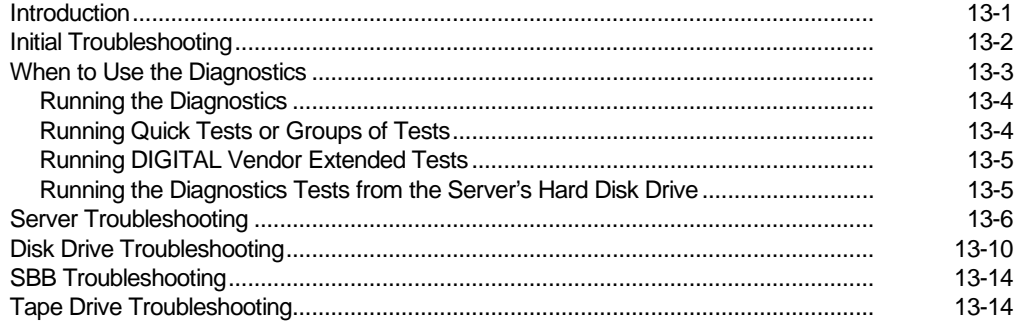

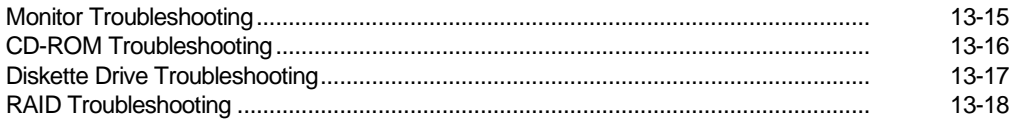

#### $\mathbf{A}$

## **Technical Specifications**

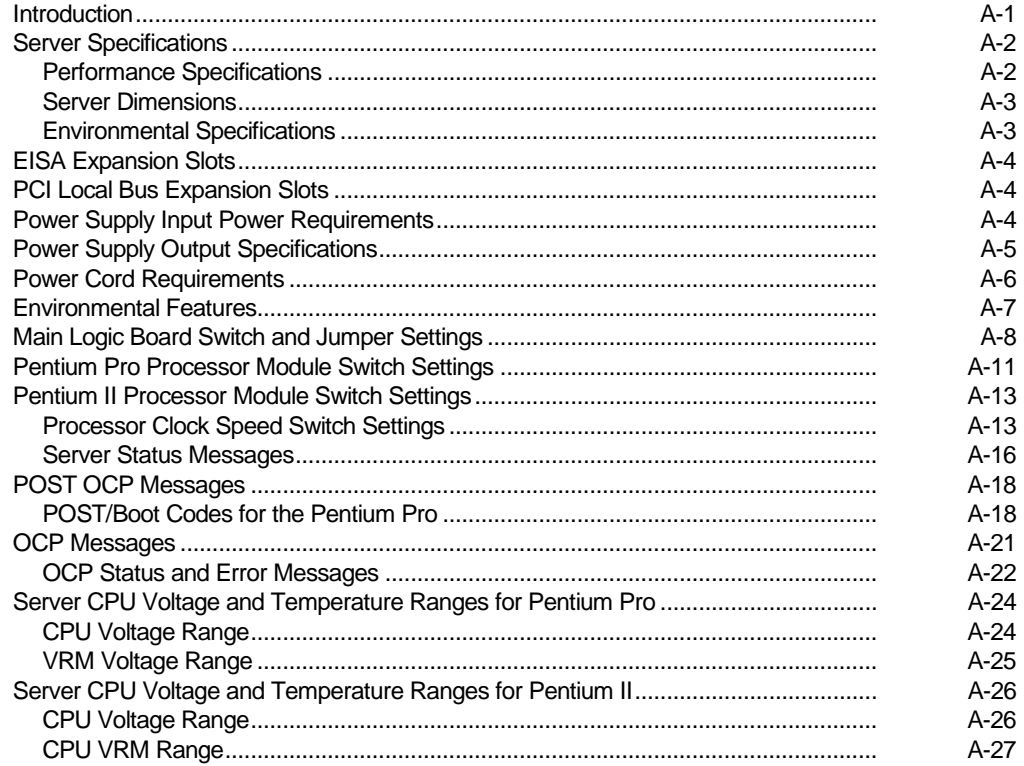

#### $\mathbf B$

## **Device Mapping**

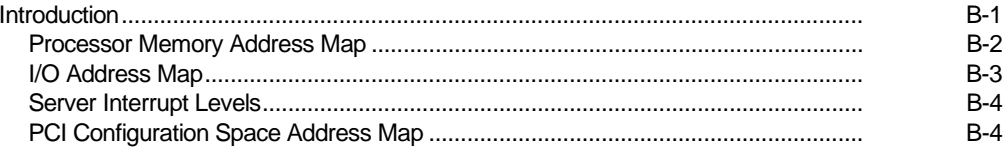

## $\mathbf C$

#### **SCU Features**

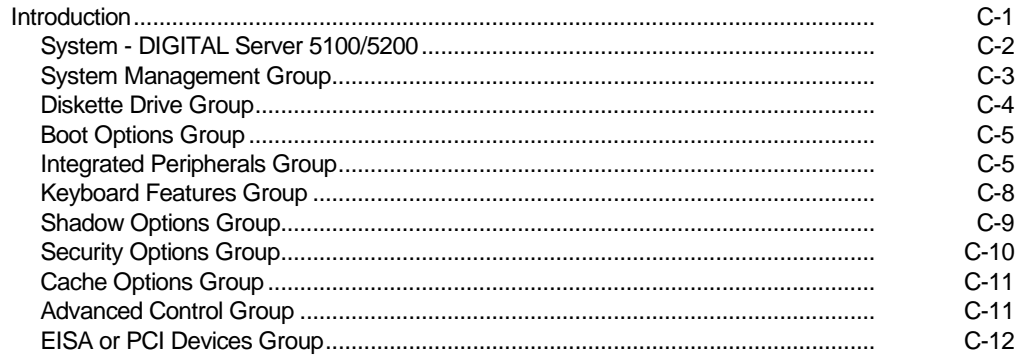

#### D

# **Caring For Your Server**

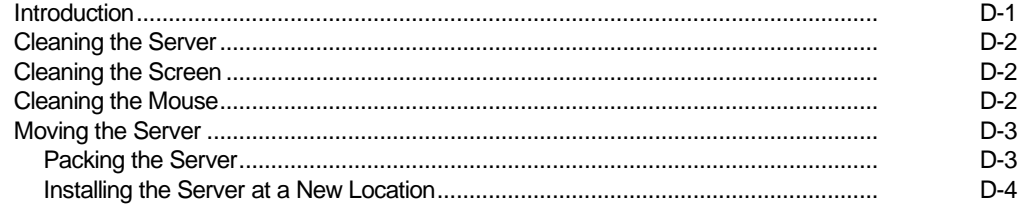

#### **Figures**

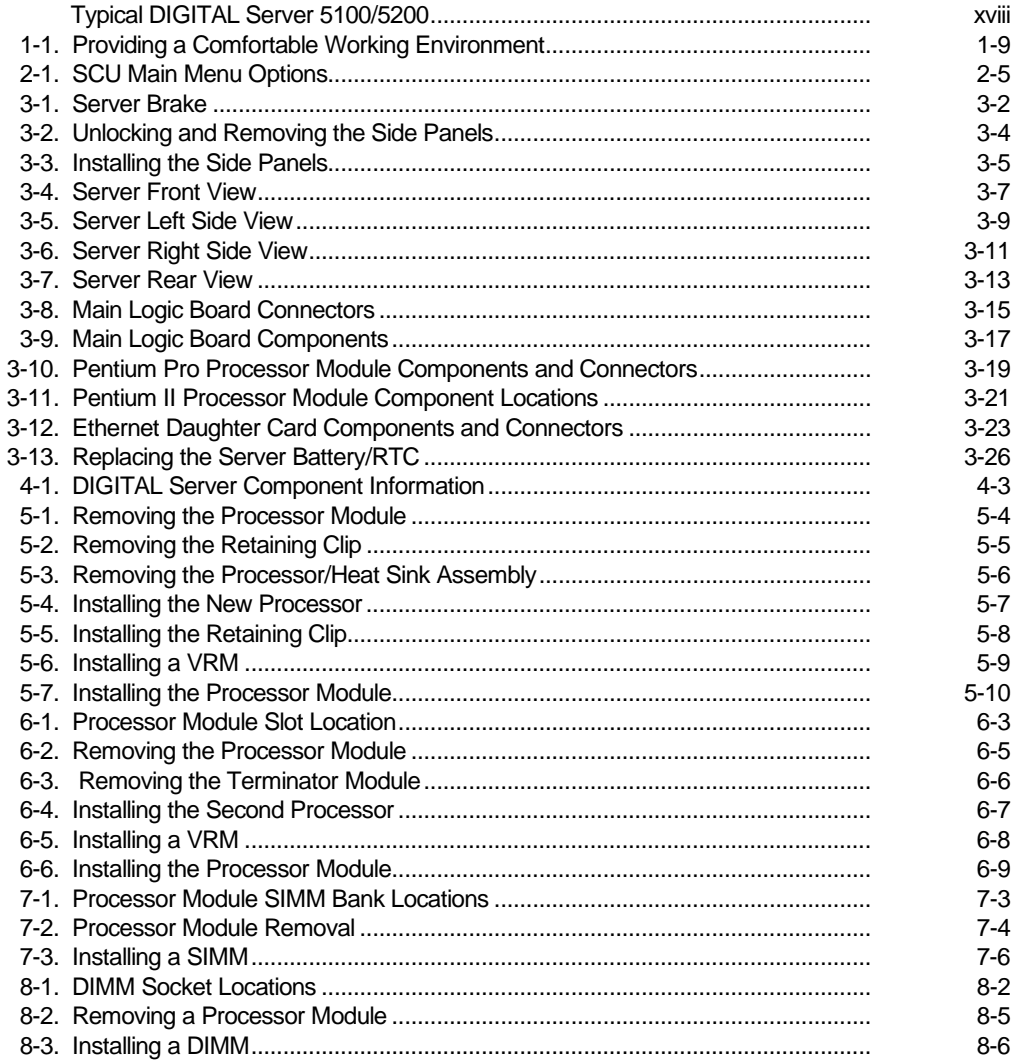

#### **Contents**

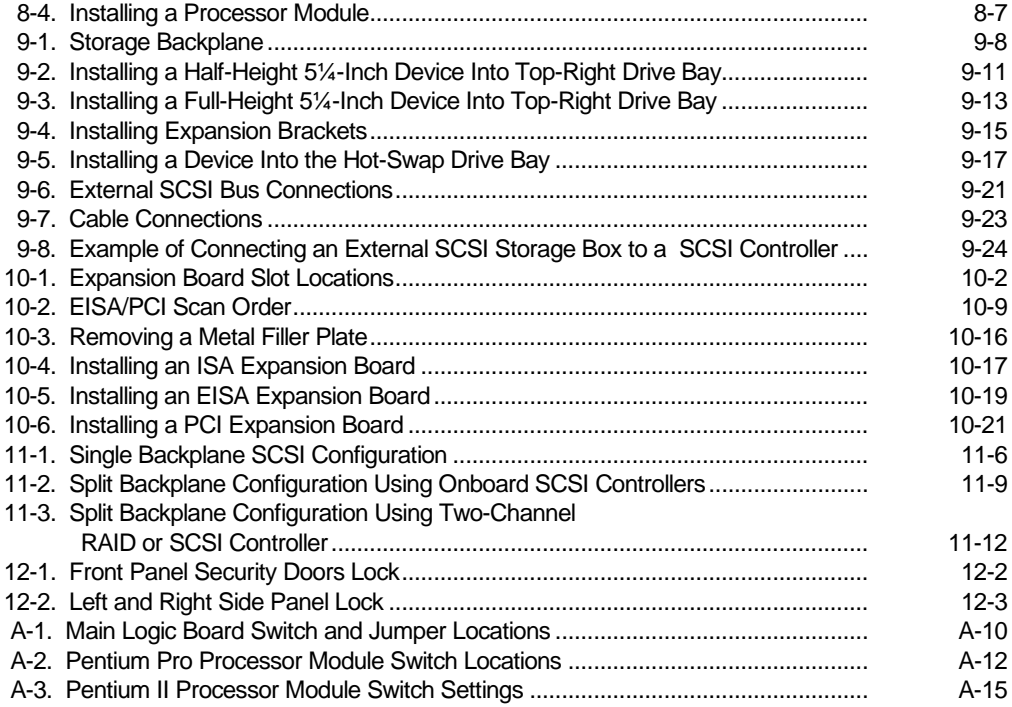

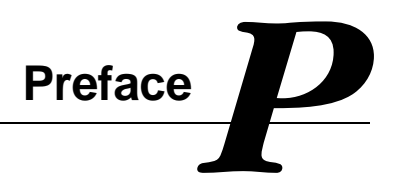

#### **Introduction**

This System Reference describes how to operate, upgrade, configure, and troubleshoot your DIGITAL Server 5100/5200. This System Reference will also help to familiarize you with all aspects of the server and provide a reference tool for questions you might have in the future.

If you are initially setting up your server, refer to the DIGITAL Server 5100/5200 Series Installation Guide.

The Installation Guide identifies all the components that were shipped from the factory as well as how to connect the mouse, keyboard, monitor, and ac power.

The *Installation Guide* shows how to turn your server on for the first time and access the ServerWORKS Quick Launch program. You must run the ServerWORKS Quick Launch program to initially configure your server, create utility and device driver diskettes, and install an operating system.

#### **Audience**

This System Reference is written specifically for anyone responsible for operating, configuring, and expanding the DIGITAL Server 5100/5200.

Preface

## **Support Information**

A variety of support information is available to help you set up, configure, and operate your DIGITAL Server. This information comes in the form of README information, on-line help, electronic books, or as printed material.

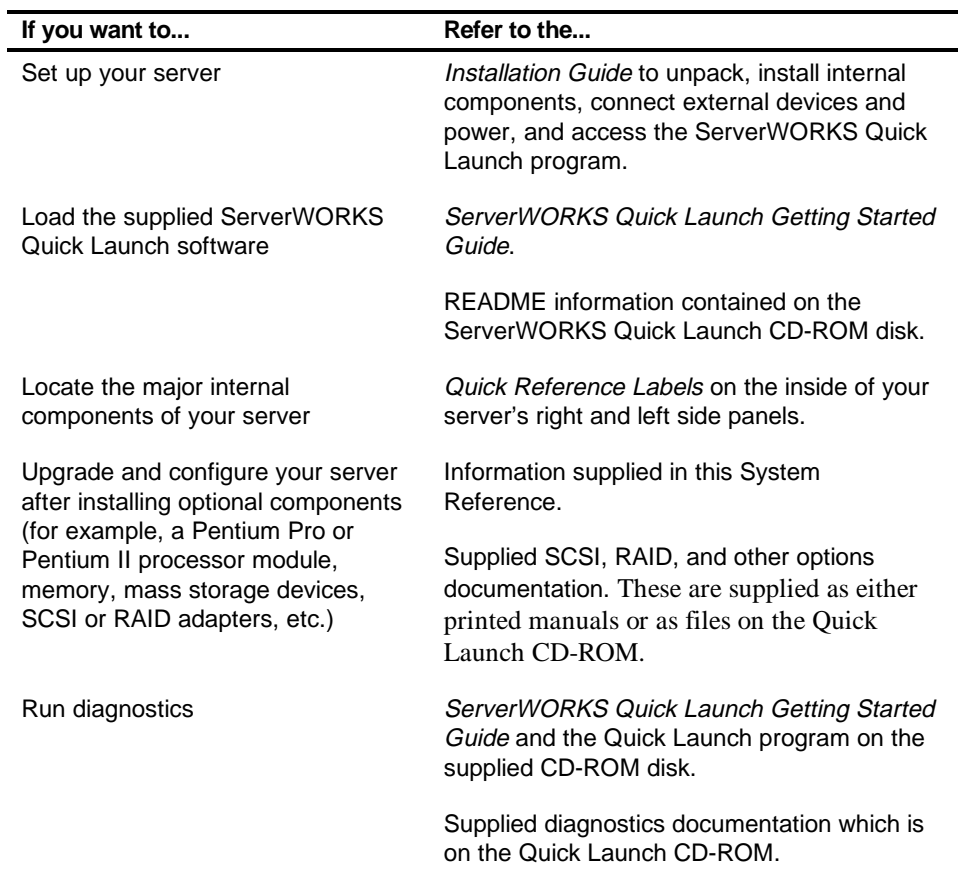

## **Organization**

This System Reference contains the following:

- Chapter 1: Introduction—provides information about your server such as: features, server software and documentation, diagnostic software, server utilities and technical support, and ergonomic information.
- Chapter 2: Server Software and Utilities—describes the server software and utilities that are supplied with your server.
- Chapter 3: Server Components—provides information about the server's components and associated procedures such as removing the side panels.
- Chapter 4: Server Management describes how to manage your server using a network manager, specifically DIGITAL ServerWORKS Manager.
- Chapter 5: Pentium Pro Processor Upgrades—describes how to upgrade your server with higher-performance Pentium Pro processor modules.
- Chapter 6: Pentium II Processor *U*pgrades—describes how to upgrade your server with higher-performance Pentium II processors.
- Chapter 7: Installing Additional Memory (SIMMs) describes how to install additional memory on a Pentium Pro processor module.
- Chapter 8: Installing Additional Memory (DIMMs)— describes how to install additional memory on a Pentium II processor module.
- Chapter 9: Installing Disk and Tape Drives—describes how to install optional disk drives, tape drives, and an external storage box.
- Chapter 10: Installing Expansion Boards—describes how to install ISA, EISA, and PCI expansion boards.

#### Preface

- Chapter 11: Connecting SCSI and RAID Adapters—describes how to connect mass storage devices to the onboard SCSI controller or to supported RAID adapters.
- Chapter 12: Server Security Features—describes the various security features that are available to prevent server or data theft.
- Chapter 13: Troubleshooting—describes initial and advanced troubleshooting solutions.
- Appendix A: Technical Specifications—lists server operating specifications. Also included is switch information on the main logic board and processor modules. It also provides a list and description of error messages that might display and error codes that might sound if a failure occurs.
- Appendix B: Device Mapping—provides a series of tables listing mapping and address information related to server memory and various main logic board devices (keyboard controller, interrupt controller, Direct Memory Access (DMA) controller, etc.).
- Appendix C: SCU Features—lists the available SCU resource and configuration options.
- Appendix D: Caring For Your Server—provides suggestions for cleaning and moving your server.

# **Conventions**

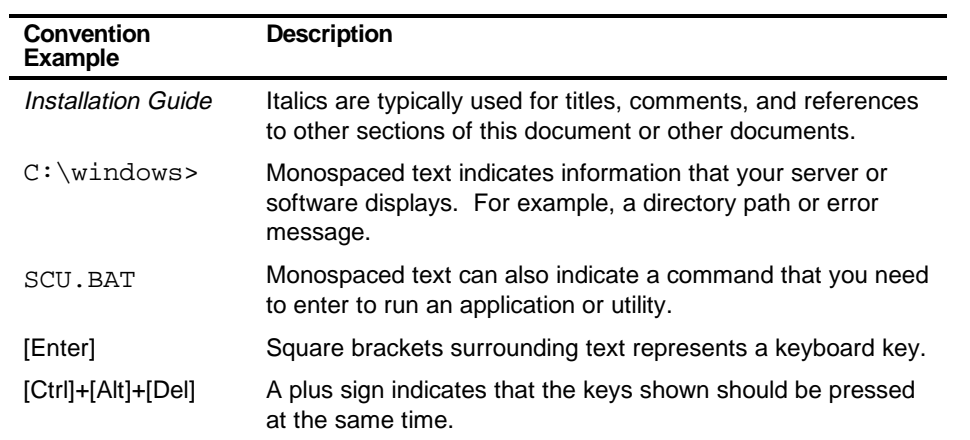

Preface

# **Abbreviations**

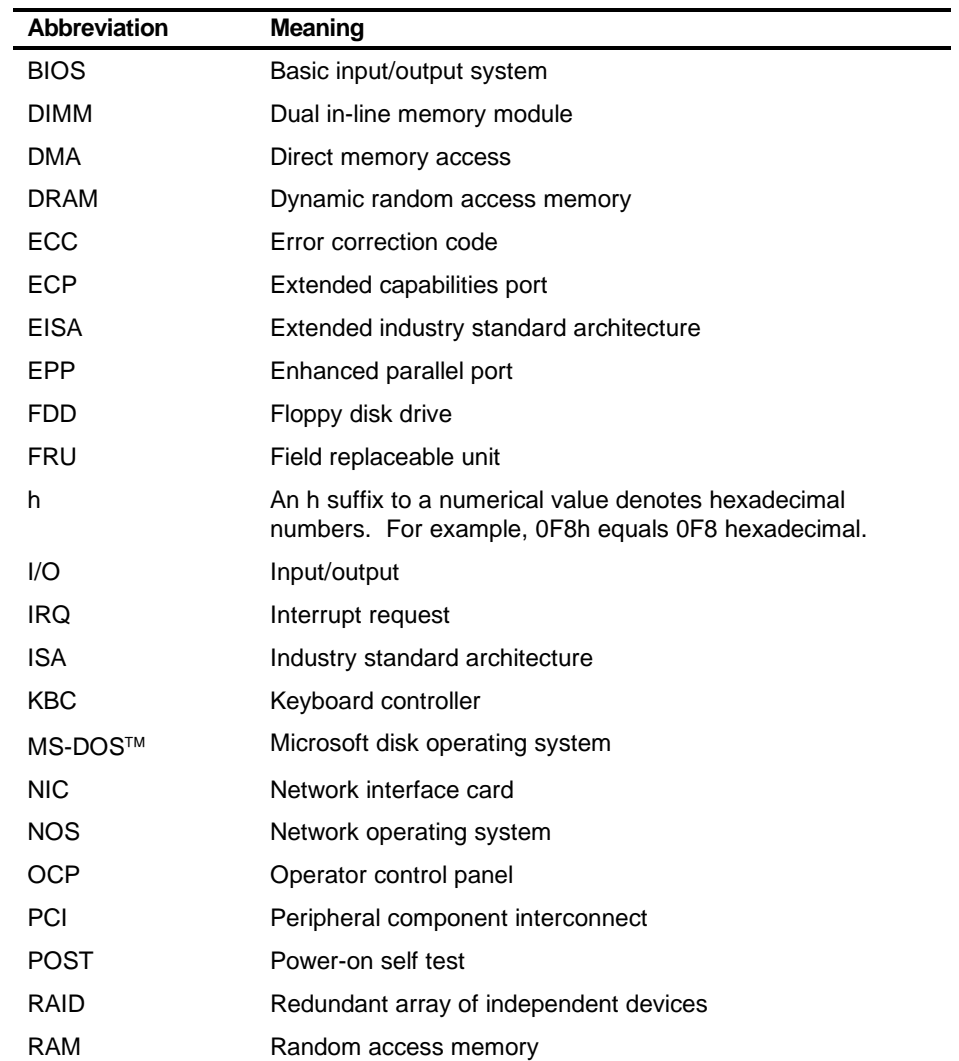

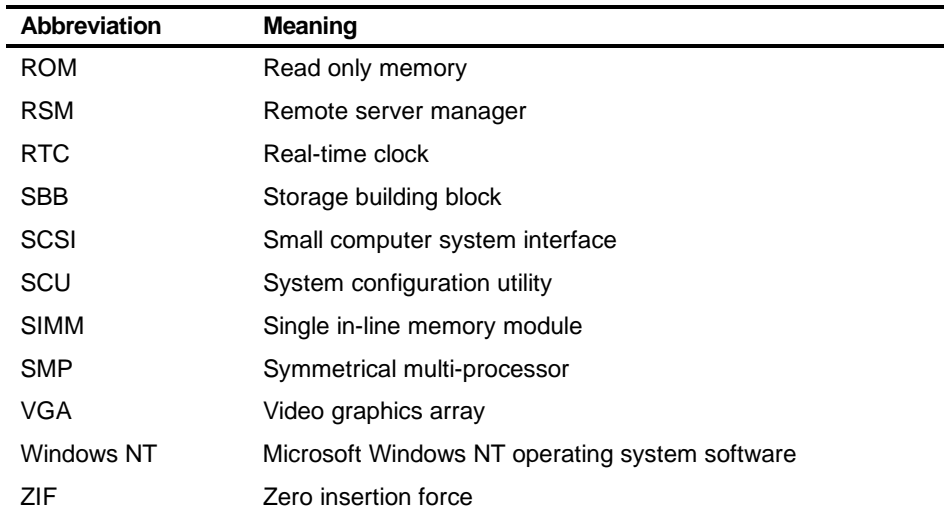

## **Special Notices**

Three kinds of special notices are used in this System Reference to emphasize specific information.

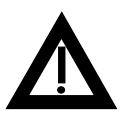

**WARNING:** Indicates the presence of a hazard that can cause personal injury if the hazard is not avoided.

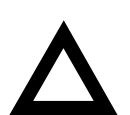

**CAUTION:** Indicates the presence of a hazard that might cause damage to hardware or that might corrupt software.

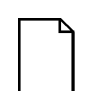

**NOTES:** Used to provide additional information.

Preface

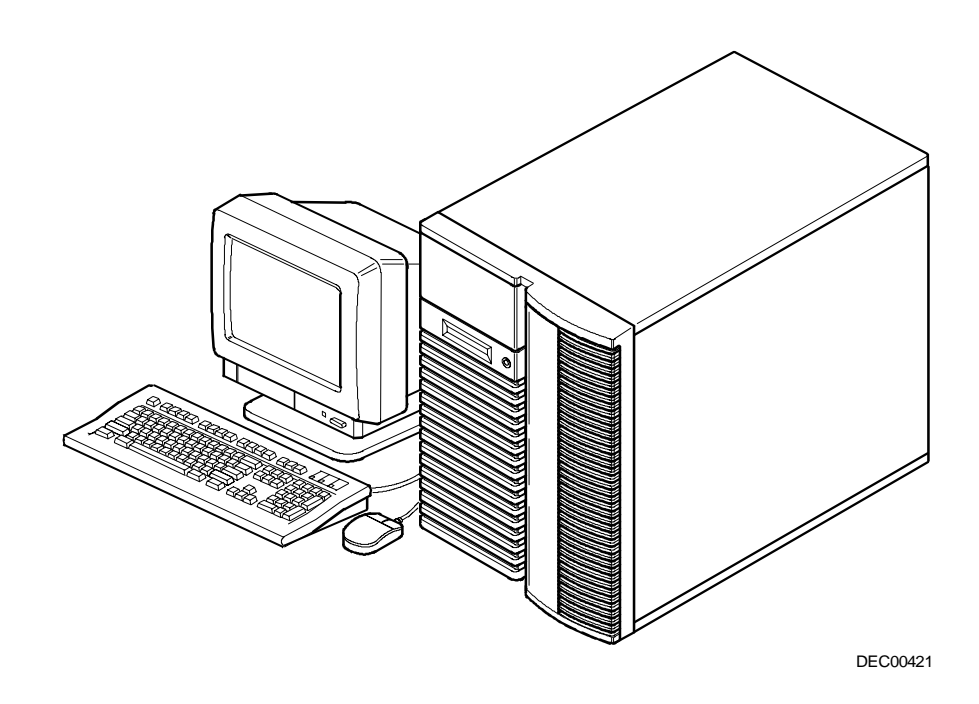

**Typical DIGITAL Server 5100/5200**

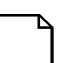

**NOTE:** Your monitor, keyboard, and mouse might look different.

# *1 1* **Introduction 1**<br>network and

The DIGITAL Server 5100/5200 is a high-performance, highly-scaleable network and application server featuring the latest in modular processor, and storage technology.

The DIGITAL Server provides support for the following features:

#### **Reliability/Availability**

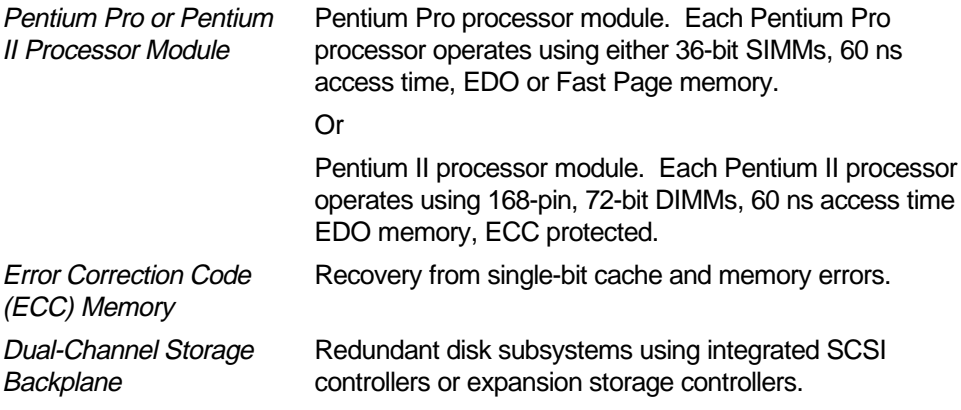

#### Introduction

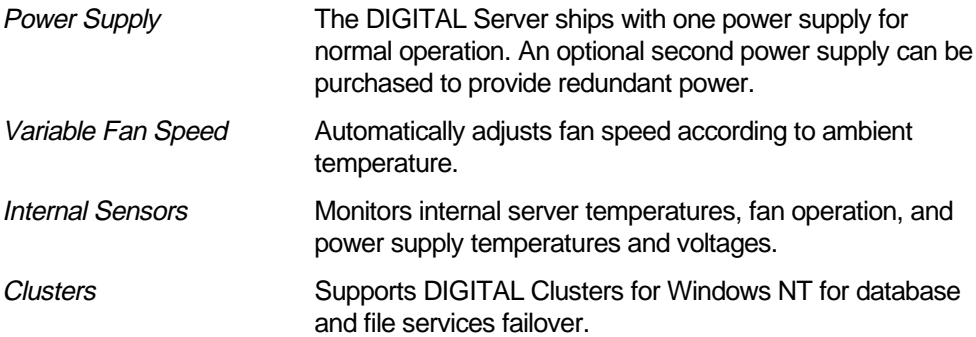

## **Server Expansion**

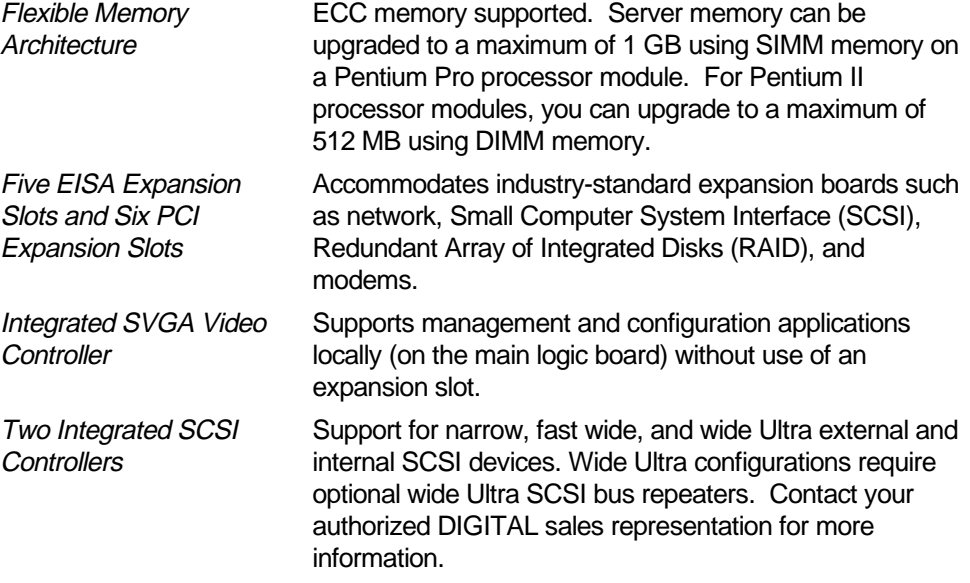

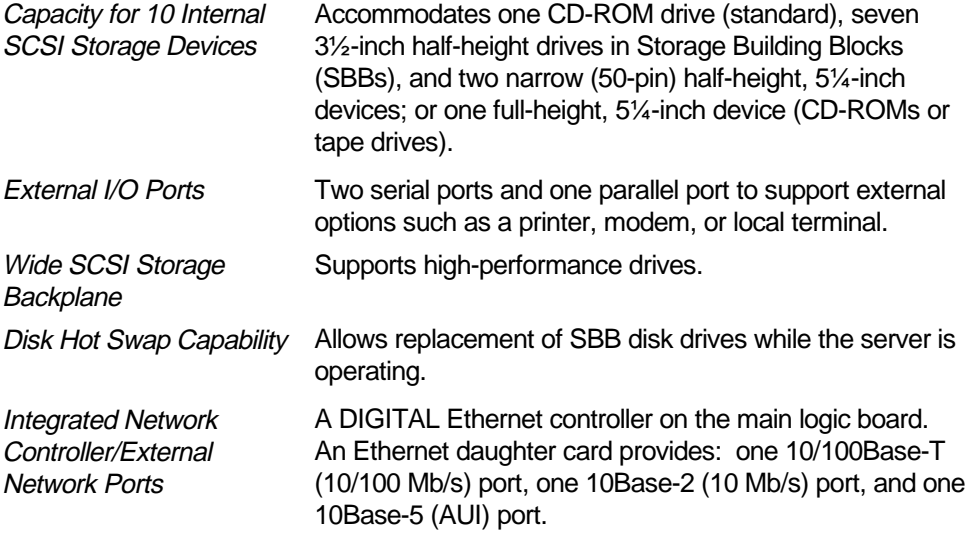

# **Server Management and Security**

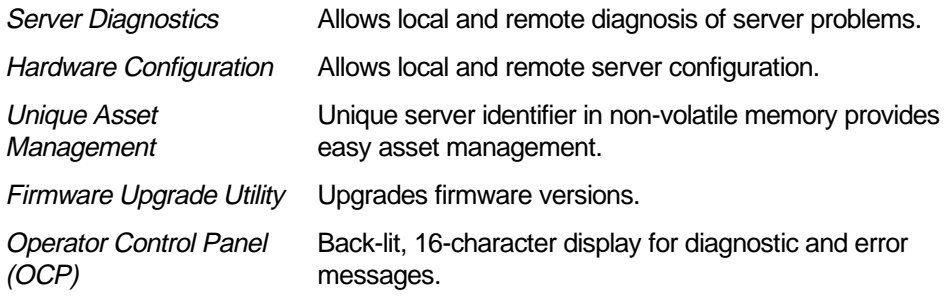

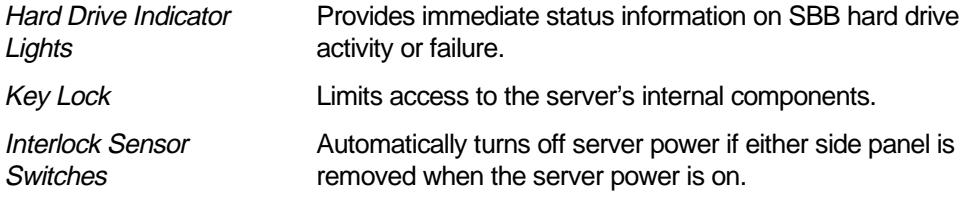

#### **Server Software and Documentation**

The following software and documentation are supplied with your server:

- ServerWORKS Manageability Suite contains ServerWORKS Quick Launch, DIGITAL ServerWORKS Manager, and licenses.
	- ServerWORKS Quick Launch consists of a bootable CD-ROM disk and Getting Started guide. The Quick Launch program steps you through the initial server setup and operating system installation process.

Refer to the ServerWORKS Quick Launch Getting Started Guide and the README.TXT file, which is located on the Quick Launch CD-ROM.

− DIGITAL ServerWORKS Manager consists of two CD-ROMs, an Overview and Installation Guide, and supporting documentation.

Refer to the DIGITAL ServerWORKS software kit for more information.

• Server documentation box — contains this System Reference, an Installation Guide, a Documentation Overview, Warranty information, and Registration Card.

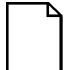

**NOTE:** You might have ordered additional options such as hard disk drives, tape back-up systems, CD-ROMs, or modems that have been factory installed in your server. The documentation and any related diskettes for these options have also been provided. Save this material for future reference.

## **Diagnostic Software**

Diagnostic software is shipped with every DIGITAL Server on the Quick Launch CD-ROM. This software contains an advanced set of diagnostic utilities for identifying and correcting problems with the server. The diagnostic software can be used to verify proper hardware installation and isolate intermittent problems that are not detected by the Power-On Self Test (POST).

The diagnostic program is a stand-alone MS-DOS package that can be run from diskettes or from the DOS partition on the server's hard disk drive.

The diagnostic software includes:

- AMIDiag base diagnostic (processors, memory, and main logic board components tests) from American Megatrends, Inc.
- DIGITAL vendor extended tests (SCSI, network, storage, and RAID)
- Extensive on-line help and the AMIDiag User's Guide

Refer to Chapter 2, "Server Software and Utilities" for information on creating diagnostic diskettes from the Quick Launch CD-ROM.

For additional information on "When to Use the Diagnostics" and "Running the Diagnostics", refer to Chapter 13. Also refer to the AMIDiag User's Guide, located under "Additional Documentation" on the Quick Launch CD-ROM and to the README.TXT file on the diagnostics diskettes.

**Introduction** 

## **Server Utilities and Technical Support**

Current server utilities and technical support information is available on the Quick Launch CD-ROM disc and on the Internet.

For product information, use the address:

http://www.windows.digital.com

For technical support, use the address:

http://www.windows.digital.com/support/support.asp

For access directly to the software library for BIOS and driver updates, use the address::

http://www.windows.digital.com/~ftp/00-index.stm

If you need additional information, access "Service Information" located in the ServerWORKS Quick Launch program that is on your CD-ROM disk.

## **Important Ergonomic Information**

After the server is installed, it is important to apply the following ergonomic information.

- Be comfortable in your work space.
- Change your posture frequently.
- Proceed according to the recommendations in the following table and figure.

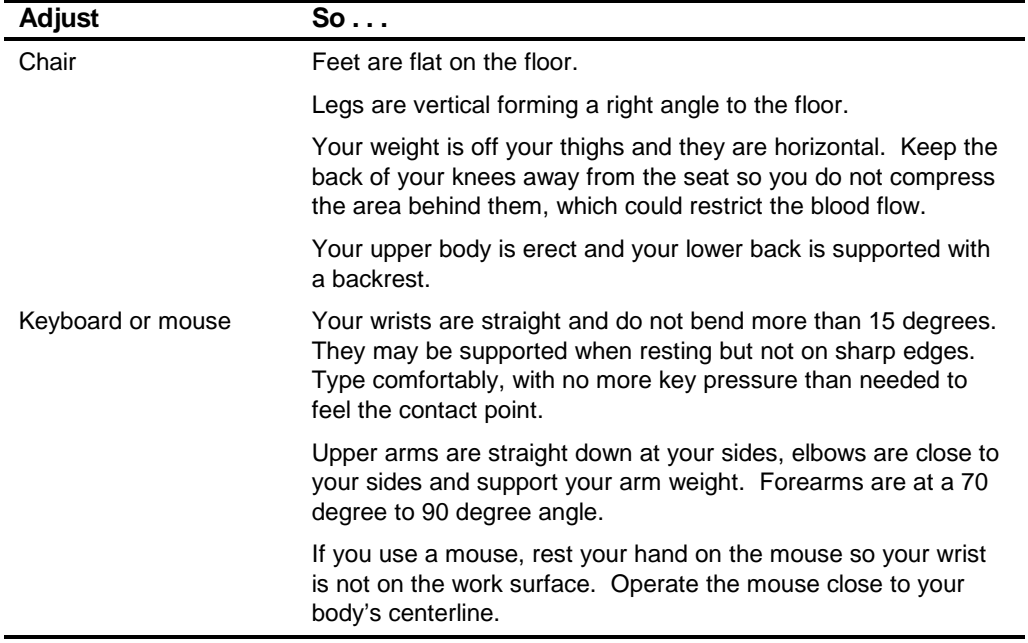

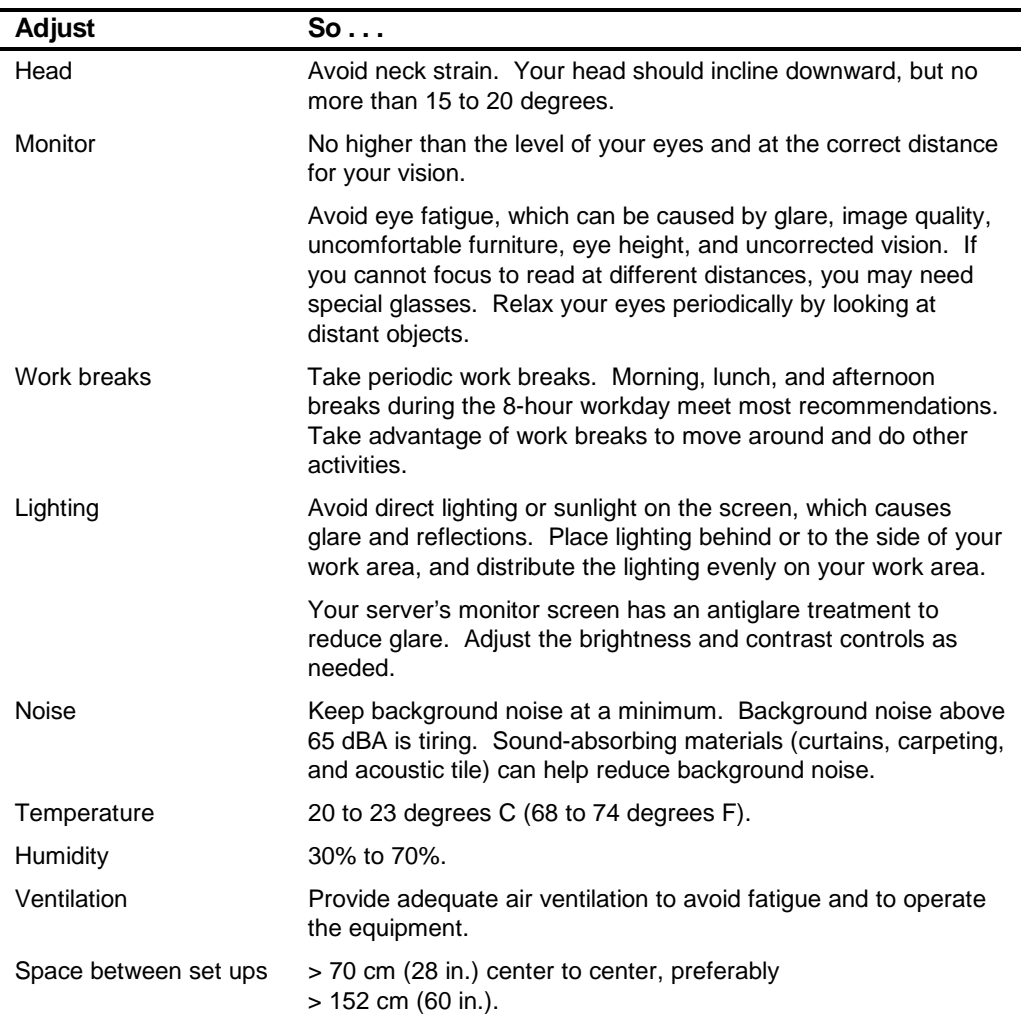

**IMPORTANT:** If you experience pain or discomfort during use of the server, take a rest break and review the instructions for proper ergonomic setup and use. If the pain or discomfort continues after resuming use of the server, discontinue use and report the condition to your job supervisor or physician.

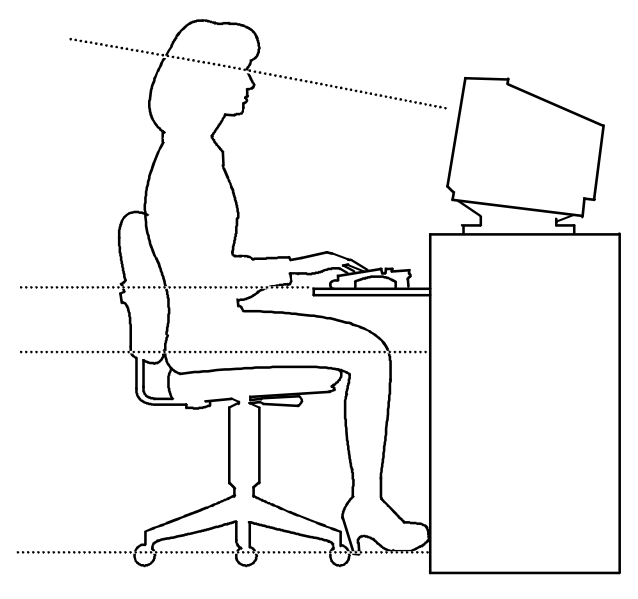

DEC00454

#### **Figure 1-1. Providing a Comfortable Working Environment**

# *2 2* **Server Software and Utilities**

#### **Introduction**

This chapter describes the utilities supplied with your server. Server utilities include:

- ServerWORKS Quick Launch This software is used to install a network operating system onto the server. The CD-ROM also contains various drivers and on-line documentation.
- System Configuration Utility (SCU) This utility allows you to configure your server when relocating, adding, or removing EISA/ISA/PCI expansion boards and when changing your server's factory-defined settings.
- RAID Configuration Utility This utility is available for RAID-ready servers only. This utility allows you to configure your RAID array.
- BIOS Upgrade Utility This utility allows you to update or restore your server's BIOS.
- SCSI Select Utility This utility allows you to configure and view settings of the installed Adaptec SCSI controllers and SCSI devices.
- Diagnostics This utility is used to verify server operation.

*2*

## **ServerWORKS Quick Launch**

ServerWORKS Quick Launch is used to install the server's Network Operating System (NOS). In addition to providing quick and seamless NOS installation, Quick Launch also provides drivers, documentation, and the ability to make diskettes of utilities such as diagnostics. For more information, refer to the Quick Launch Getting Started Guide.

## **System Configuration Utility (SCU)**

Your server was pre-configured at the factory using the System Configuration Utility (SCU). This means that your server's hardware (Pentium Pro or Pentium II processors, memory, cache, mass storage devices, expansion boards, etc.) has been identified and configured for optimum performance. If you need to make changes to this configuration, DIGITAL recommends that you use the SCU along with the information provided in this section.

Refer to "Starting the SCU" described later in this chapter.

Refer to Appendix C, "SCU Features," for more details about the SCU.

Refer to the ServerWORKS Quick Launch Getting Started Guide and the README.TXT file, which is located on the Quick Launch CD-ROM, for additional information.

#### **When to Run the SCU**

Always run the SCU each time you add, remove, or relocate ISA, PCI and/or EISA expansion boards to reconfigure server resources (IRQs). You should also run the SCU if the main logic board has been changed or after adding memory to an installed processor module.

If the main logic board has been changed or if a processor module is added, run the SCU (select the option "Configure Computer") to update the serial numbers of the components. For more information on how to change the serial numbers, refer to Chapter 4, "Obtaining Information About Your Server."

Typically, your server displays a message such as Run SCU Utility.....Press F1 to Continue. Select how you want to access and run the SCU by following the instructions displayed on the SCU screens.

#### **Configuring Expansion Boards**

Each time you add, remove, or relocate any EISA/ISA/PCI expansion board, you need to run the SCU to identify their operating characteristics, server resource requirements, and slot locations. Based on this information, the SCU will then automatically assign the proper server resources to EISA expansion boards, enable PCI boards, and inform you as to what jumper or switch settings need to be manually set on ISA expansion boards to avoid resource conflicts.

The SCU identifies an expansion board's operating characteristics and resource requirements through Configuration (.CFG) files. These files contain main logic board, EISA, PCI, and ISA expansion board vital characteristics and the server resources they require for proper operation. Before you can configure your server, you must copy the CFG files (and overlays if applicable) supplied with the additional EISA expansion boards you installed to either the SCU directory on your hard disk drive or the SCU diskette that you created earlier.

As an added feature, the SCU creates and stores all setup changes in a System Configuration (.SCI) file. This file is automatically generated when you run the SCU. Afterwards, this SCI file can be used on any DIGITAL Server that is identically configured and can serve as a backup to the EISA configuration stored in NVRAM memory.

#### **Starting the SCU**

The SCU is located on your ServerWORKS Quick Launch CD-ROM disk. The SCU options are shown in Figure 2-1. If this is your first time using the SCU, it is recommended that you select "Learn About Configuring your Computer" for detailed information on using the SCU. If this is a subsequent session, refer to the appropriate sections in this chapter to change your server's configuration.

You can start the SCU in one of three ways:

1. During the Quick Launch boot process, if you selected "to create a MS-DOS partition," the SCU was copied to the MS-DOS partition on your hard disk drive. This allows you to run the SCU anytime from the MS-DOS partition.

At the MS-DOS prompt change to the SCU directory and type:

SCU.BAT

2. Creating a bootable SCU diskette by using the Quick Launch CD-ROM and selecting the *Installations & Utilities* button and then the *Utilities* page. On the Utilities page, select the appropriate BIOS level for the server that the SCU is being created for (if this is being done on the server, the default BIOS that is highlighted is the BIOS of that server).

Afterwards, you can run the SCU anytime by booting the diskette you created.

3. You can also run the SCU by inserting the Quick Launch CD-ROM disk, rebooting the server, and pressing and holding the right [ALT] key during the boot process to display the SCU.

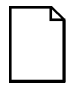

**NOTE:** If EISA (in some cases, PCI) cards have been added to your server, the SCU will be invoked automatically when you boot from the Quick Launch CD-ROM disk. The .SCI file is not saved when you use this method to run the SCU.

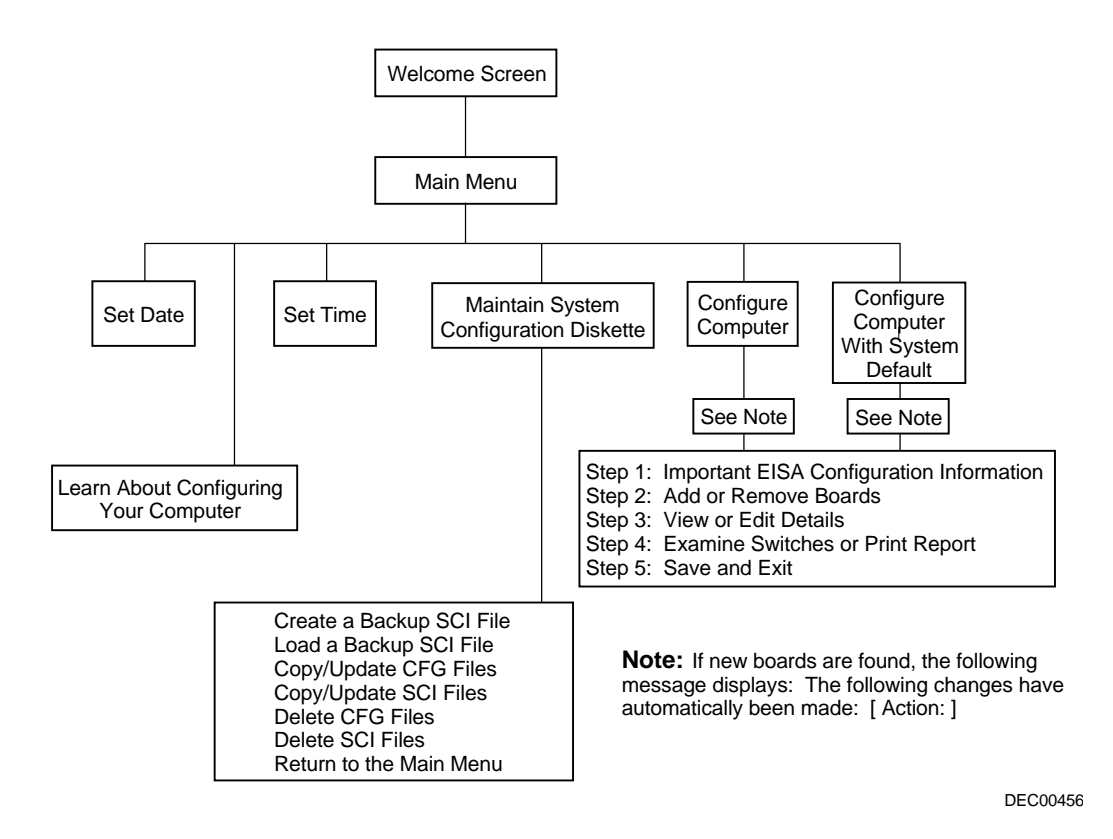

**Figure 2-1. SCU Main Menu Options**
Server Software and Utilities

#### **Using the SCU**

To use the SCU:

1. Turn on your server and allow the Power-On Self Test (POST) to complete.

If POST detects an error refer to Appendix A, "Technical Specifications," and take the appropriate steps to correct the problem. After the problem has been resolved, restart the server.

- 2. Start the SCU using one of the three methods described previously.
- 3. Press [Enter] to display the SCU introductory screen.

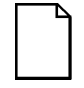

**NOTE:** The SCU contains help pop-up screens for any selected menu item. Press [F1] at anytime to display a help screen. Press [Esc] to remove a help screen.

4. If no configuration errors appear, the Welcome screen displays.

Press [Enter] to display the Main menu.

If a configuration error appears, the Welcome screen displays information about the error and tells you to reconfigure your server.

5. Step through the menu items to familiarize yourself with the SCU.

### **SCU Keyboard Function Keys**

The following table lists the keyboard function keys used to scroll through the menu screens, and select specific menu items in the SCU.

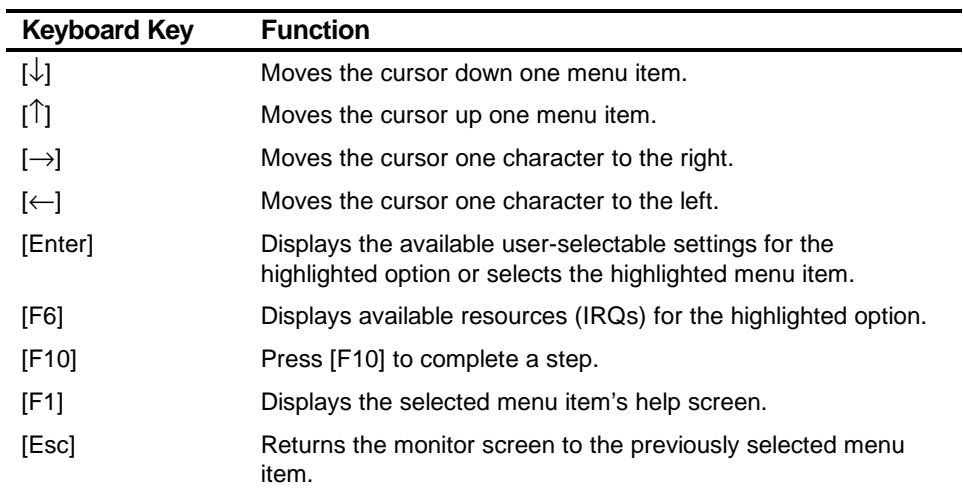

Server Software and Utilities

#### **Configure Computer**

This option provides step-by-step instructions on how to configure your server when adding, removing, or relocating expansion boards and when changing operating parameters.

Select one of the following menu options:

- "Configure Computer with System Default" Loads the SCU default settings.
- "Configure Computer" Instructions are displayed. Complete the instructions if you are performing an initial configuration on your server. If this is a subsequent configuration, refer to the appropriate menu item to update your server's configuration.

Refer to Chapter 10, "Installing Expansion Boards," for board installation information.

#### **Setting the Date and Time**

Use these two SCU options to reset the date and time maintained by your server's battery.

To access this menu item:

- 1. Start the SCU using one of the three methods described in "Starting the SCU."
- 2. Press [Enter] to display the SCU main menu.
- 3. Configure your server for the current date and time by selecting the Set Date and Set Time options.

#### **Maintain System Configuration Diskette**

Select this option to maintain Configuration (CFG) files and System Configuration Information (SCI) files.

To access this menu item:

- 1. Start the SCU using one of the three methods described in "Starting the SCU."
- 2. Press [Enter] to display the SCU main menu.
- 3. Select the Maintain System Configuration Diskette option, and then press [Enter].
- 4. Select a menu item and complete the displayed instructions for that item.

Afterwards, the following menu options are available:

- Create a backup SCI file
- Load a backup SCI file
- Copy/update CFG files
- Copy/update SCI files
- Delete CFG files
- Delete SCI files
- Return to the Main Menu

# **RAID Configuration Utility**

RAID-ready DIGITAL Servers include a RAID adapter and RAID configuration utility. The RAID configuration utility appears when you boot your server with the ServerWORKS Quick Launch CD-ROM disc. Use this utility to configure your RAID array.

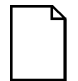

**NOTE:** If you are configuring your server for Ultra SCSI, use the DACCF utility for your Mylex controller to enable Ultra SCSI data transfers. Refer to the Ultra SCSI Bus Repeater Module Installation Guide for this procedure.

Refer to the Mylex User's Manuals for more information. These manuals are provided as either printed manuals or are located on the Quick Launch CD-ROM as on-line files under the "User Documentation" button.

# **BIOS Upgrade Utility**

All servers have BIOS software in a flash (ROM) chip located on the main logic board. This BIOS initializes hardware and boots the operating system when the server is turned on. The BIOS also provides access to other services such as keyboard and disk drives.

You can upgrade your server's BIOS to future releases by executing the BIOS upgrade utility (PHLASH.EXE) located in the BIOS update kit. The "BIOS upgrade" switch (SW1-1) on the main logic board must be set to ON before you can upgrade the system BIOS.

BIOS updates are available on the Internet.

For technical support, use the address:

http://www.windows.digital.com/support/support.asp

For access directly to the software library for BIOS and driver updates, use the address:

http://www.windows.digital.com/~ftp/00-index.stm

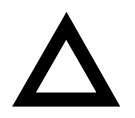

**CAUTION:** A crisis recovery diskette should be created before upgrading the server BIOS

When upgrading the BIOS, you must remove any video option cards and enable the onboard VGA. In the rare event that you may need to use the crisis recovery diskette, the server will require that the onboard VGA be used in this mode.

# **SCSISelect Utility**

Your DIGITAL Server comes with two onboard Adaptec 7880 SCSI controllers and a SCSI Select configuration utility. This utility, located within the server BIOS, allows you to change SCSI controller settings without opening your server.

Use SCSISelect to:

- Check factory default settings for each device on the SCSI bus.
- Change SCSI device settings that might conflict with other SCSI devices.
- Perform low-level formatting on new SCSI disk drives.

To start the SCSI Select configuration utility:

Press [Ctrl] + [A] when the Adaptec BIOS banner appears during the boot process and before the end of the device information display.

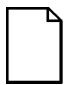

**NOTE:** If you are configuring your server for Ultra SCSI, use the SCSISelect utility to enable Ultra SCSI data transfers.

Server Software and Utilities

## **Diagnostics**

Diagnostic software is shipped with every DIGITAL Server on the Quick Launch CD-ROM. This software contains an advanced set of diagnostic utilities for identifying and correcting problems with the server. The diagnostic software can be used to verify proper hardware installation and isolate intermittent problems that are not detected by the Power-On Self Test (POST).

The diagnostic program is a stand-alone MS-DOS package that can be run from diskettes or from the DOS partition on the server's hard disk drive.

To access the supplied diagnostic software:

- During your server installation process, the diagnostic software will be automatically copied to a subdirectory on the DOS partition (only if you selected the option to create a DOS partition). This allows you to run the diagnostic software from the DOS partition you created.
- Using the Quick Launch CD-ROM, you can create bootable diagnostic software diskettes. This allows you to run the diagnostic software using the diskettes you created.

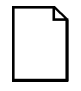

**NOTE:** DIGITAL strongly recommends that you copy the diagnostics to diskettes and then use these diskettes to run the diagnostics on your server.

To run the diagnostics from the DOS partition, perform the following:

1. At the MS-DOS prompt, type:

C:\diag\diagnose.bat

- 2. After the server boots, choose MS-DOS from the boot selection.
- 3. Once the diagnostics begin, the main screen appears.

Refer to Chapter 11, "Troubleshooting," for more information.

To create the diagnostic diskettes from the Quick Launch CD-ROM, perform the following:

1. Insert the Quick Launch CD-ROM into the drive and boot the server or from a PC or workstation, use Windows File Manager or Explorer and run:

<cd-rom>:\QLAUNCH.EXE.

- 2. From the Quick Launch main menu, select Installations & Utilities.
- 3. Select the Utilities tab and then select the server model.
- 4. Insert a blank MS-DOS formatted diskette into drive A and select Diagnostics.
- 5. Select Continue. Afterwards, remove the diskette for safekeeping.
- 6. Choose the next diagnostic diskette from the list and then select Continue. Create all the diskettes labeled "Diagnostics."

Refer to Chapter 11, "Troubleshooting," for more information.

# *3 3* **Server Components**  *3*

## **Introduction**

This chapter shows the location of the DIGITAL Server's internal components and procedures for unlocking and removing the side panels. A procedure for installing a new server battery/Real-Time Clock (RTC) is also included.

## **Disconnecting External Devices and Power**

Before removing the side panels, perform the following:

- 1. Secure the server using the brake (see Figure 3-1).
- 2. Shut down any applications that are currently running, then shut down the operating system.
- 3. Turn off power to all external devices connected to the server.
- 4. Turn the server off.
- 5. Unplug the power cord from the wall outlet.
- 6. Disconnect the monitor's power cord from the external ac outlet and the data cable from the server.

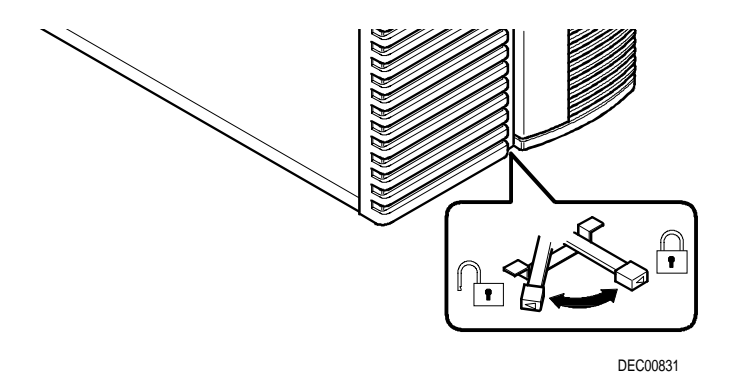

**Figure 3-1. Server Brake**

# **Removing and Installing the Side Panels**

To remove the side panels, perform the following:

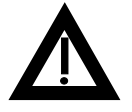

**WARNING:** Removing the side panels activates two interlock switches located at the top-left and top-right of your server. These switches inhibit power to your server when activated. You might injure yourself or damage your server if you attempt to bypass these switches.

- 1. Unlock the side panels.
- 2. Slide the panels to the rear of the server.

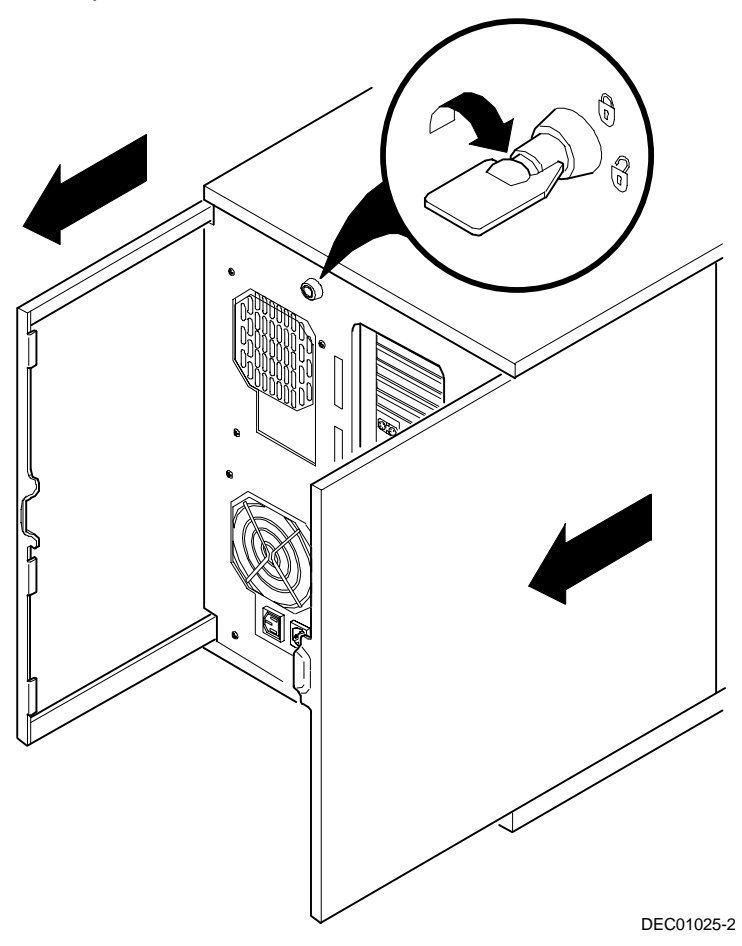

**Figure 3-2. Unlocking and Removing the Side Panels**

To install the side panels.

- 1. Slide the panels to the front of the server.
- 2. Lock the side panels.

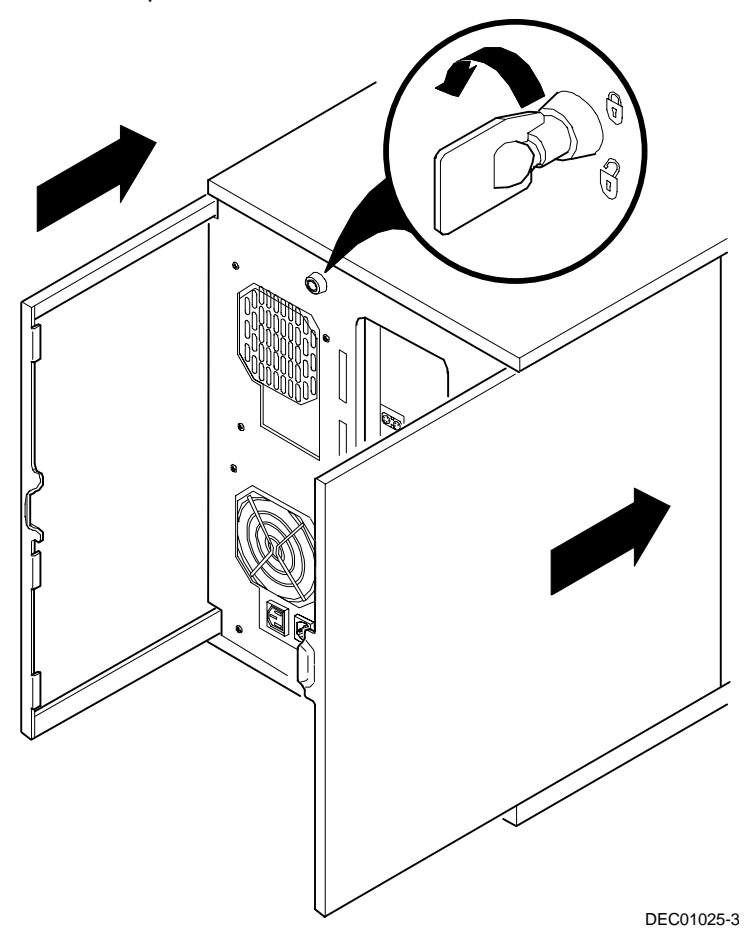

**Figure 3-3. Installing the Side Panels**

# **Server Front View**

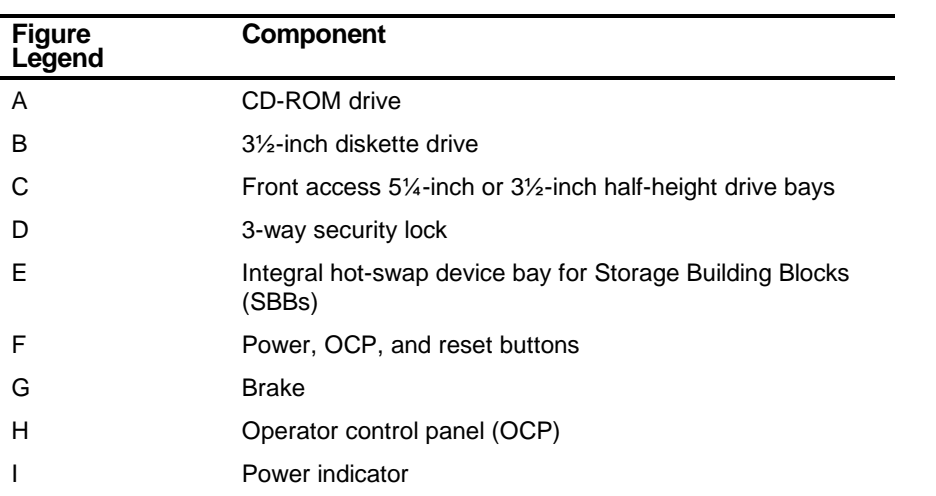

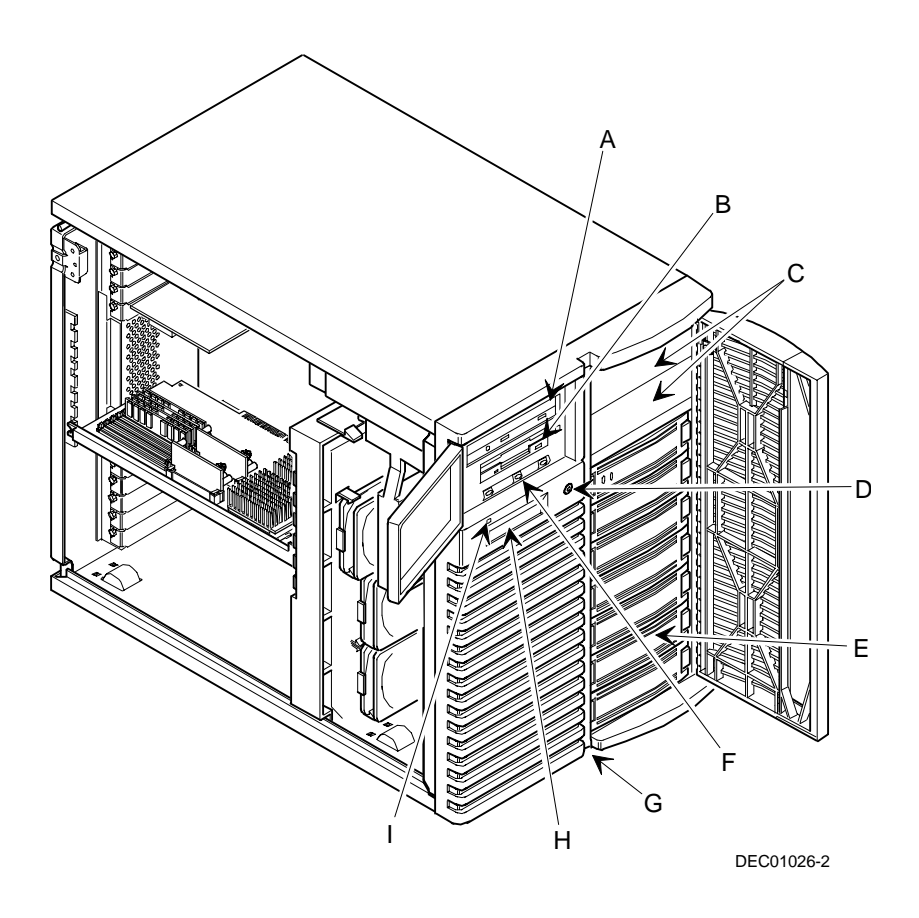

**Figure 3-4. Server Front View**

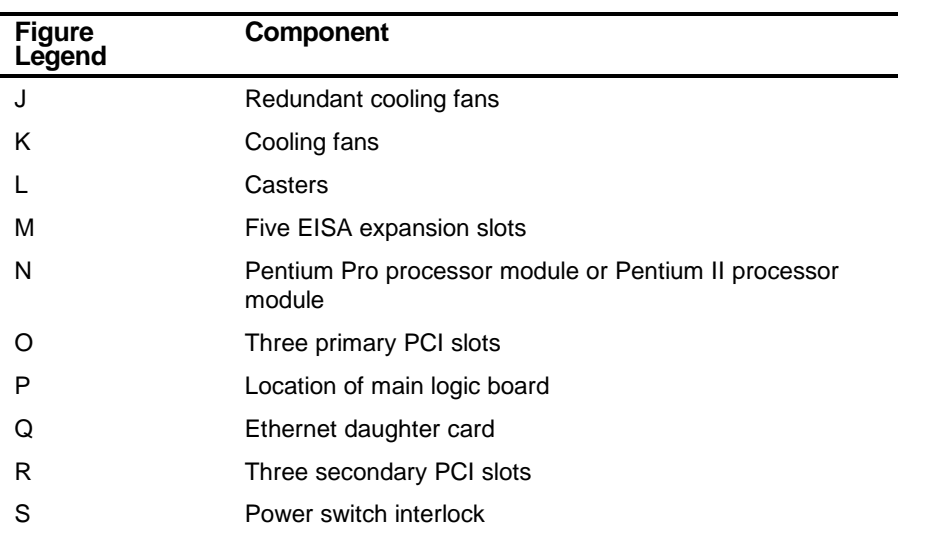

#### **Server Left Side View**

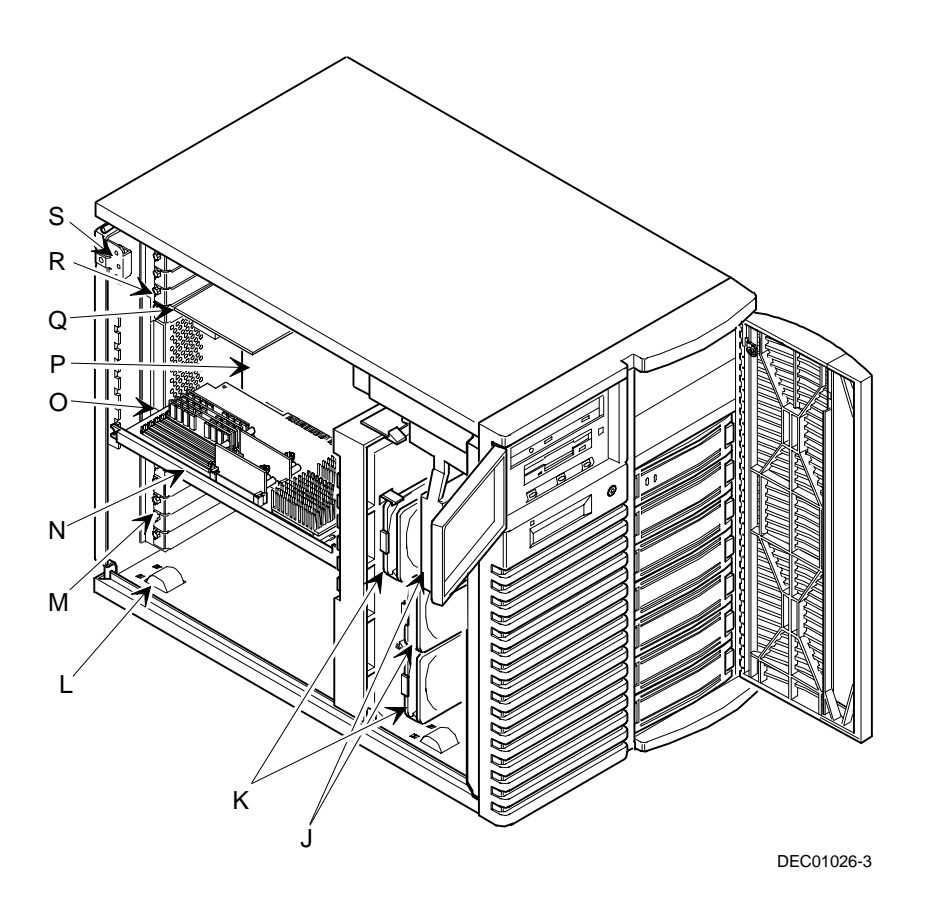

**Figure 3-5. Server Left Side View**

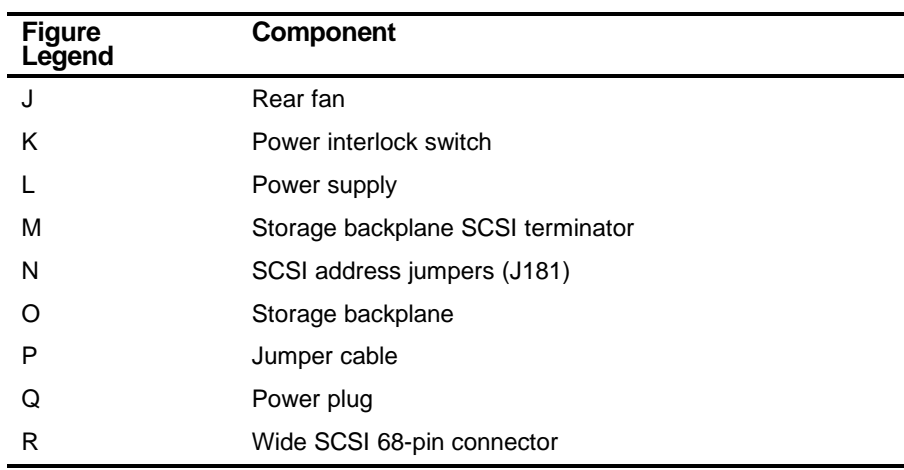

# **Server Right Side View**

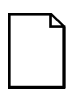

**NOTE:** If installing a second redundant power supply, you must remove the rear fan, item J, and disconnect it from the main logic board (see Figure 3-8, item K).

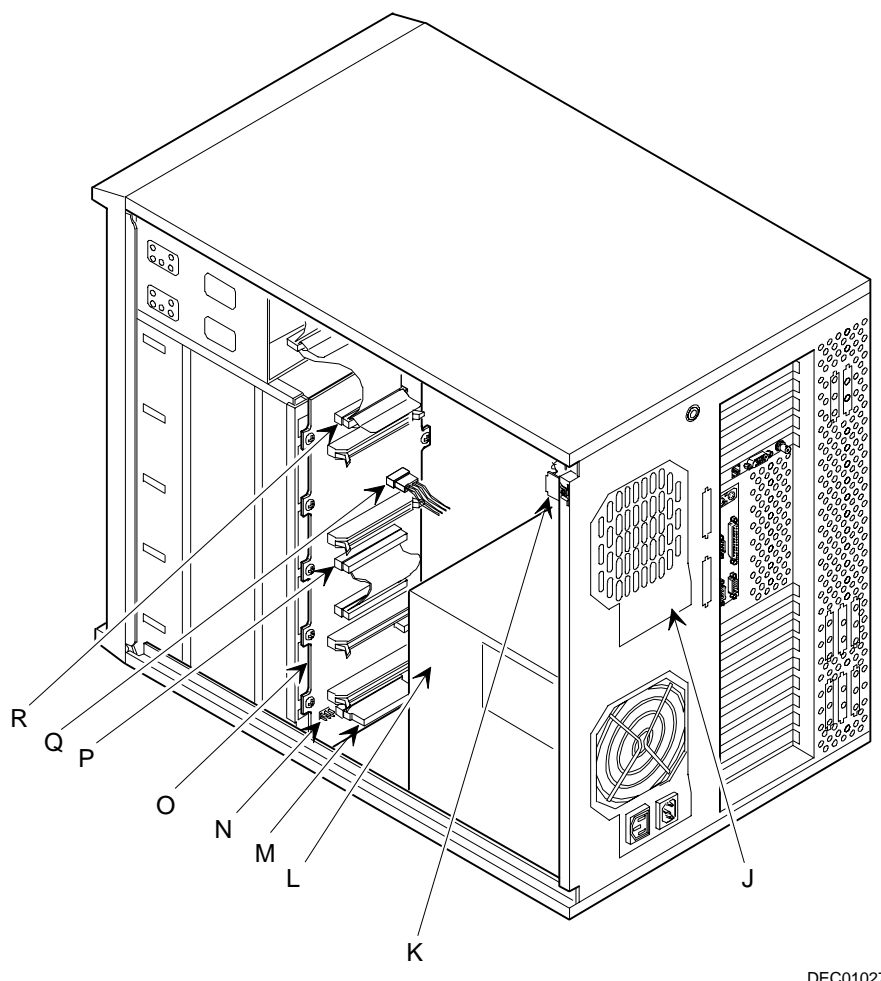

DEC01027-2

**Figure 3-6. Server Right Side View**

# **Server Rear View**

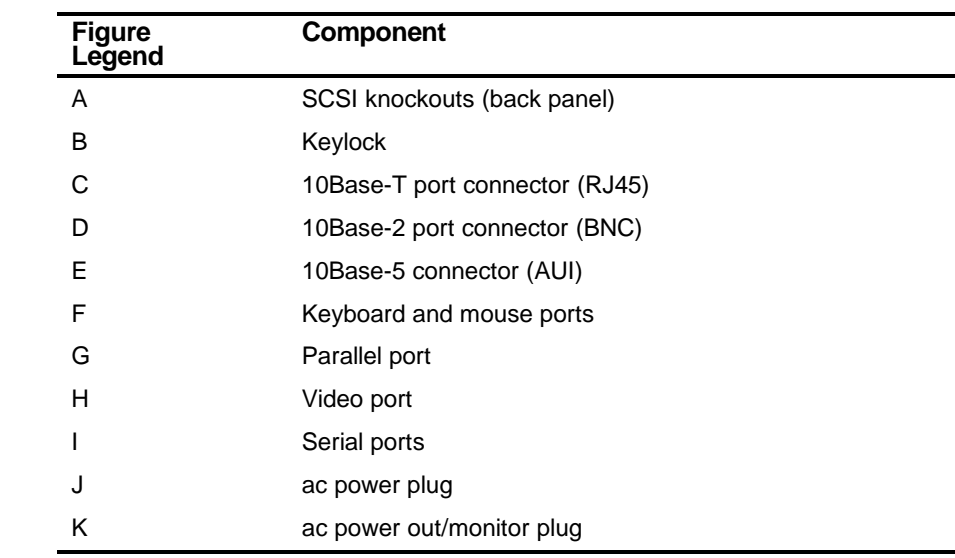

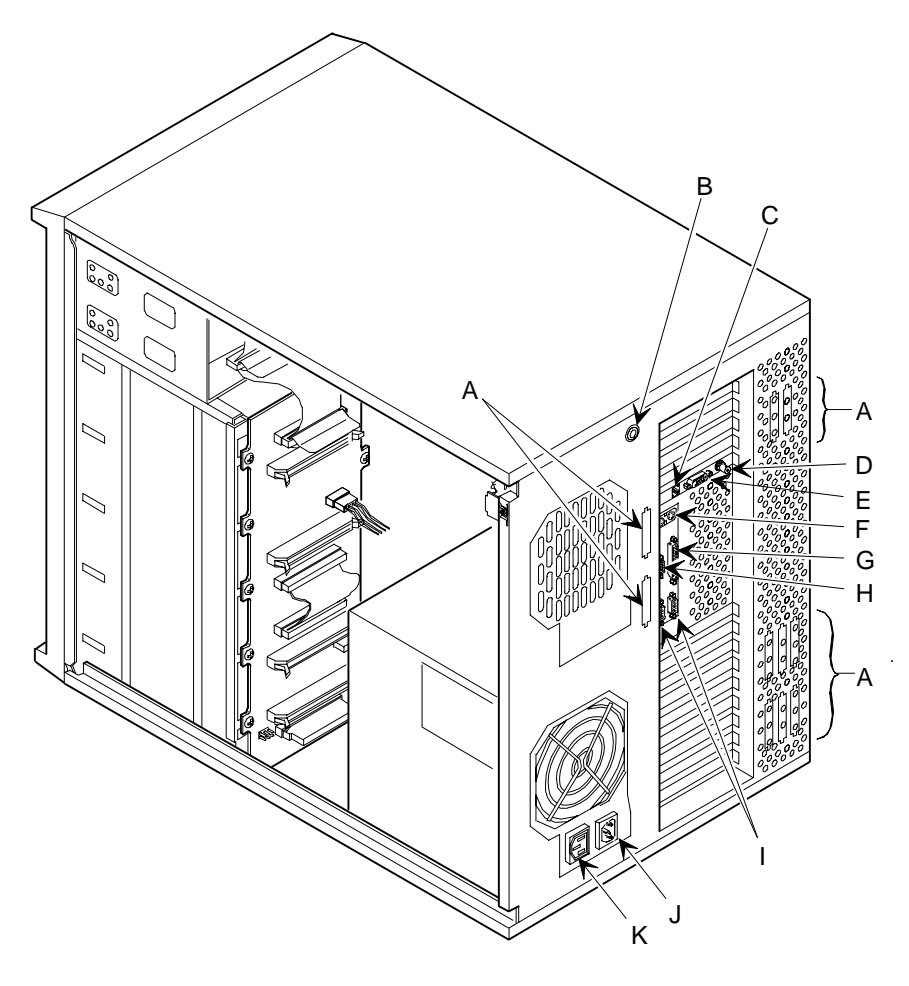

DEC01027-3

**Figure 3-7. Server Rear View**

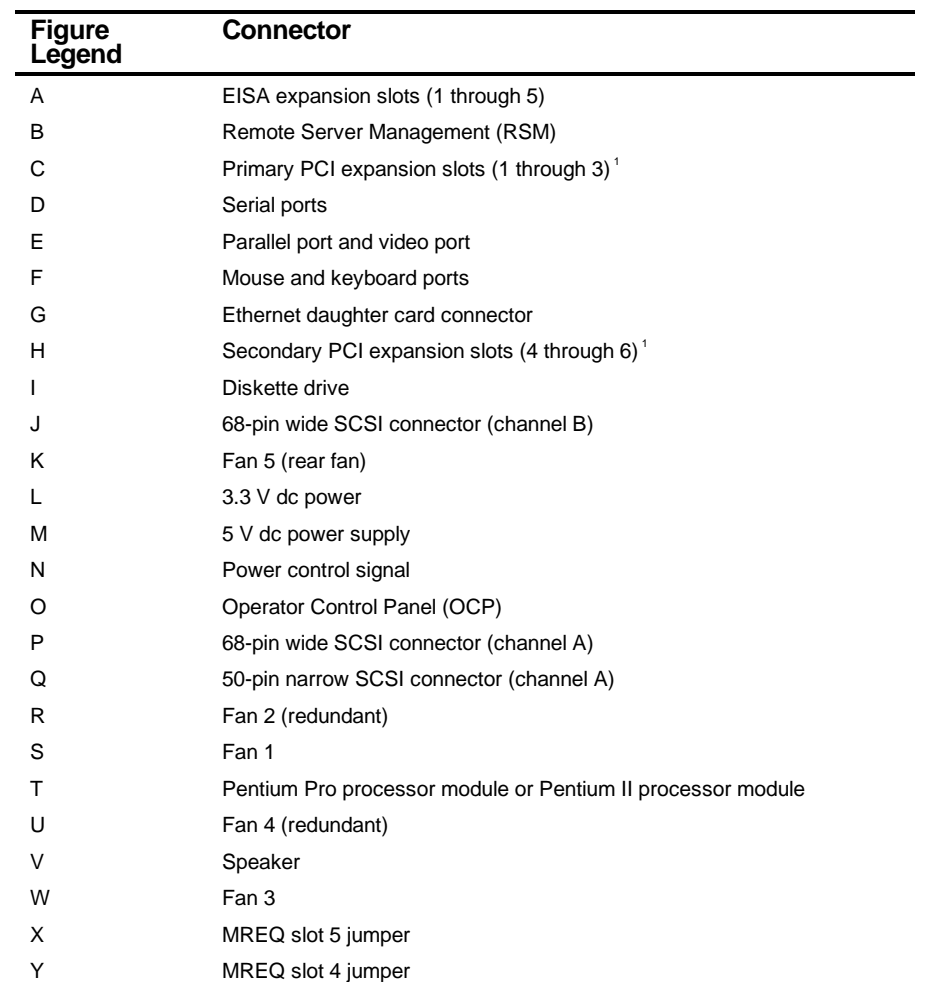

# **Main Logic Board Connectors**

(1) PCI slots 1 through 3 do not support 3.3V. If your PCI expansion board needs 3.3V, use PCI slots 4 through 6.

Server Components

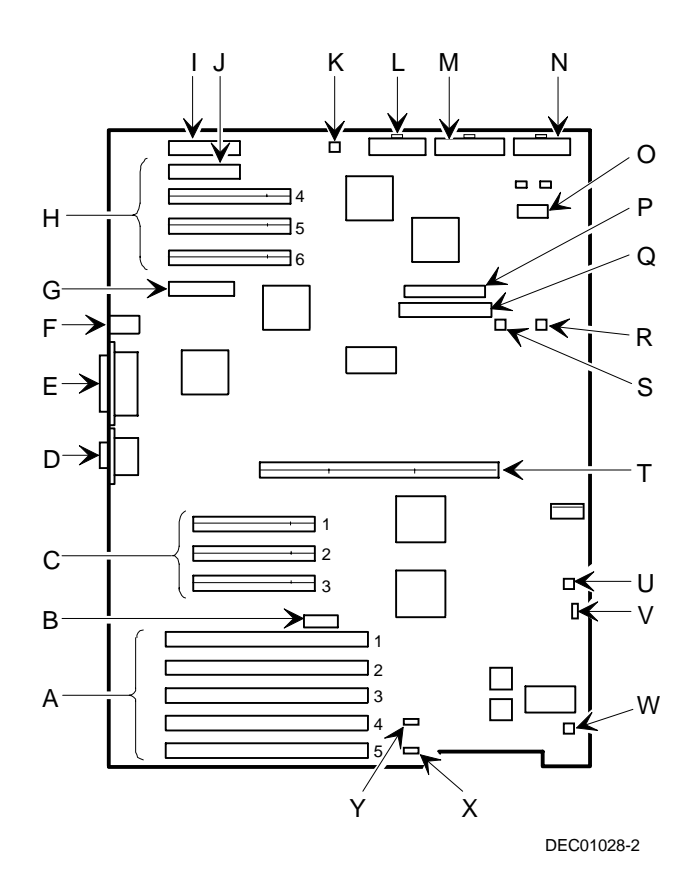

**Figure 3-8. Main Logic Board Connectors**

# **Main Logic Board Components**

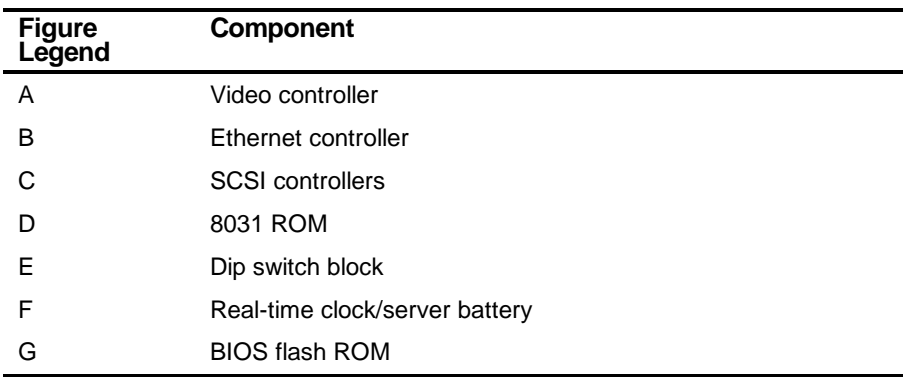

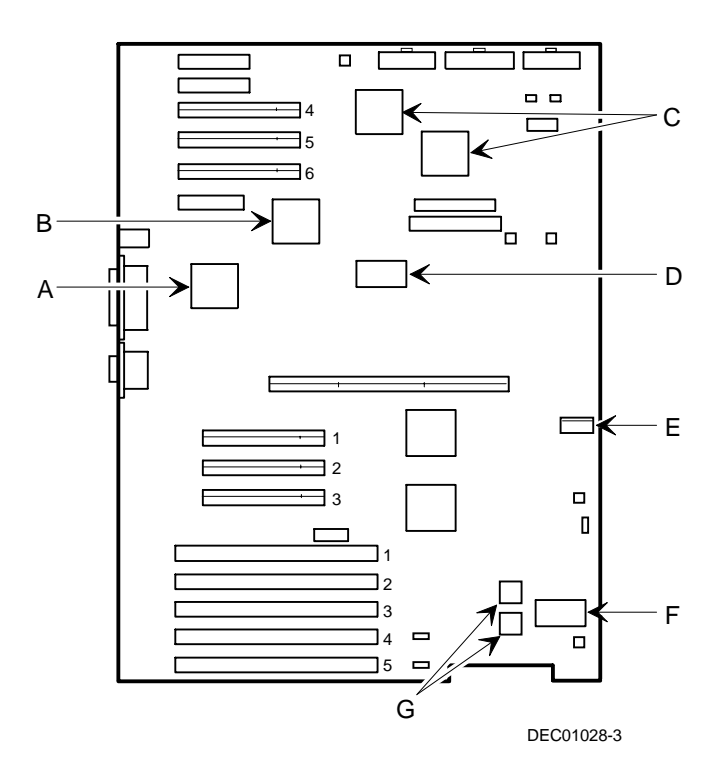

**Figure 3-9. Main Logic Board Components**

## **Pentium Pro Processor Module Components and Connectors**

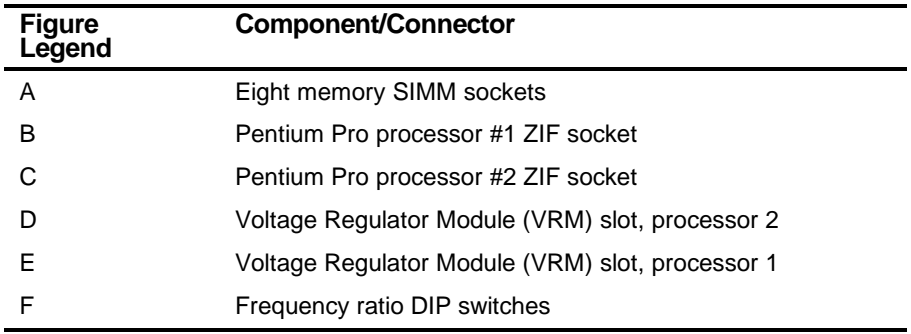

Server Components

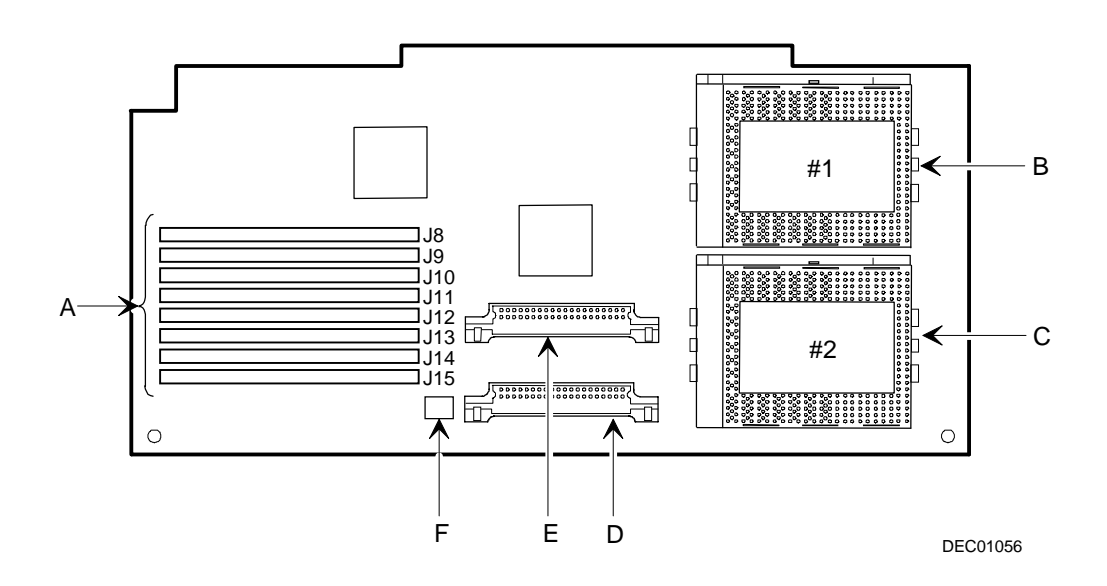

**Figure 3-10. Pentium Pro Processor Module Components and Connectors**

# **Pentium II Processor Module Components**

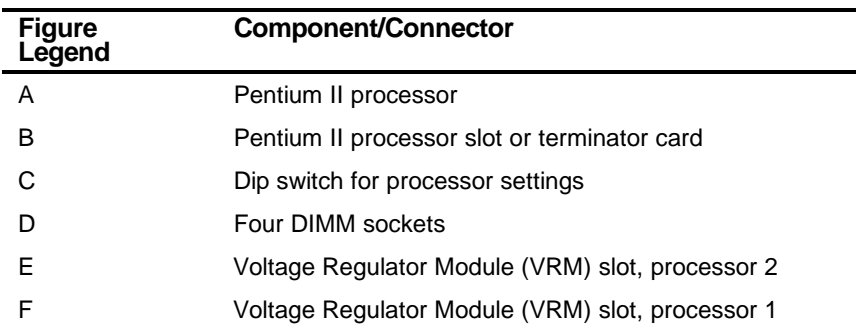

Server Components

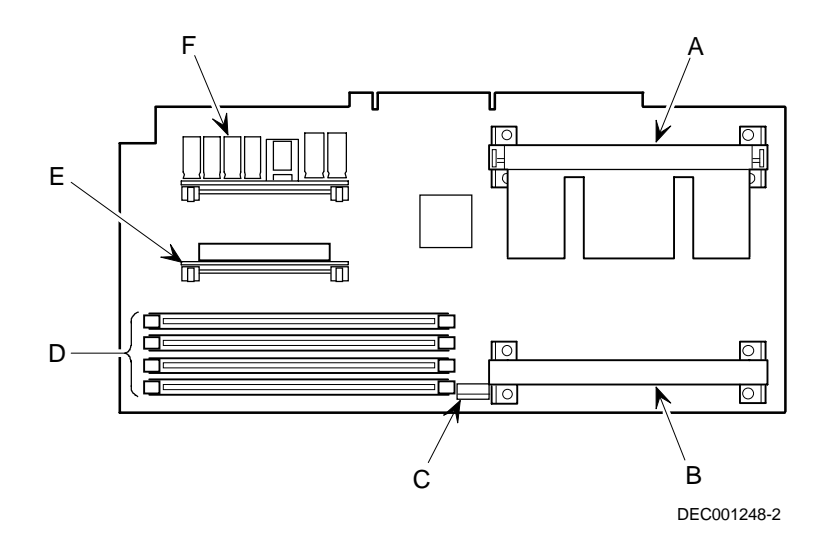

**Figure 3-11. Pentium II Processor Module Component Locations**

# **Ethernet Daughter Card Components and Connectors**

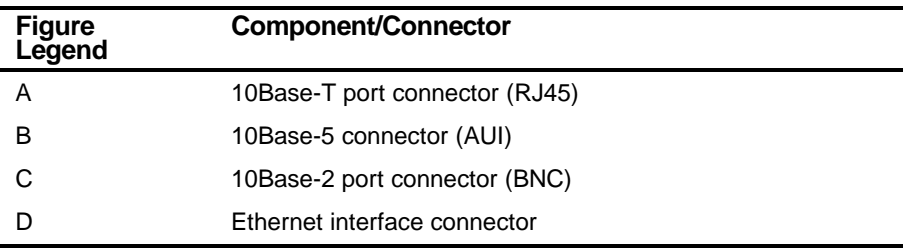

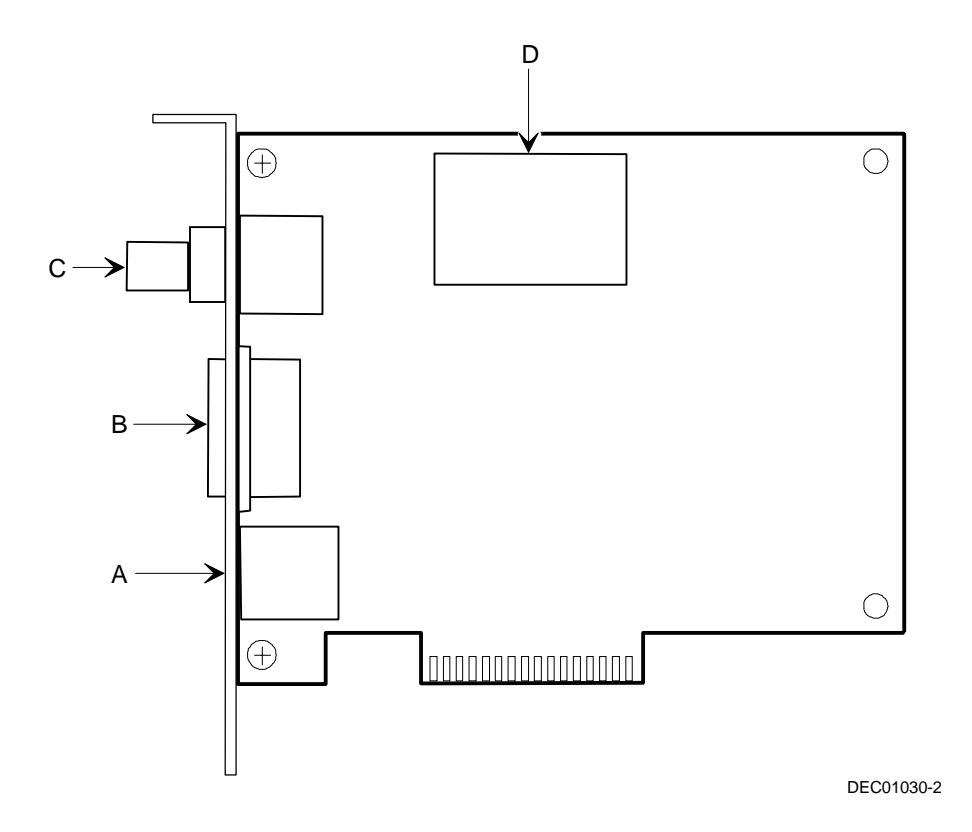

**Figure 3-12. Ethernet Daughter Card Components and Connectors**

Server Components

# **Tools Needed**

Prior to installing an option, have the following available:

- A Phillips screwdriver
- An antistatic wrist strap

# **Static Electricity**

Static electricity collects on non-conductors such as paper, cloth, or plastic. A static discharge can be damaging even though you often cannot see or feel it. To prevent damage to circuit boards and/or components:

- Before touching any circuit board or component, put on a properly-grounded, anti-static wrist strap.
- Keep circuit boards and components away from non-conductors.
- Keep clothing away from circuit boards and components.
- Keep circuit boards in anti-static bags.

# **Replacing the Server Battery/Real Time Clock (RTC)**

Your server's battery runs the server clock and retains any setup information when it is turned off. If your server ever fails to retain the correct date, time, or configuration settings when it is turned on, you need to replace your server's battery/RTC. The DIGITAL part number for this device is 21-39151-02. This part can be obtained through your DIGITAL service representative.

To replace the battery/RTC, perform the following:

- 1. If you have not already done so, record server configuration settings using the SCU.
- 2. Turn off your server.
- 3. Disconnect external devices, ac power, and monitor power.
- 4. Unlock and remove the left side panel.
- 5. Remove the old battery/RTC (see Figure 3-13).

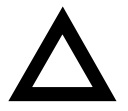

**CAUTION:** Depending on your locality, your server's battery/RTC might be considered hazardous waste. Make sure you follow any state or local statute to properly dispose of the old battery/RTC because of its imbedded lithium battery.

6. Install the new battery/RTC. Make sure pin 1 of the battery/RTC is aligned with pin one on the socket (A, Figure 3-13).

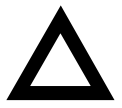

**CAUTION:** Danger of explosion if the server battery/RTC is incorrectly replaced. Replace only with the same or equivalent type recommended by the manufacturer. If you have questions, consult your nearest authorized service provider.

- 7. Replace and lock the left side panel.
- 8. Connect external devices and restore power.
- 9. Reboot and run the SCU:
	- a. Select Configure Computer from the SCU screen.
	- b. Select View and Edit Details from the displayed screen.
	- c. Edit the configuration settings to match what was recorded in step 1.
	- d. Select Save and Exit to configure your server.

Refer to Chapter 2, "Server Software and Utilities."

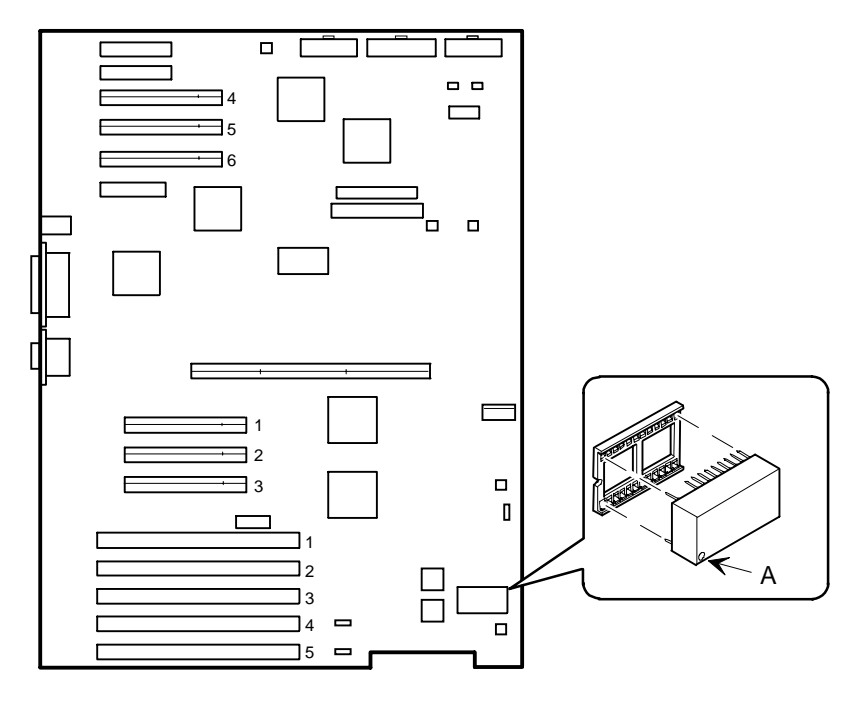

DEC01028-4

**Figure 3-13. Replacing the Server Battery/RTC**

# *4 4* **Server Management**  *4*

# **Introduction**

The DIGITAL Server is configured with hardware that supports server management, including an 8031 processor with multiple I<sup>2</sup>C busses for server status reporting.

# **Managing Your Server**

The DIGITAL Server allows you to perform the following server management functions:

- Monitor main logic board voltage and cooling fan status via the Operator Control Panel (OCP)
- Monitor Pentium Pro processor or Pentium II processor module voltage, temperature and status via the OCP
- Detect and automatically correct single-bit ECC errors

The DIGITAL Server allows you to manage your server and its main components by:

- 1. Obtaining information about the main logic board and the processor module.
- 2. Notifying you of any changes to the main logic board or processor module on your server.

Information can be obtained either through the SCU or through server management software such as the DIGITAL ServerWORKS Manager.

## **Obtaining Information about Your Server**

The DIGITAL Server provides the following system information for the main logic board and the processor module configured on your server:

- Asset number User definable field for tracking these components
- Part number DIGITAL part number
- Revision number Board assembly revision number
- Serial number Serial number of the board assembly
- Artwork number Revision of the printed circuit board

The System ID is also located on the main logic board and processor module. The System ID contains the following information:

- Model number Server model number
- Serial number Server serial number
- System asset number User definable field for tracking the system
The main logic board and processor module each contain memory where specific information and System ID information is stored. The main logic board also stores the server's System Asset number (see Figure 4-1).

Information is available for the server's main logic board and processor module (such as part numbers, revisions, serial numbers, etc.). You can also assign Asset numbers to these components. In addition, the software can detect when you change your server configuration by adding or removing either component.

You can obtain information about your server's configuration by running the SCU or by using ServerWORKS management software.

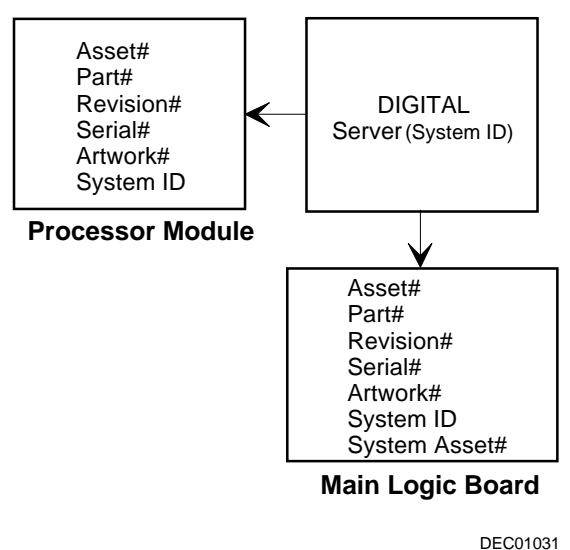

**Figure 4-1. DIGITAL Server Component Information**

### **Obtaining Information Using the SCU**

You can use the SCU to check the Serial number, Revision number, and Asset number for the main logic board and Pentium Pro or Pentium II processor configured in the server. For example, if you change the main logic board, or processor module in your server, you must run the SCU to re-synchronize the System ID (server model number and serial number) in the main logic board, or processor module's memory. The SCU will check the new main logic board, or processor module and detect the System ID mismatch.

You can view the details for the main logic board or processor module simply by selecting either the main logic board or processor module. Once selected, the Serial number, Revision number, and Asset number display. The SCU then lists the server model number and server serial number information stored on the main logic board or processor module. You can then confirm the correct model number and serial number. This data is available on the label located on the server back panel.

Refer to Appendix C, "SCU Features," for more detailed information about the SCU.

#### **Obtaining Information Using Server Management Software**

Your DIGITAL server is shipped with the DIGITAL ServerWORKS Manager software. ServerWORKS Manager is a workgroup and server management product for DIGITAL's family of servers. ServerWORKS Manager uses the Simple Network Management Protocol (SNMP) environment to assist the Network or Server administrator by constantly monitoring the network for problems.

DIGITAL ServerWORKS Manager is based on an open architecture that enables seamless integration and interoperability with popular enterprise management software packages such as Computer Associates' POLYCENTER Manager/NetView, Hewlett-Packard's OpenView UX for Windows, and IBM's Netview/6000 AIX. Also included with ServerWORKS Manager are Network Operating System (NOS) Agents for Windows NT V3.51 and V4.0, Novell NetWare<sup>™</sup> V3.12 and V4.x, and SCO UNIX V5.0. The OS/2 NOS includes its own agent and can also be managed from ServerWORKS Manager.

DIGITAL ServerWORKS Manager allows the Network or Server Administrator to perform the following functions on your server:

- Manage DIGITAL PC print, file, and application servers supported by DIGITAL Servers using a Windows-based graphical user interface (GUI) for point and click simplicity.
- Display server component information that provides critical information such as processor and file system utilization and information about the network interface.
- Automatically build a database of the network by Autodiscovering all SNMP network resources and display the nodes discovered during Autodiscovery on a color-coded topological map.
- Poll all network devices at intervals defined by the administrator.
- Perform an in-depth network analysis to continuously monitor the status of the network.
- Set alarms and alerts for specified events on all network devices, as well as the network itself, to spot problems early and avoid costly downtime.

Refer to the DIGITAL ServerWORKS Manager Overview and Installation Guide for more information on how to use ServerWORKS Manager to view and be notified of events on the server.

You can also manage the DIGITAL Server with other SNMP-based managers.

Refer to the DIGITAL ServerWORKS Manager Overview and Installation Guide for more information.

# **Displaying Server Status Using the Hardware**

There are two types of information displayed when your DIGITAL Server is operating:

- Normal status messages
- Error messages

During normal operation, Power On Self Test (POST) and boot messages are displayed on the monitor. Some POST messages are also displayed on the OCP panel. When an error occurs, an error message is displayed on both the monitor and OCP panel and a beep is sounded from the server's speaker.

Messages displayed on the OCP panel can also be seen by using the DIGITAL ServerWORKS Manager.

Refer to Appendix A for server status, OCP and POST messages.

# *5 5* **Pentium Pro Processor Upgrades**  *5*

## **Introduction**

Installing a higher-performance Pentium Pro processor module increases the capabilities of your server. This chapter describes the configuration guidelines that must be followed prior to upgrading your server, as well as detailed procedures on removing and installing a Pentium Pro processor module.

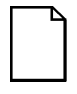

**NOTE:** If your DIGITAL Server came with a Pentium II processor module, refer to Chapter 6, "Pentium II Processor Upgrades," for detailed information on upgrading to a higher-performance Pentium II processor.

Pentium Pro Processor Upgrades

# **Configuration Guidelines**

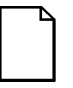

**NOTE:** Before you begin, create an SCU diskette using Quick Launch. You must run the SCU after installing any processor upgrade. This allows your server to recognize the new processor configuration.

There are two Pentium Pro upgrade types:

- a. A processor upgrade that enables you to upgrade from a single Pentium Pro processor to a dual Pentium Pro processor configuration.
- b. A single Pentium II processor module upgrade that enables you to upgrade from a Pentium Pro processor module configuration to a Pentium II processor module configuration.

Contact your authorized DIGITAL representative for available options. For details regarding the upgrade of your processor, refer to the documentation in the upgrade kit.

- Use only DIGITAL-supplied Pentium Pro processor modules.
- A Pentium Pro processor upgrade can be done by installing a higherperformance Pentium II processor module or a second Pentium Pro processor.

## **Processor Compatibility in a Multiprocessor Environment**

Intel and DIGITAL recommend using identical steppings/versions of processors within a multiprocessor server whenever possible, since these configurations have received the greatest amount of validation testing. Since it is not possible to validate every combination of processor steppings, each new stepping of a processor is fully validated only against the latest stepping. At press time, there were no known incompatibility issues when mixing processor steppings in a multiprocessor server. Please refer to the README file on the ServerWORKS Quick Launch CD-ROM to view the latest processor compatibility information. If you have any concerns about processor compatibility within a multiprocessor server, please contact your local authorized DIGITAL reseller for assistance.

## **Installing a Processor**

The following sections provide detailed instructions on how to perform a processor installation.

Pentium Pro Processor Upgrades

#### **Removing the Pentium Pro Processor Module**

- 1. Power down the server.
- 2. Place the antistatic wrist strap on your wrist and connect the grounding clip to a non-painted metal surface of the server's chassis.
- 3. Using a Phillips screwdriver, unscrew and remove the processor module retaining bracket (Figure 5-1).
- 4. Grasping both ends of the processor module, carefully remove it from the main logic board and place it on an antistatic surface.

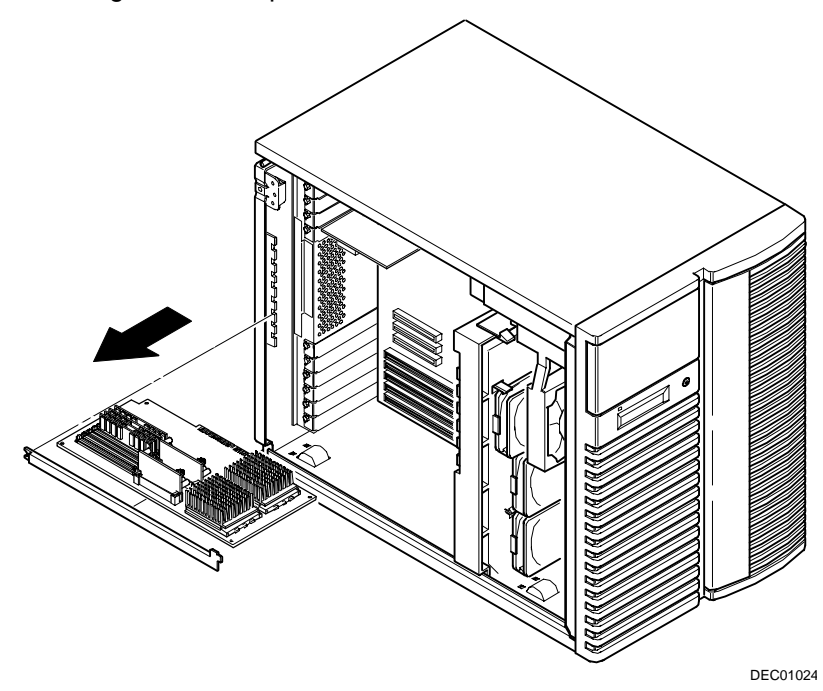

**Figure 5-1. Removing the Processor Module**

### **Installing a Pentium Pro Processor and Voltage Regulator Module (VRM)**

1. Remove the processor from its shipping holder by removing the retaining clip. To remove the clip, press down firmly on the top of the clip. If needed, press down with a small screwdriver in the hole of the second style clip shown in Figure 5-2.

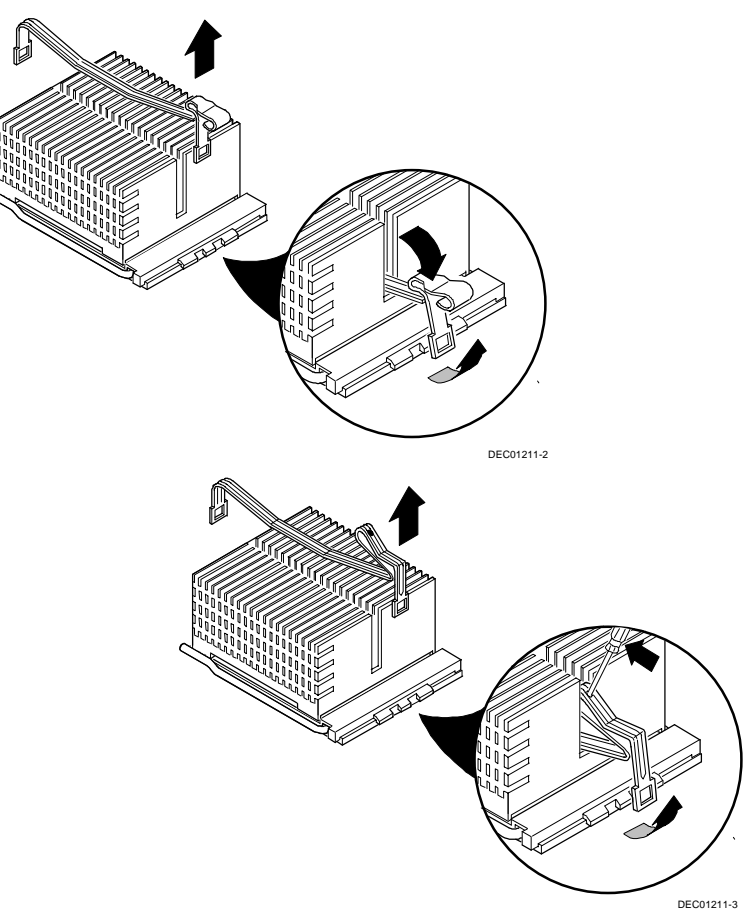

**Figure 5-2. Removing the Retaining Clip**

#### Pentium Pro Processor Upgrades

2. Remove the processor/heat sink assembly from its shipping holder. Do not pull the heat sink off of the processor. Use care not to bend the pins.

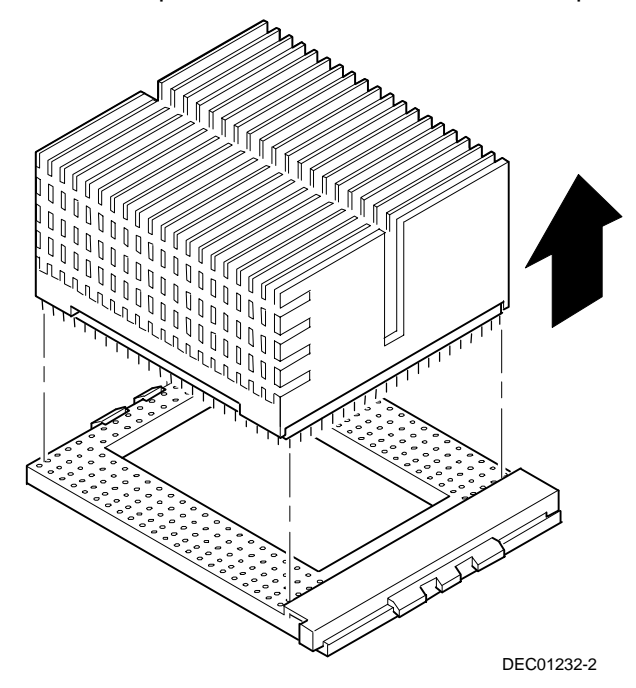

#### **Figure 5-3. Removing the Processor/Heat Sink Assembly**

3. On the processor module, lift up on the lever of the empty processor socket. Position the pins of the new processor in the socket of the processor module. Note that the pins are denser on one side for correct orientation.

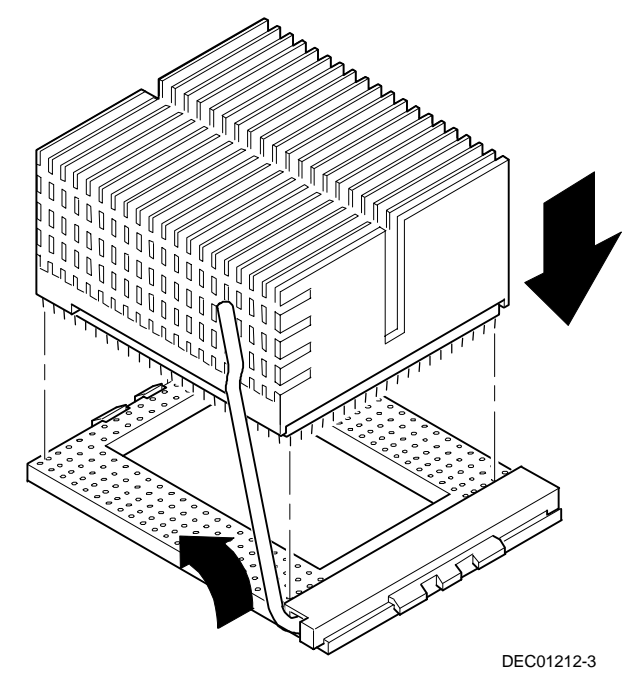

4. Lower the lever to engage the pins (Figure 5-4).

**Figure 5-4. Installing the New Processor**

#### Pentium Pro Processor Upgrades

5. Replace the retaining clip by installing the back side of the clip first, then pressing it into place as shown in Figure 5-5.

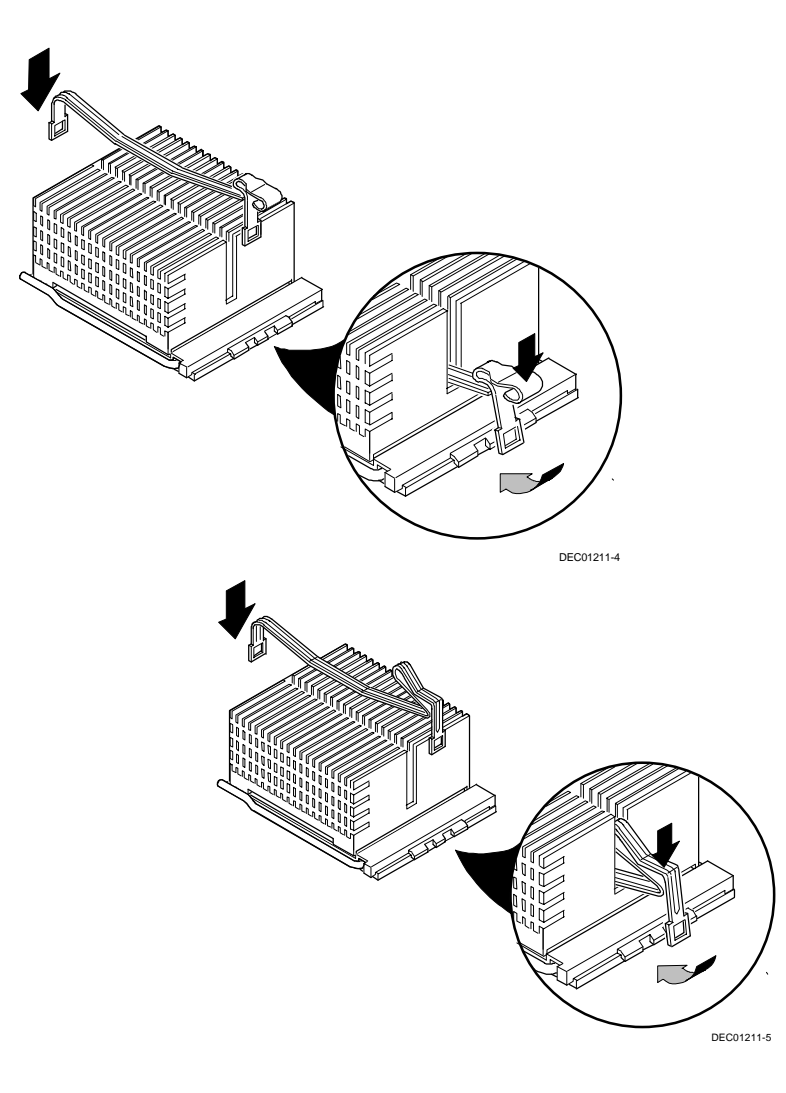

**Figure 5-5. Installing the Retaining Clip**

- 6. Remove the new VRM from its shipping container.
- 7. Install the VRM into the empty VRM socket (see Figure 5-6).

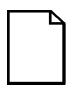

**NOTE**: A voltage regulator module must be installed for each processor that is installed in the server.

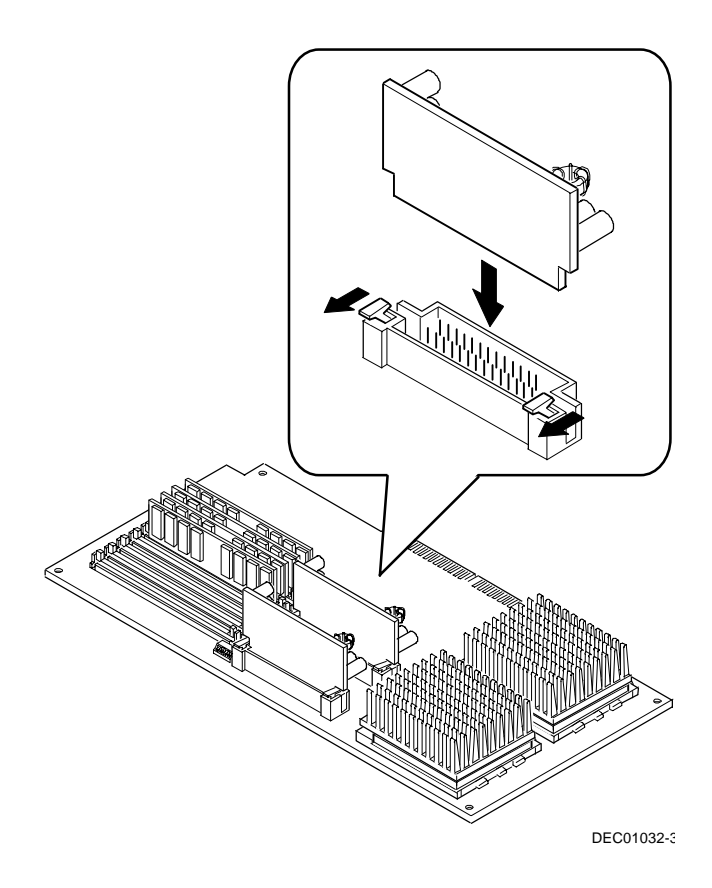

#### **Figure 5-6. Installing a VRM**

8. Set all appropriate switch settings on the processor module.

Refer to Appendix A, "Technical Specifications," for switch locations.

Pentium Pro Processor Upgrades

### **Installing the Pentium Pro Processor Module**

- 1. Install the processor module into the slot on the main logic board.
- 2. Secure the processor module to the main logic board using the previously removed retaining bracket and screw.

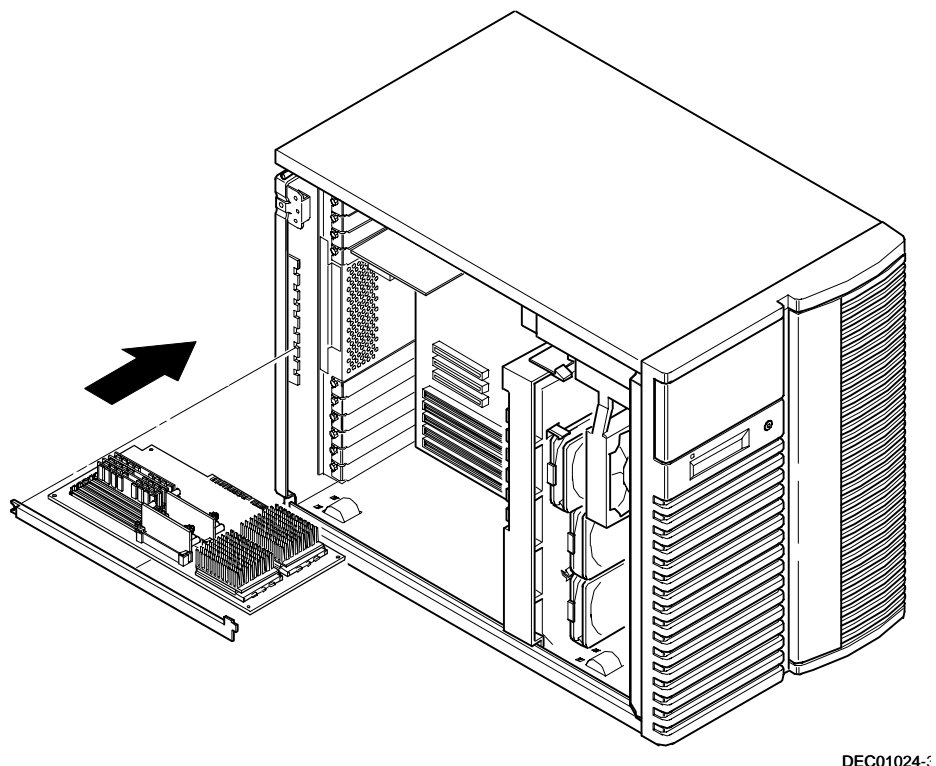

**Figure 5-7. Installing the Processor Module**

#### **Replace the Panel and Reconnect the Cables**

- 1. Install the left side panel and lock the server. The server will not power up with the side panel removed.
- 2. Connect any cables and power cords previously removed to the back of the server.

# **Run the System Configuration Utility (SCU)**

Power up and boot your server from the SCU diskette. The SCU enables you to check or change your server's configuration. Run the SCU to configure your server for the new processor or processor module.

To start and run the SCU:

- 1. Insert the SCU diskette into drive A and turn on your server. The diskette should boot automatically.
- 2. When the SCU title appears, press any key to continue. Afterwards, follow the instructions on your screen to access the SCU main menu.
- 3. From the main menu, press the up or down arrow to highlight an item and then press Enter to select it. Press F1 at any time for help about a selection.
- 4. From the main menu select Configure Computer and then View and Edit Details.

For example: If you install a video option card, select the Advanced Control Group and disable the Embedded - PCI VGA controller.

- 5. Make sure that the boot option is drive "A: then C:"
- 6. Select Save and Exit to configure your server for the processor module.
- 7. When complete, remove the SCU diskette from drive A.

Refer to Chapter 2, "Server Software and Utilities," for additional information on running the SCU.

# *6 6* **Pentium II Processor Upgrades** *6*

## **Introduction**

Installing a higher-performance Pentium II processor increases the capabilities of your server. This chapter describes the configuration guidelines that must be followed prior to upgrading your server as well as detailed procedures on removing and installing a Pentium II processor module.

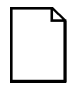

**NOTE:** If your DIGITAL server came with a Pentium Pro processor module, refer to Chapter 5, "Pentium Pro Processor Upgrades," for detailed information on upgrading to a higherperformance Pentium Pro processor module.

# **Processor Module Configuration Guidelines**

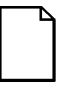

**NOTE:** Before you begin, create an SCU diskette using Quick Launch. You must run the SCU after installing any processor upgrade. This allows your server to recognize the new processor configuration

There is only one Pentium II processor upgrade. You can upgrade from a single processor configuration to a dual processor configuration.

- Single processor modules must be installed in the primary Slot 1 socket (Processor 1) and have a termination card installed in the second Slot 1 socket (Processor 2). The termination card must be removed prior to installing a second processor.
- A VRM must be installed for each processor installed in the processor module.
- DIGITAL recommends that dual processor configurations use processors with identical stepping (manufacturing revision). Processors with different stepping might not function properly. Stepping information appears during the Power On Self Test (POST) for each processor.
- Use only DIGITAL-supplied Pentium II processor modules
- Use only DIGITAL-supplied DIMMs

## **Processor Configurations**

Your server supports two processor configurations: a processor module with one processor or a processor module with two processors. A dual Pentium II processor module is the only upgrade kit available for DIGITAL Servers supporting Pentium II processors. Item A in Figure 6-1 shows the processor module slot.

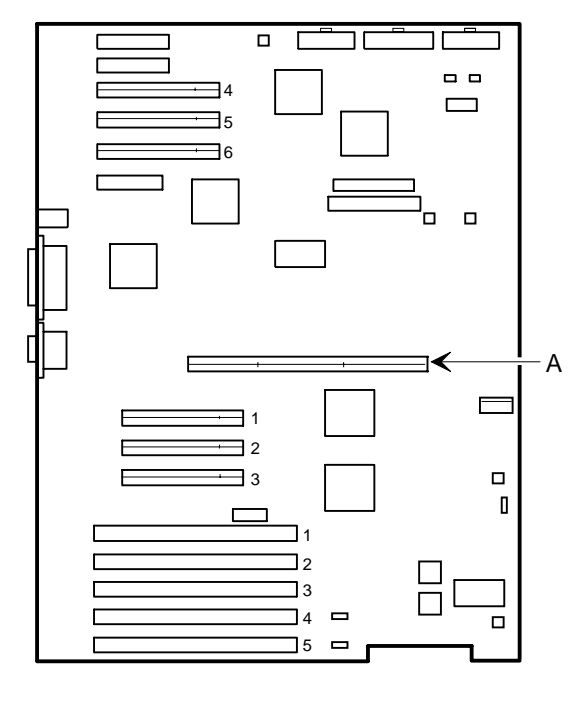

DEC01028-7

**Figure 6-1. Processor Module Slot Location**

Pentium II Processor Upgrades

# **Upgrading to a Dual Processor Configuration**

To upgrade from a single-processor configuration to a dual-processor configuration:

- 1. Power down the server.
- 2. Disconnect all external devices, ac power, and monitor power.
- 3. Remove the side panel.
- 4. Place the antistatic wrist strap on your wrist and connect the grounding clip to a non-painted metal surface of the server's chassis.
- 5. Remove the processor module and place it on an antistatic surface.

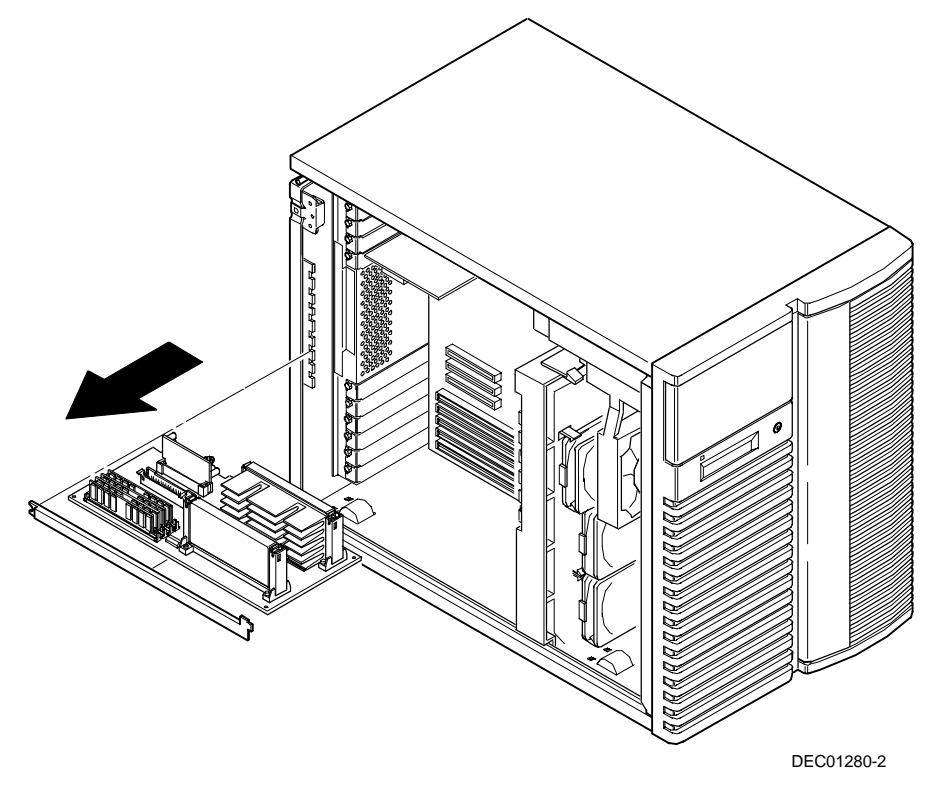

**Figure 6-2. Removing the Processor Module**

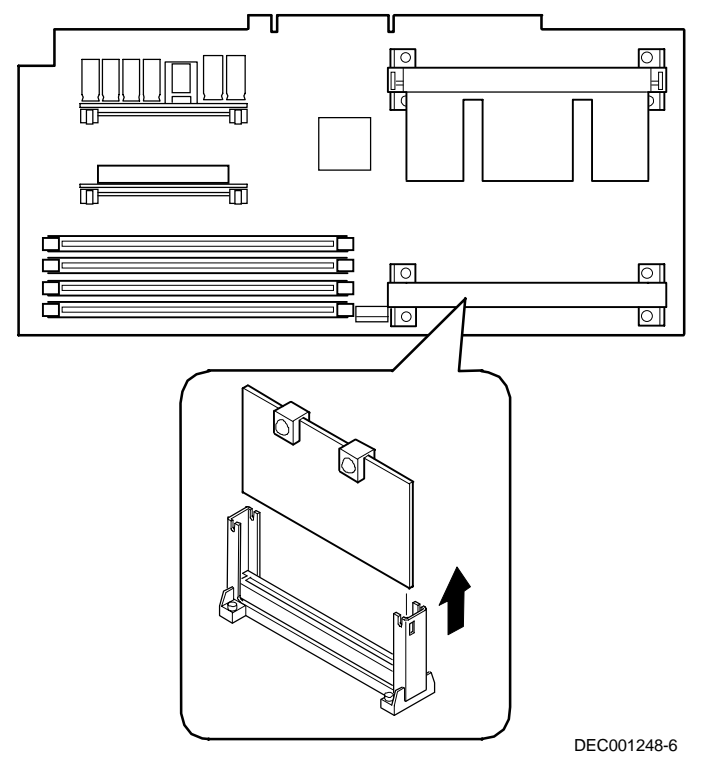

6. Remove the terminator card from the processor module (see Figure 6-3). Grasp the terminator by each end and pull up.

**Figure 6-3. Removing the Terminator Module**

- 7. Remove the new processor from its shipping container.
- 8. Insert the new processor into this slot (see Figure 6-4).
- 9. Secure the new processor to its socket by pushing out on the two plastic tabs at each side.

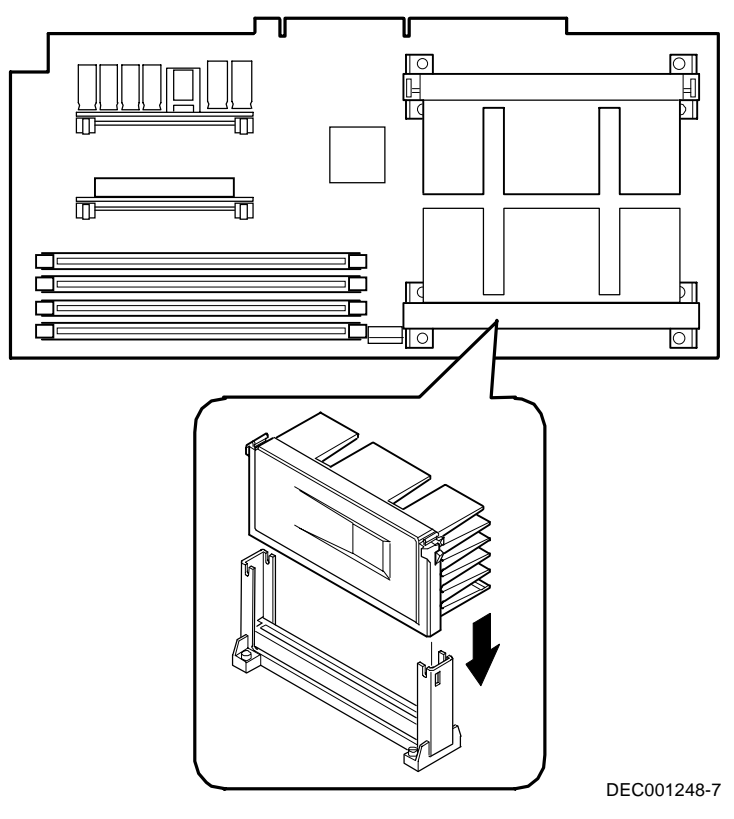

**Figure 6-4. Installing the Second Processor**

- 10. Remove the new VRM from its shipping container.
- 11. Install the second VRM into the empty VRM socket (see Figure 6-5).

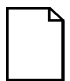

**NOTE**: A VRM must be installed for each processor installed in the processor module.

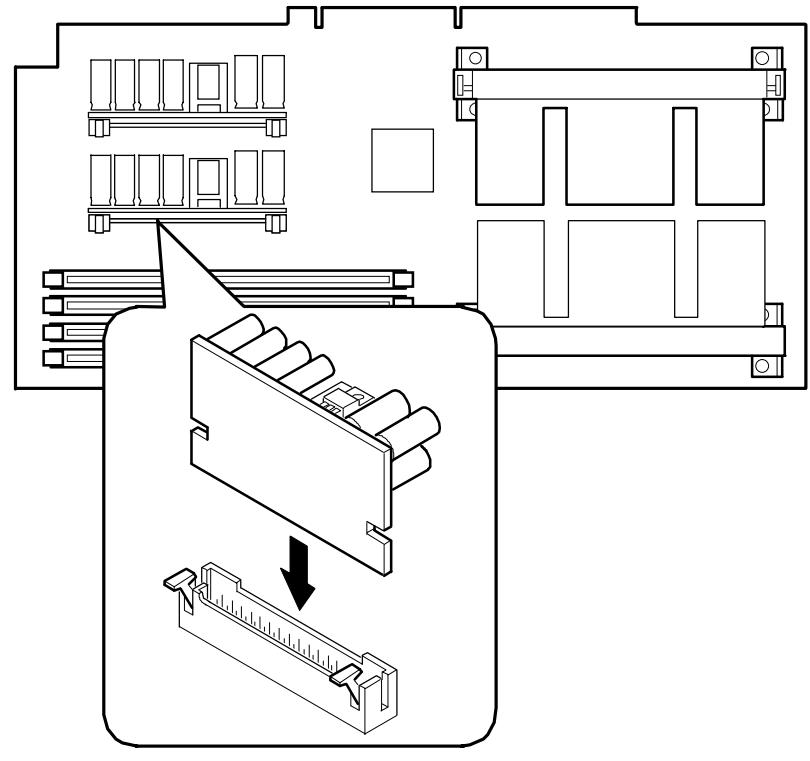

DEC001248-9

**Figure 6-5. Installing a VRM**

12. Set all appropriate switch settings on the processor module.

Refer to Appendix A, "Technical Specifications," for switch locations.

If you are installing memory as part of this procedure, refer to Chapter 8, "Installing Additional Memory (DIMMs)" for installation instructions.

13. Install the processor module.

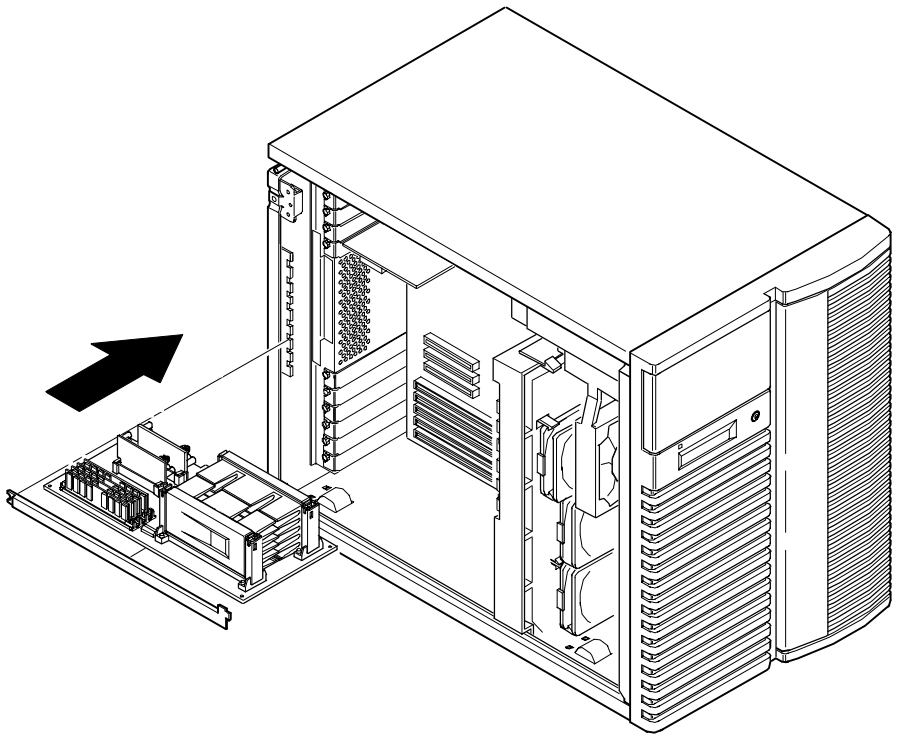

DEC01280-4

#### **Figure 6-6. Installing the Processor Module**

- 14. Replace the side panel.
- 15. Connect all external devices and restore power.

# **Run the System Configuration Utility (SCU)**

Power up and boot your server from the SCU diskette. The SCU enables you to check or change your server's configuration. Run the SCU to configure your server for the new processor or processor module.

To start and run the SCU:

- 1. Insert the SCU diskette into drive A and turn on your server. The diskette should boot automatically.
- 2. When the SCU title appears, press any key to continue. Afterwards, follow the instructions on your screen to access the SCU main menu.
- 3. From the main menu, press the up or down arrow to highlight an item and then press Enter to select it. Press F1 at any time for help about a selection.
- 4. From the main menu select Configure Computer and then View and Edit Details.

For example: If you install a video option card, select the Advanced Control Group and disable the Embedded - PCI VGA controller.

- 5. Make sure that the boot option is drive "A: then C:"
- 6. Select Save and Exit to configure your server for the processor module.
- 7. When complete, remove the SCU diskette from drive A.

Refer to Chapter 2, "Server Software and Utilities," for additional information on running the SCU.

# *7 7* **Installing Additional Memory (SIMMs)**

# **Introduction**

This chapter provides the memory configuration guidelines that must be followed prior to installing additional SIMMs on an installed Pentium Pro processor module.

Your DIGITAL Server supports up to 1 GB of EDO memory or Fast-Page memory using single in-line memory modules (SIMMs). Your server's memory can only be increased by adding SIMMs on the installed processor module.

Your DIGITAL Server has a minimum supported memory of 32 MB. Memory is configured in banks, with each bank containing two SIMMs. The processor module contains Banks 0 through 3, with two SIMMs per bank.

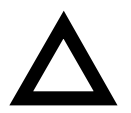

**CAUTION:** SIMMs must be ordered separately. Only install SIMMs supported by Digital Equipment Corporation. DIGITAL does not support server performance, product warranty, or service calls resulting from installing non-qualified SIMMs.

*7*

### **Server SIMMs Requirements**

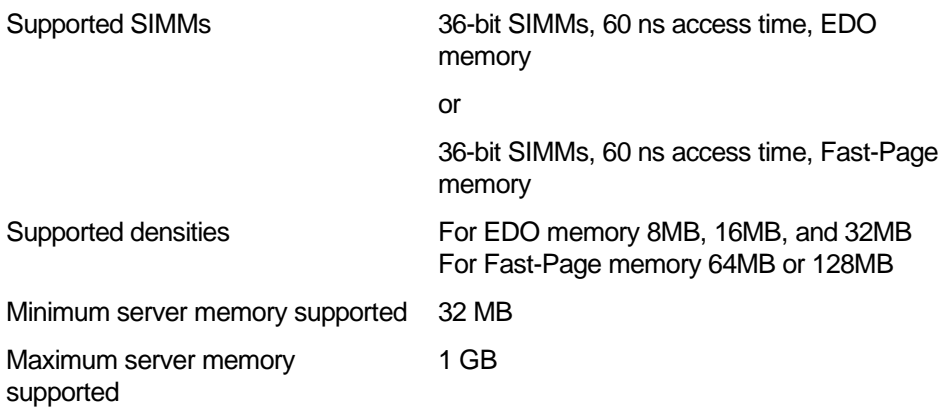

#### **Memory Configuration Guidelines**

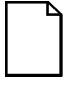

**NOTE:** Before you begin, create an SCU diskette using Quick Launch. You must run the SCU after installing any memory upgrade. This allows your server to recognize the new memory configuration.

The memory configuration guidelines for your DIGITAL Server are as follows:

- Each memory bank on the processor module must contain two SIMMs which must be the same size and type.
- Install memory starting at Bank 0, then Bank 1, then Bank 2, and Bank 3 last.
- Add two SIMMs at a time to fill up a bank.

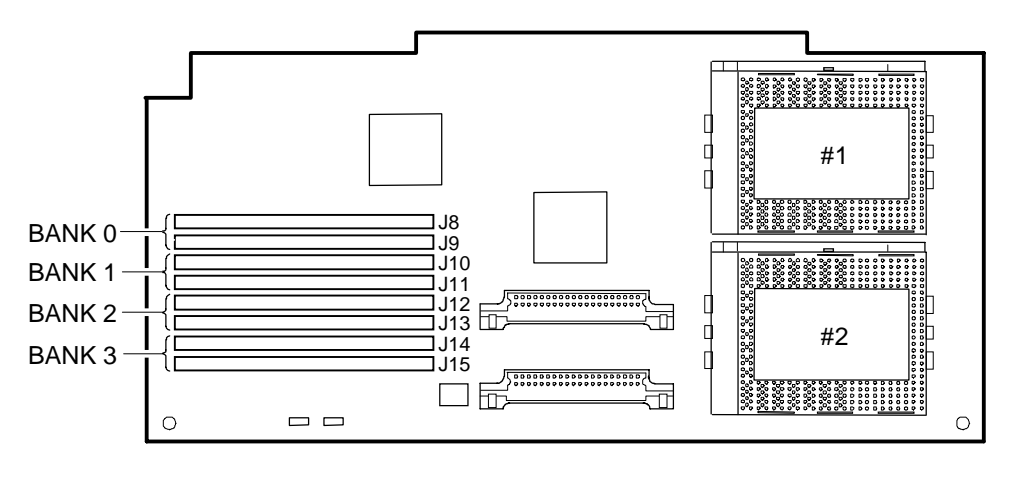

DEC01029-3

#### **Figure 7-1. Processor Module SIMM Bank Locations**

#### **Upgrading Memory**

You can upgrade memory on your DIGITAL Server by adding SIMMs on the installed processor module. You must add two SIMMs (per bank) when expanding memory starting from Bank 0.

#### **Installing SIMMs**

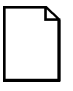

**NOTE:** Prior to installing additional memory in your DIGITAL Server, refer to the previous section to verify the memory configuration you have planned conforms to all memory configuration guidelines.

To install SIMMs, perform the following:

- 1. Power down your server.
- 2. Disconnect all external devices, ac power, and monitor power.
- 3. Unlock and remove the left side panel.

#### Installing Additional Memory (SIMMs)

- 4. Remove the processor module retaining bracket.
- 5. Carefully remove the processor module from the main logic board and place it on an antistatic surface.

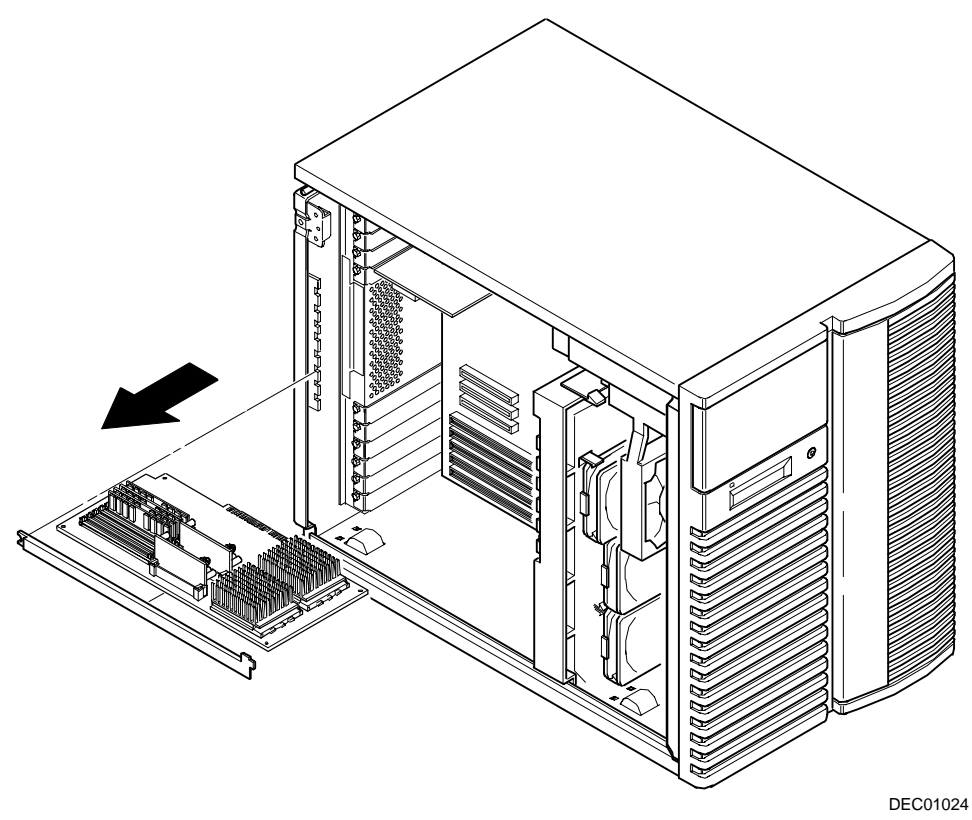

**Figure 7-2. Processor Module Removal**

6. Install a SIMM into a socket at a 45 degree angle away from the edge connector.

Make sure the notch is oriented as shown (A, Figure 7-3). Rock the SIMM gently until it completely engages the bottom of the socket. Tip the SIMM upright until both retaining clips engage (B, C, Figure 7-3).

- 7. Install the remaining SIMMs in complete banks on the processor module.
- 8. Replace the processor module.
- 9. Replace and lock the left side panel.
- 10. Connect all external devices and restore power.
- 11. Run the SCU. Select Configure Computer from the main menu, and then select Save and Exit to configure your server for the additional memory.

For more information, refer to Chapter 2, "Server Software and Utilities."

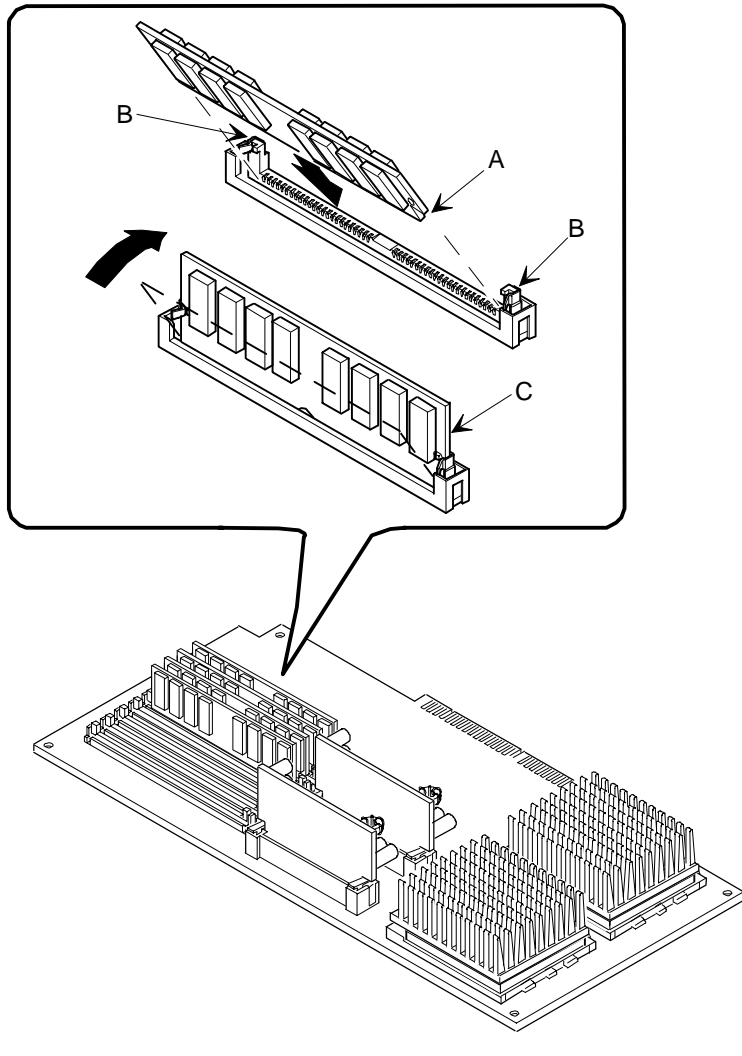

DEC01032-2

**Figure 7-3. Installing a SIMM**

#### **Memory Troubleshooting**

Your DIGITAL Server's Power On Self Test (POST) can detect memory size, type, and errors when it boots. The memory size, type, and error can be isolated to a pair of SIMMs on the installed processor module. The SIMM type can be either Fast-Page memory (FPM) or Extended Data Out (EDO) memory. The memory error message format is:

<Type of Error> <Location> <Size> <Type>

The examples for a single bit memory error:

- Correctable Error J8/J9 zz MB FPM SIMMs
- Correctable Error J10/J11 zz MB EDO SIMMs

The examples for multiple bits memory error:

- Uncorrectable Error : J12/J13 zz MB FPM SIMM's
- Uncorrectable Error : J14/J15 zz MB EDO SIMM's

Where:

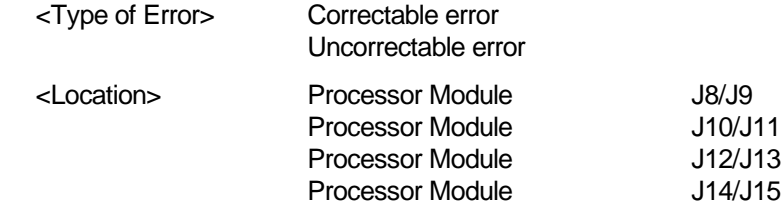

If a correctable error occurs, the BIOS will display: "Press <F1> to resume" after the server boots.

If an uncorrectable error occurs, the server will halt after the memory test.

To isolate to the failing SIMM, replace one of the two SIMMs which was indicated in the POST error message with a similar SIMM and then rerun POST. If the same error message occurs, replace the second SIMM with the SIMM that was previously removed.

# *8 8* **Installing Additional Memory (DIMMs)**  *8*

# **Introduction**

This chapter provides the memory configuration guidelines that must be followed prior to installing additional DIMMs on an installed Pentium II processor module.

Your DIGITAL Server provides an EDO/ECC memory system. Depending on the model you ordered, the minimum supported memory is 32 MB. The maximum supported memory is 512 MB. When configuring total server memory (DIMM combinations), make sure that you reference the DIMM memory configuration table and follow all DIMM memory configuration guidelines.

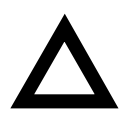

**CAUTION:** DIMMs must be ordered separately. Only install DIMMs supported by Digital Equipment Corporation. DIGITAL does not support server performance, product warranty, or service calls resulting from installing non-qualified DIMMs.

Installing Additional Memory (DIMMs)

## **Memory Configuration Guidelines**

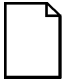

**NOTE:** Before you begin, create an SCU diskette using Quick Launch. You must run the SCU after installing any memory upgrade. This allows your server to recognize the new memory configuration

- Supported DIMMs: 168 pin, 72-bit 60 ns access time. EDO memory, ECC protected.
- Supported densities: DIMMs are available in 32 MB, 64 MB, and 128 MB.
- Maximum memory: 512 MB.
- Each memory bank on the processor module will accommodate one DIMM memory module.
- Install DIMM memory modules starting with bank 0 (J15). See Figure 8-1 for DIMM socket locations.
- DIMM memory capacities can be mixed.

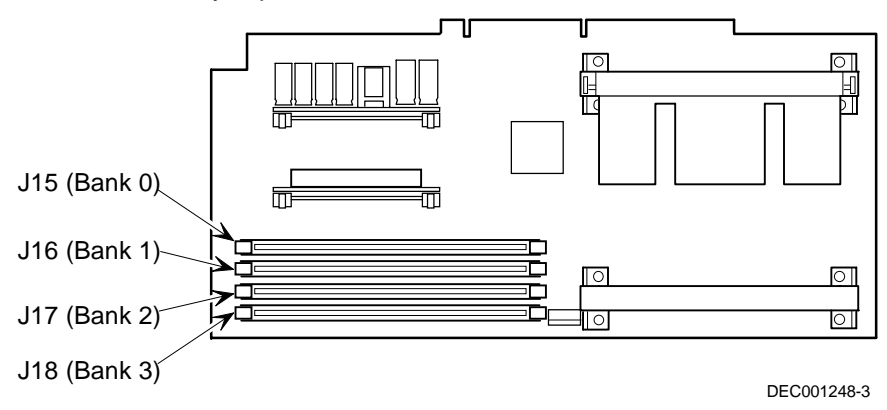

**Figure 8-1. DIMM Socket Locations**

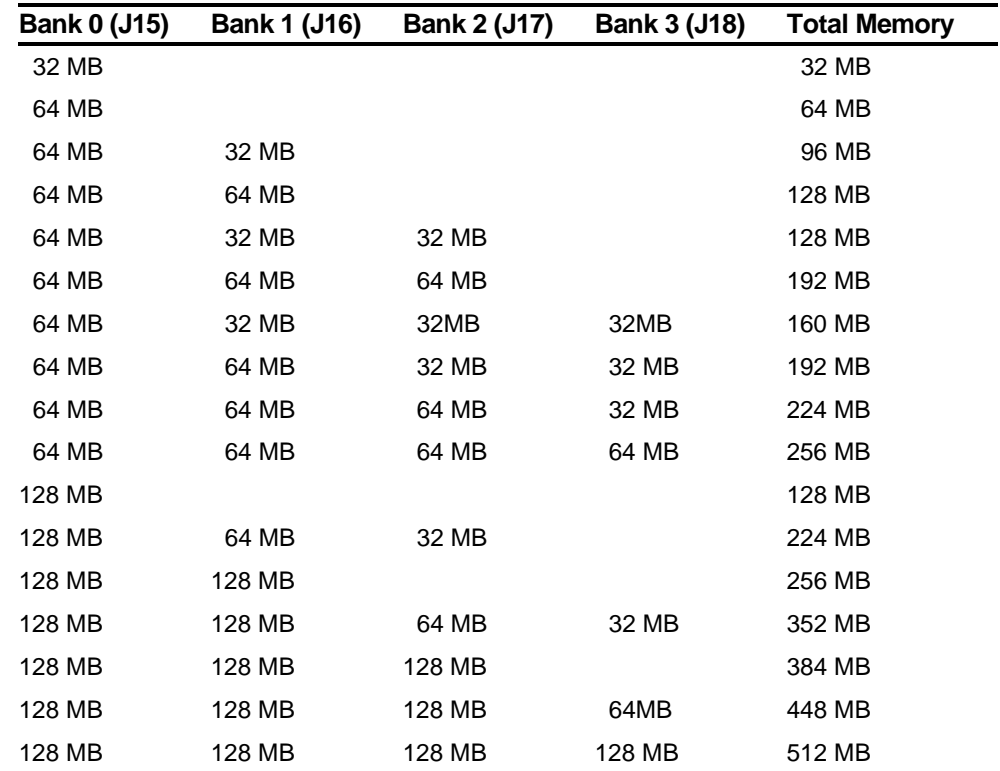

# **Memory Configurations**

Table does not list all possible configurations

Installing Additional Memory (DIMMs)

## **Installing DIMMs on the Processor Module**

Use the following procedure to install DIMMs:

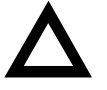

**CAUTION**: To avoid possible damage to the components, place the antistatic wrist strap on your wrist and connect the grounding clip to a non-painted metal surface of the server's chassis.

1. Remove the processor module from your server and place it on an antistatic surface.

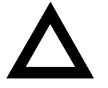

**CAUTION**: Never install DIMMs on a processor module without first removing it from the server.

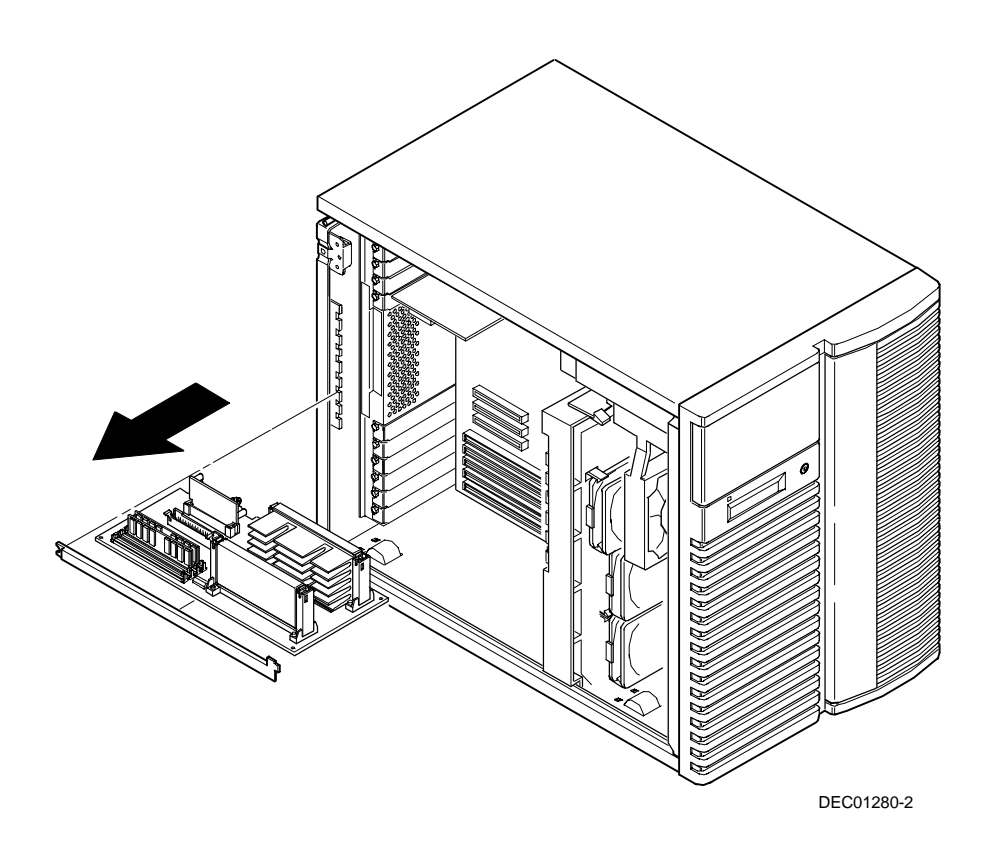

**Figure 8-2. Removing a Processor Module**

2. Unpack the DIMMs. Refer to "Memory Configurations" described in earlier in this section for information on the supported memory configurations.
#### Installing Additional Memory (DIMMs)

3. Install DIMMs starting with bank 0 on processor module, orient the DIMM so that the two notches at the bottom edge of the DIMM are aligned with the keyed socket (see Figure 8-3).

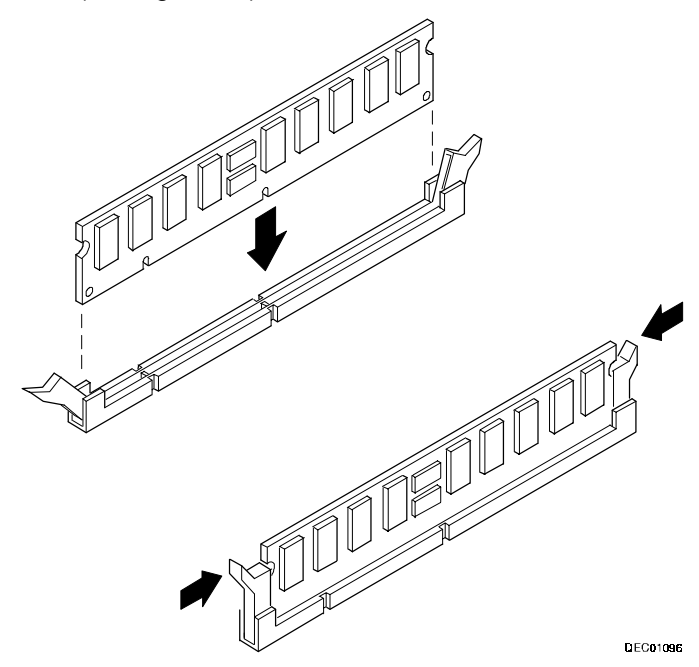

**Figure 8-3. Installing a DIMM**

4. Insert the DIMM straight down into its socket. Apply equal pressure to both ends of the DIMM until it fully seats in the socket.

The plastic hold-down/ejector tabs snap into place when the DIMM is inserted correctly.

- 5. Continue installing DIMMs to complete your memory upgrade.
- 6. Install the processor module.

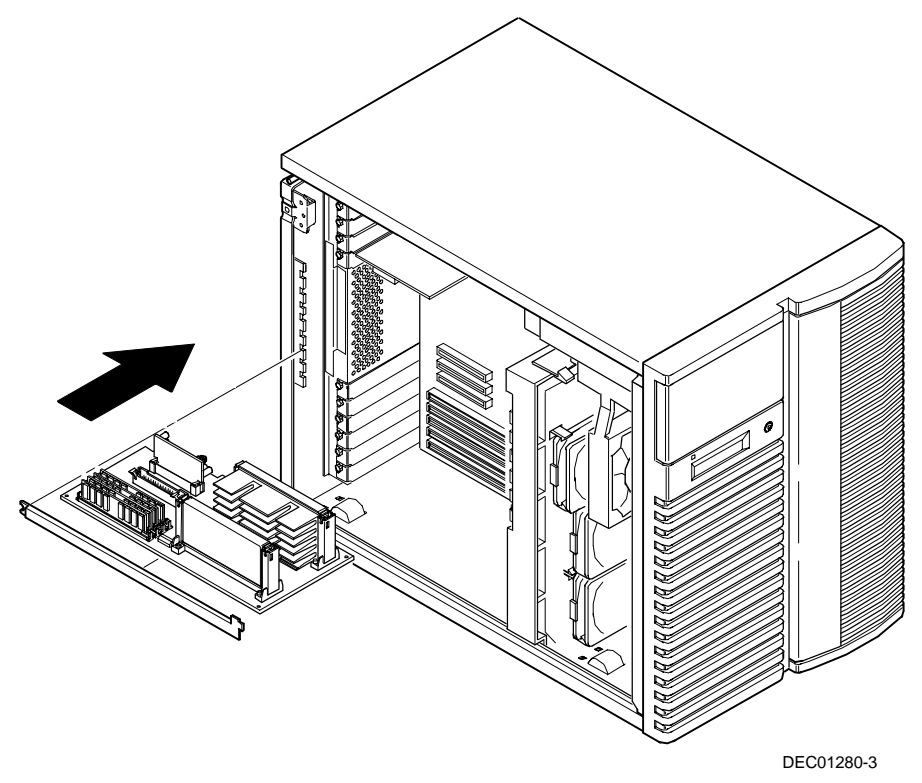

**Figure 8-4. Installing a Processor Module**

- 9. Replace and lock the left side panel.
- 10. Connect all external devices and restore power.
- 11. Run the SCU. Select Configure Computer from the main menu, and then select Save and Exit to configure your server for the additional memory.

For more information, refer to Chapter 2, "Server Software and Utilities."

#### **Memory Troubleshooting**

Your DIGITAL Server's Power-On Self Test (POST) can detect memory errors when it boots. The error can be isolated to a single DIMM on the processor module.

The memory error message format is:

```
<Type of error>: <Location>
```
Where:

```
<Correctable Error>: <Jxx xxMB EDO DIMM>
```
If the error is correctable when the server boots, the BIOS displays the following:

Press <F1> to resume

<Uncorrectable Error>: <Jxx xxMB EDO DIMM>

If the error is uncorrectable, the server halts after the memory test.

<Configuration Error>: <Jxx xxMB EDO DIMM>

This indicates that an error occurred while reading the memory configuration. The problem is either the DIMM, the processor module, or the main logic board. In all cases, the server halts when this error occurs.

# **Introduction**

Your DIGITAL Server 5100/5200 supports narrow, wide, and Ultra SCSI devices. The following sections describe the SCSI configuration guidelines that must be adhered to so your server operates correctly after installing and connecting SCSI devices.

# **Tape Drive Configuration Guidelines**

- Tape drive(s) should be installed in the upper-right  $5\frac{1}{4}$ -inch drive bays.
- A full-height tape drive occupies two half-height 5¼-inch drive bays.

# **Hard Disk Drive/SBB Configuration Guidelines**

- A maximum of seven Storage Building Block (SBB) hard disk drives can be installed and configured in the server.
- SBBs must only be installed in the hot-swap bay area.

# **CD-ROM Drive Configuration Guidelines**

- The factory installed SCSI CD-ROM drive has its SCSI ID set to 5.
- The CD-ROM drive should always be connected to the onboard Adaptec SCSI controller (Channel A) to support the bootable ServerWORKS Quick Launch CD-ROM.

# **SCSI Configuration Guidelines**

The following sections describe the SCSI configuration guidelines that must be adhered to so your server operates correctly after installing and connecting SCSI devices.

## **SCSI ID and Termination**

- Your server supports up to 10 internal SCSI devices, including seven SBBs, one CD-ROM drive, and two half-height devices located in the bays above the SBB area.
- These devices can be connected on either wide or narrow busses, single or multiple channels.

Limitations on connecting these devices might also be based on the manufacturer's design.

- Each device on the channel must be assigned to a unique SCSI ID number. The narrow SCSI bus supports eight devices in the range of 0-7. The wide SCSI bus supports 16 devices in the range of 0-15. In either bus, the SCSI ID "7" usually is assigned to the SCSI controller. This can be changed in the configuration utility.
- The wide SCSI bus supports 16 devices in the range of 0-15.
- Both ends of the SCSI bus must be terminated. In most cases, one side of the termination will be a soft switch setting on the main logic board, set in the configuration utility. The other termination can be found on a SCSI device as a jumper setting, the last connector of a bus cable using an in-line SCSI terminator, or a DIGITAL terminator located on the SBB backplane.
- If a device such as a CD-ROM drive has a terminator jumper installed, remove it. Otherwise, no other devices will be seen beyond the CD-ROM drive.

#### **Boot Device**

- The SCSI controller with the lowest BIOS address is identified by the server as the "primary" SCSI controller. When loading the operating system from a SCSI SBB, this primary or boot drive must be connected to the primary SCSI controller.
- To improve server performance, you might want to distribute the SCSI devices across the SCSI controllers.
- Each operating system has different limitations regarding the number of SCSI controllers that are supported. Refer to your operating system documentation for additional information.

## **External Channel**

- Make sure that the SCSI ID you select for the external SCSI devices do not conflict with other devices installed in the server on the same bus.
- Make sure that the external SCSI bus is terminated properly.
- For proper operation, the length of the SCSI cable for each channel must not exceed 1 meter (3.28 ft)\*. This includes the length of the internal cable plus the length of the external cable to the bulkhead.

• You will need to disable termination on the controller if it is in the middle of the daisy chained SCSI cable. If you remove the controller termination, make sure both ends of the SCSI cable are properly terminated.

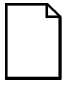

**NOTE:** For Ultra SCSI support, please refer to the documentation that came with your Ultra SCSI kit. Connecting external SCSI devices at Ultra SCSI speeds requires an Ultra SCSI capable cabinet and a dedicated SCSI channel.

\* According to DIGITAL specifications

## **Storage Backplane**

- SBBs must only be installed in the hot-swap bay area.
- A maximum of seven SBBs can be installed.
- A SCSI ID for each SBB is assigned by the jumper settings on the storage backplane.

Refer to the Single/Dual SCSI Bus Target ID Settings table in the Drive ID section.

The storage backplane is factory-defaulted as one complete channel on a wide SCSI bus. Split the backplane by removing the jumper cable between SBBs four and five. Terminate both sides of the backplane properly.

#### **Drive ID**

- The SCSI ID addressing is independent of the single or dual SCSI bus arrangement. Make sure you select unique SCSI IDs for all SCSI devices on the SCSI bus.
- You must use a wide SCSI controller to set SCSI IDs greater than seven.
- Your CD-ROM drive and tape drive IDs must be set manually via jumpers on the device. Refer to your manufacturer's documentation for information on setting drive IDs. The factory installed CD-ROM drive has its SCSI ID set to 6.
- Narrow (8-bit) devices on a wide cable count as two SCSI IDs. For example, the narrow CD-ROM drive SCSI ID is 6 so SCSI ID 14 is no longer available. The 8-bit CD-ROM device counts as two devices on a 16-bit wide data path. Make sure that a unique SCSI ID is selected for each SCSI device located on each SCSI bus.

Refer to the Single/Dual SCSI Bus Target ID Settings table for detailed SCSI ID settings.

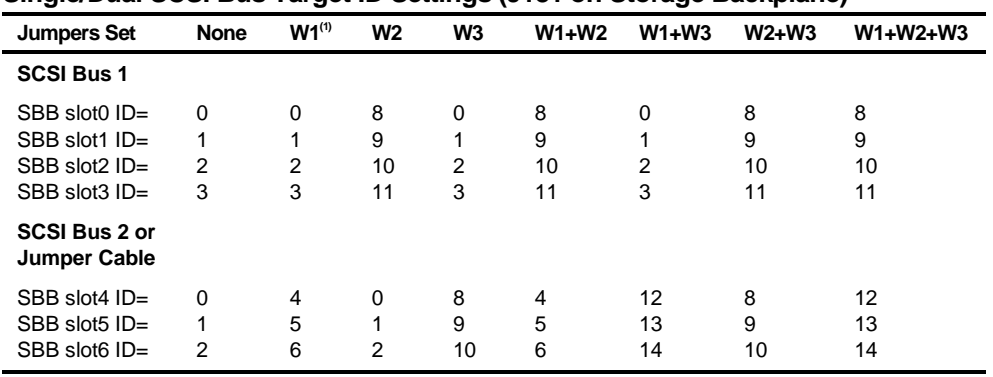

#### **Single/Dual SCSI Bus Target ID Settings (J181 on Storage Backplane)**

(1) Factory default settings

## **Cables**

- Narrow SCSI cable with five connectors connected to the narrow Adaptec 7880 SCSI controller on the main logic board to the CD-ROM and then to the two 5.25-inch drive bays and an active termination.
- For a split backplane wide SCSI cable with two connectors connected to the wide Adaptec 7880 SCSI controller (Channel A) on the main logic board to the top 68-pin wide SCSI connector on the storage backplane.
- For a split backplane wide SCSI cable with two connectors connected to the wide Adaptec 7880 SCSI controller (Channel B) on the main logic board to the bottom-middle 68-pin wide SCSI connector on the storage backplane.

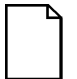

**NOTE:** The wide SCSI cables can also be used to connect Channel A or Channel B to a separate controller or channel.

- A jumper cable is supplied to connect the two storage backplane segments together to make a single SCSI channel.
- One additional wide cable to connect to the external SCSI knockouts.

# **Storage Backplane**

Your storage backplane supports seven hot-swap devices split between two SCSI bus sections: SCSI Channel A and SCSI Channel B (see Figure 9-1). SCSI Channel A is the upper bus section and consists of four SCSI device connections. SCSI Channel B is the lower bus section and consists of three SCSI device connections. These channels can be configured as two independent SCSI buses or as one SCSI bus by installing a wide SCSI jumper cable.

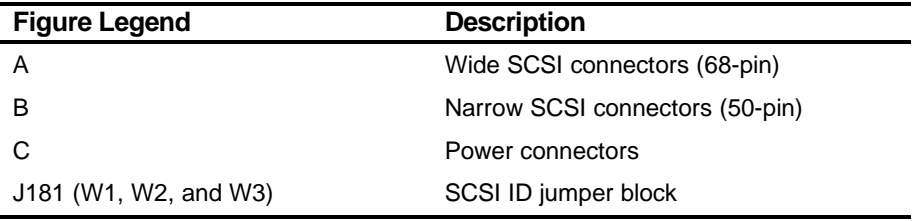

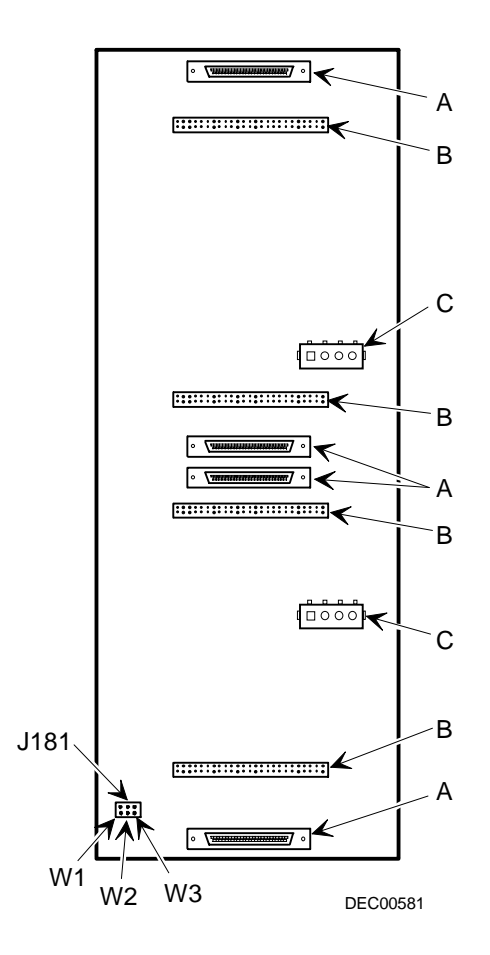

**Figure 9-1. Storage Backplane**

# **Installing Optional Drives**

Your server has three drive bay areas. Optional drives such as a SCSI disk drive, a SCSI CD-ROM, and a SCSI tape are installed in these drive bay areas. The three drive bay areas are:

- Left-front access drive bay area—This area has one 5¼-inch SCSI CD-ROM drive and one diskette drive (standard on the DIGITAL Server 5100/5200).
- Top-right front access drive bay area—This area has room for two narrow (50-pin) 5¼-inch half-height SCSI devices or one full-height, 5¼-inch device. Devices can include CD-ROM drives or tape drives.
- Lower-right front access drive bay area—This area has room for seven 3½-inch, wide or narrow fast SCSI-2, hot-swap SBB devices.

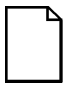

**NOTE:** Ultra SCSI support to the internal drive bays is available using an Ultra SCSI Bus Repeater Module Kit. Contact your authorized DIGITAL reseller for more information.

## **Installing a Half-Height 5¼-Inch Device into the Top-Right Drive Bay**

To install a half-height 5¼-inch device into one of the top-right drive bay slots, perform the following:

- 1. Turn off your server.
- 2. Disconnect all external devices, ac power, and monitor power.
- 3. Unlock and remove the side panels.
- 4. Unlock and open the door.
- 5. Remove the plastic filler panel by pushing it out from inside the server.
- 6. Remove the bracket from the drive bay (inside, left) and attach it to device.
- 7. Insert the device into the drive bay slot from the front.
- 8. Secure the device to the slot using the supplied mounting screws.
- 9. If applicable, replace the plastic filler panel.

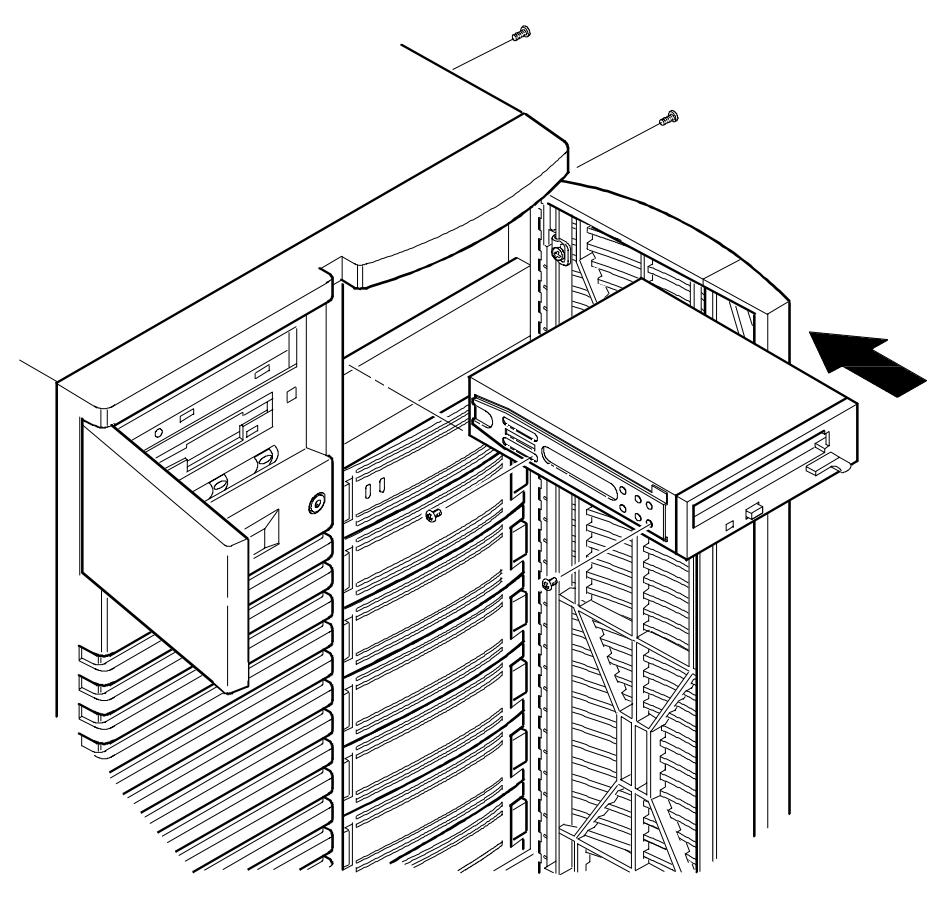

DEC00409-2

**Figure 9-2. Installing a Half-Height 5¼-Inch Device Into Top-Right Drive Bay**

## **Installing a Full-Height 5¼-Inch Device into the Top-Right Drive Bay**

To install a full-height 5¼-inch device into the top-right drive bay slots, perform the following:

- 1. Turn off your server.
- 2. Disconnect all external devices, ac power, and monitor power.
- 3. Unlock and remove the side panels.
- 4. Unlock and open the door.
- 5. Remove both plastic filler panels by pushing them out from inside the server.
- 6. Remove the bottom brackets from the inside of the drive bay and attach them to device.
- 7. Remove the divider bracket (A, Figure 9-3) from the right side of the drive bay.
- 8. Insert the device into the drive bay from the front.
- 9. Secure the device using the four supplied mounting screws.
- 10. If applicable, replace the plastic filler panels.

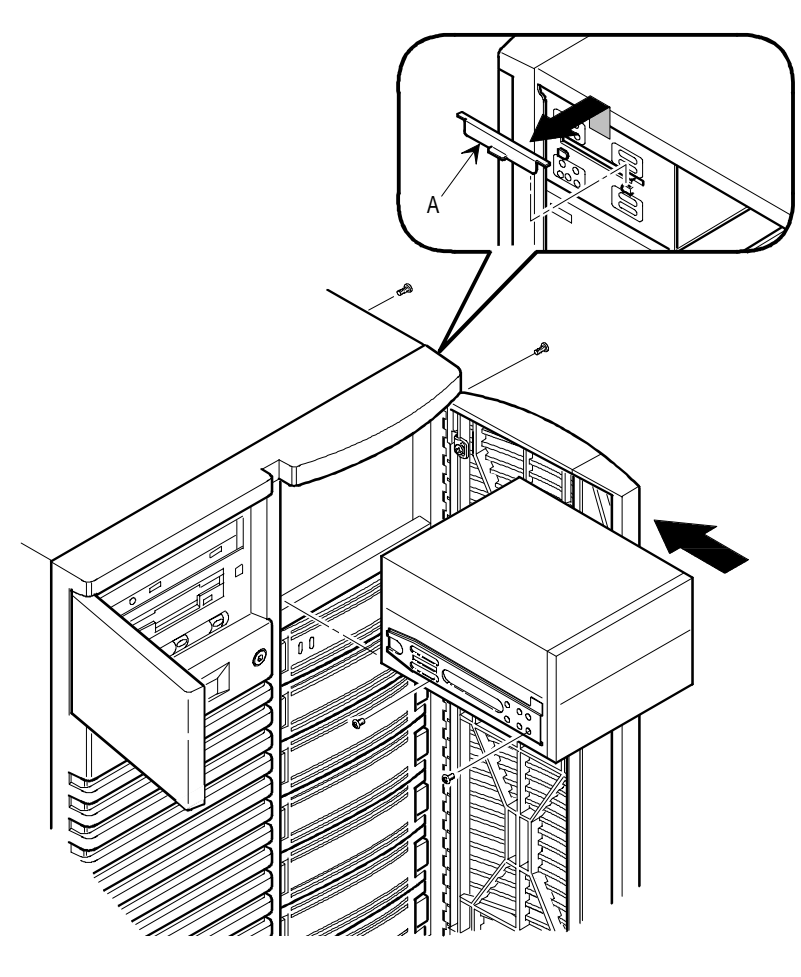

DEC00634-2

**Figure 9-3. Installing a Full-Height 5¼-Inch Device Into Top-Right Drive Bay**

#### **Expansion Brackets**

You can install 3½-inch half-height devices in the top-right drive bay. If you plan to install a 3½-inch device in a 5¼-inch drive bay slot, you must first install expansion brackets onto the device (see Figure 9-4). Expansion brackets are either supplied with the device or can be purchased from DIGITAL. Contact your local authorized DIGITAL reseller for additional information.

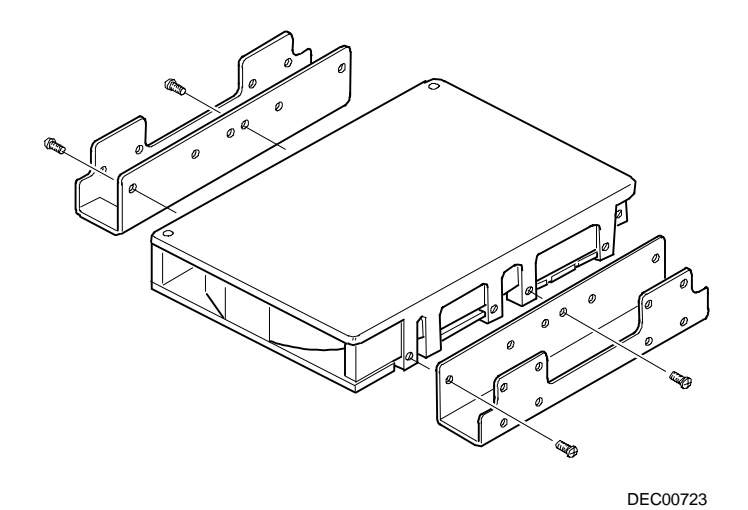

**Figure 9-4. Installing Expansion Brackets**

## **Hot-Swap Drive Bay**

Hot-swapping allows you to remove or install an SBB while the server remains online and active but not accessing the device being swapped. This eliminates interference with the server's operation. For SBBs, you can use the hot-swap method to replace a device providing that the device is not active (green activity LED is off).

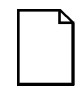

**NOTE:** You might need to reconfigure your server to recognize the devices you installed.

Use the following procedure to install or replace an SBB:

- 1. Unlock and open the right front door.
- 2. Remove the filler panel or SBB by pressing in and holding the handle in the middle of the extractor tool (see Figure 9-5).
- 3. Using the extractor tool, pull the SBB out.
- 4. Insert the new SBB into the guide slots and push it in until it is fully seated and the mounting tabs engage the shelf.
- 5. Close and the lock door.

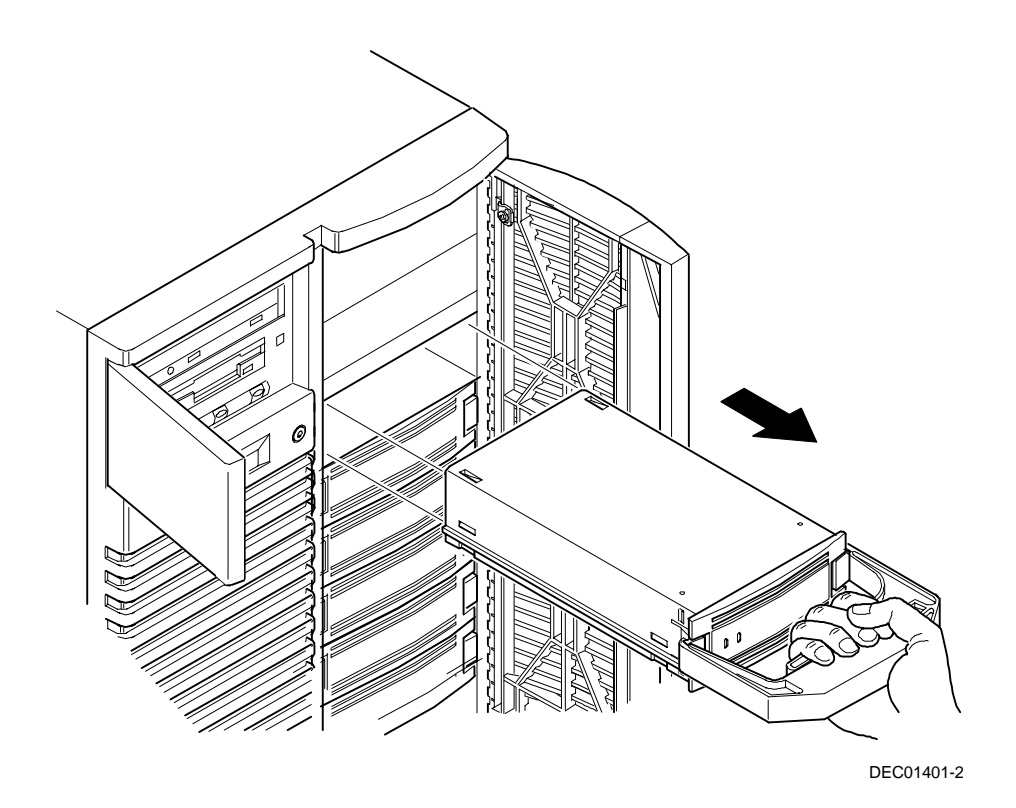

**Figure 9-5. Installing a Device Into the Hot-Swap Drive Bay**

#### **SBB LED Status Indicators**

The hot-swap backplane monitors SBB status to identify error conditions or failures. This status is displayed on the SBB LEDs. The left LED displays the device activity status and the right LED displays the fault status.

• The left LED (green) is the activity status LED and is on or flashing when the SBB is active.

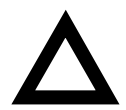

**CAUTION:** For non-RAID adapters, removing a SBB when the left LED is on or flashing can cause the loss or corruption of data.

• The right LED (amber) is the SBB fault LED and indicates an error condition when it is either on or flashing.

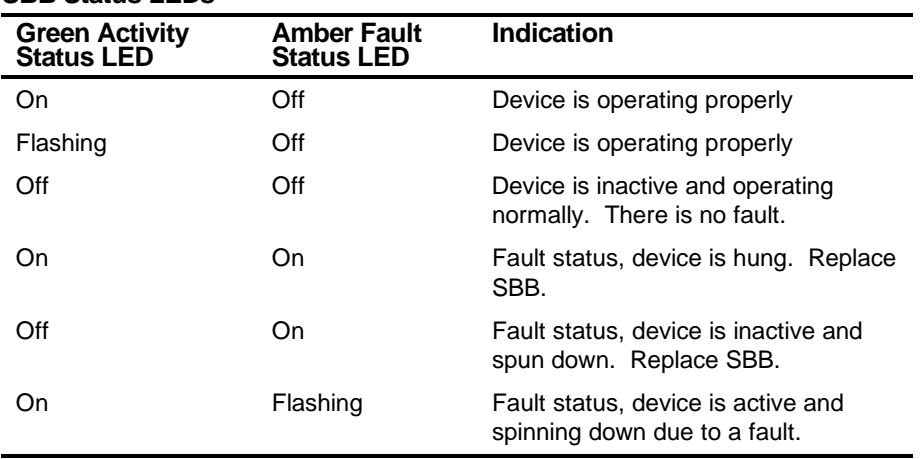

#### **SBB Status LEDs**

## **External Storage**

You can use additional SCSI cables and/or controllers to connect external SCSI devices to your server. Consult your local authorized DIGITAL reseller for information on SCSI options and cables.

#### **Connecting an External SCSI Bus to the Storage Backplane**

To connect an external SCSI bus to the storage backplane:

- 1. Power down the server.
- 2. Unlock and remove the right side panel.
- 3. Remove the terminator from the storage backplane for the bus you want to connect.
- 4. Connect the wide SCSI 68-pin unshielded cable connector to the storage backplane (A, Figure 9-6).
- 5. Using a screwdriver, gently pry away one of the SCSI knockouts at the rear panel (B, Figure 9-6).
- 6. Screw the wide SCSI 68-pin or narrow SCSI 50-pin external shielded connector to the rear panel (C, Figure 9-6).
- 7. Connect the external SCSI device making sure the external device is properly terminated.

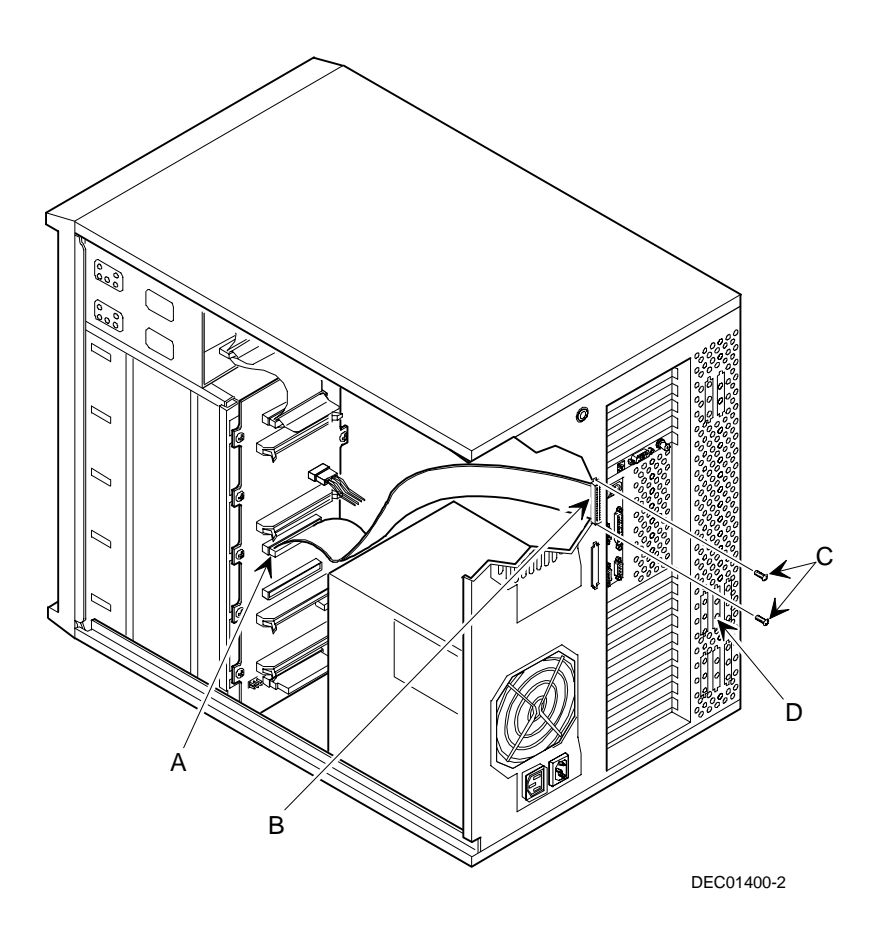

**Figure 9-6. External SCSI Bus Connections**

## **Connecting an External Device to a SCSI Controller**

To connect an external SCSI bus to a controller:

- 1. Power down the server.
- 2. Unlock and remove the left side panel.
- 3. Using a screwdriver, gently pry away one of the SCSI knockouts located on the rear air flow panel (D, Figure 9-6).
- 4. Connect the wide SCSI 68-pin unshielded cable connector from the inside connector on the knock-out panel to the SCSI connector on the SCSI controller.

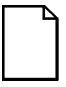

**NOTE:** Connecting external SCSI devices at Ultra SCSI speeds require an Ultra SCSI capable cabinet and a dedicated Ultra SCSI controller. DIGITAL does not support connecting the internal, onboard SCSI controllers or internal storage backplane to external Ultra devices.

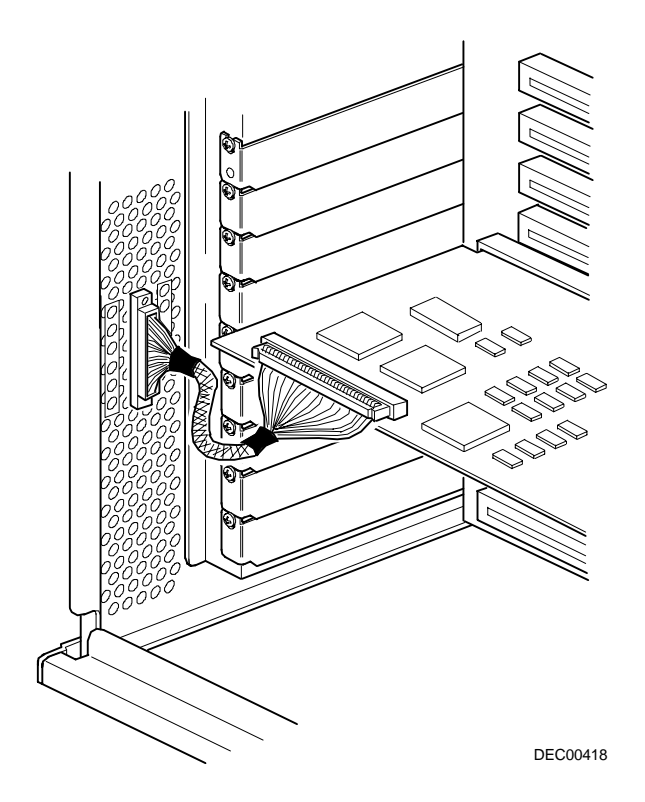

**Figure 9-7. Cable Connections**

- 5. Screw the appropriate (wide SCSI 68-pin or narrow SCSI 50-pin) external shielded connector to the selected connector on the outside of the knock-out panel.
- 6. Connect the external SCSI device making sure the external device is properly terminated.

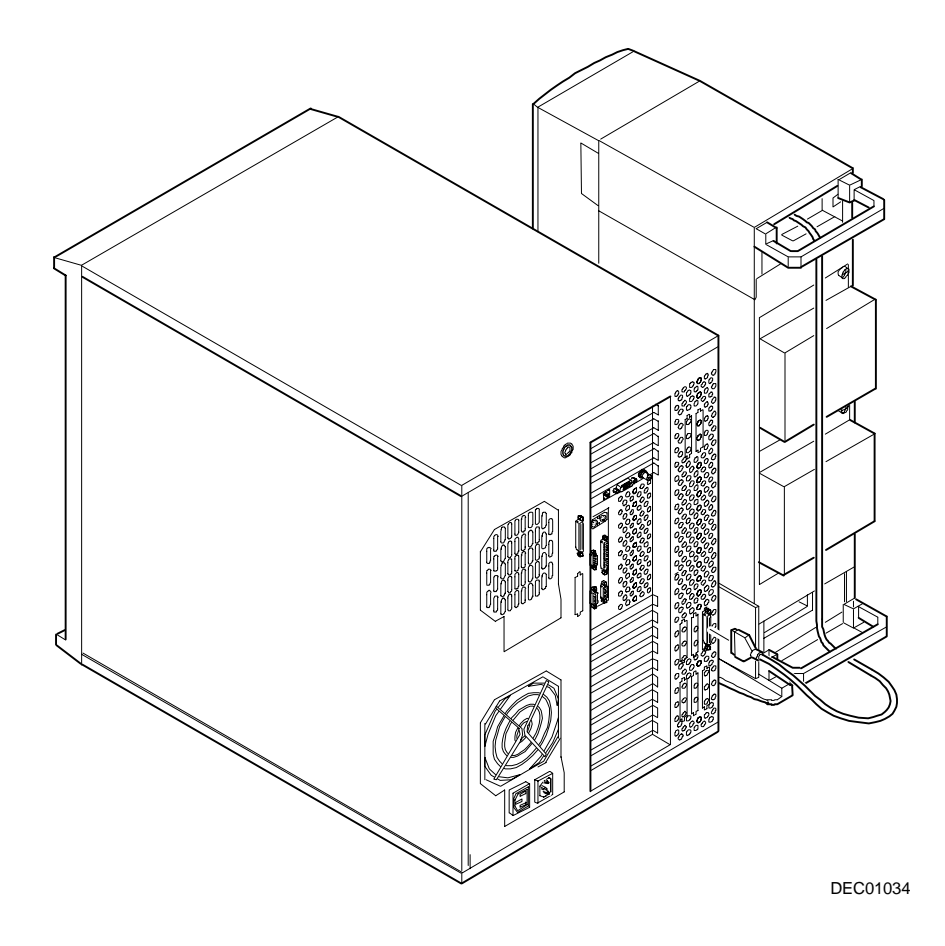

**Figure 9-8. Example of Connecting an External SCSI Storage Box to a SCSI Controller**

# **Installing Expansion Boards**

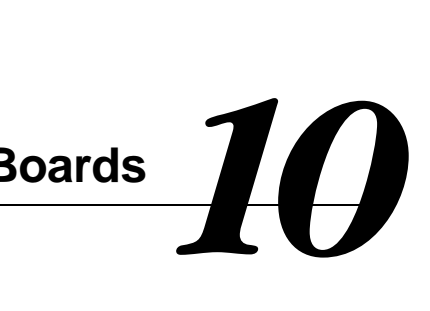

# **Introduction**

This chapter contains the configuration guidelines that must be followed prior to installing ISA, EISA or PCI expansion boards as well as detailed installation procedures. Note that EISA and PCI expansion boards can be SCSI, RAID, and Network Interface Cards (NIC).

# **ISA/EISA Expansion Board Configuration Guidelines**

- EISA slots one through five support industry-standard 32-bit EISA expansion or 16-bit ISA boards.
- ISA/EISA boards should be installed starting in EISA slot one.
- You must run the SCU after installing any EISA expansion board.
- You must run the SCU before installing any ISA expansion board to view assigned IRQs and addresses for other options.
- Follow the slot numbers on the plastic card guide to align any ISA/EISA expansion board.
- An optional Remote Server Management (RSM) card can be installed in EISA slot 1.

Installing Expansion Boards

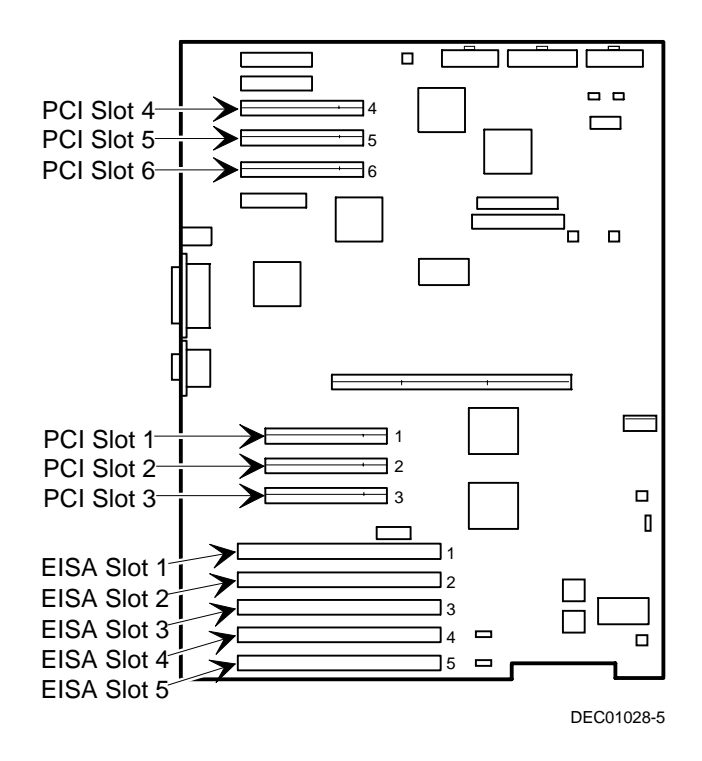

**Figure 10-1. Expansion Board Slot Locations**

# **PCI Expansion Board Configuration Guidelines**

- PCI slots one through six support bus mastering 32-bit PCI expansion boards.
- PCI video expansion boards should always be installed in PCI Bus 0, slot one to three.

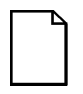

**NOTE:** Your server's BIOS will automatically disable the onboard video controller when a video expansion board is installed. Connect the video cable to the video expansion board and the server will boot normally.

• The SCU automatically scans the PCI bus and will assign an IRQ and I/O port address for any new PCI board installed in the server.

## **Configuring Your EISA/PCI Expansion Boards Using the SCU**

When installing EISA and PCI expansion boards in your server, the SCU must be run to configure these boards.

For EISA expansion boards, the SCU will allow you to review/modify the default IRQ and I/O port address. These values are saved in the SCI file and can be loaded using that file when the SCU is rerun.

For PCI expansion boards, the SCU will autodetect the PCI expansion boards and assign IRQs to the PCI expansion boards. The ROM addresses for these PCI expansion boards will be assigned based on the PCI scan order and address availability.

Installing Expansion Boards

## **Boot Devices**

The SCU allows you to define the boot device location as:

- Embedded SCSI Channel A
- Embedded SCSI Channel B
- PCI expansion slot

For the embedded SCSI channels, the boot device will be the first bootable device found starting at SCSI ID 0 on that channel. The boot device on an expansion board will be determined by the server boot sequence and PCI scan order. These are discussed in the next sections.

#### **Server Boot Sequence**

The server boot sequence is as follows:

- 1. If a CD-ROM drive is enabled and a bootable CD-ROM is put in this drive, the server ignores all other settings and boots from the CD-ROM.
- 2. If a CD-ROM is not present, the operating system can boot from either drive A or C depending on how an option in the SCU has been set. This option determines which drive is selected first as the boot device.

One option is A: then C: (default). In this case, the server first selects drive A to boot the operating system. If a diskette is not inserted in drive A, the server then selects drive C: to boot the operating system.

If the setting is C: then A:, then drive C: is selected as the boot drive first. If a bootable operating system is not found, then drive A: is selected.

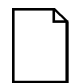

**NOTE:** If C: then A: is selected, the Quick Launch CD-ROM might not be bootable.

Drive C can be attached to an embedded SCSI controller (SCSI Channel A or B), an EISA expansion board, or a PCI expansion board.

The location of drive C is determined by the server scan sequence described next.

#### **Server Scan Sequence**

If the boot device is neither the CD-ROM drive or the diskette drive, then the operating system will be found on drive C. The location of drive C can be determined as follows:

- 1. The search for a bootable device is started from a low ROM address to a high ROM address (starting at C8000h). The boot device with the lower address gets higher priority to be assigned as drive C then those with higher addresses.
- 2. The EISA bus is scanned first. If an EISA expansion board is configured to occupy the C8000h address, then it becomes the boot device.
- 3. The PCI bus is scanned next. If the embedded PCI SCSI Channel A or B is enabled using the SCU, then it is the boot device. If "PCI slots" is the selected SCU option, then the boot device is determined by the PCI scan sequence:
	- a. PCI busses are scanned in ascending order starting with bus 0. Bus 0 is fixed onboard (Slots 1, 2, and 3).
	- b. For each bus, the scanning sequence is also in ascending order starting from device 0 to device 1Fh.

For each device found, the server scans to see if there are any additional PCI busses on that controller. As PCI busses are detected, they are assigned the next available PCI bus number in sequence. Controllers such as the Adaptec 2940W and the Mylex RAID controllers (1, 2, or 3 channel) have no additional PCI busses onboard. They would represent a single device on PCI bus 0 if installed in PCI slots 1 - 3.

In contrast, a 2-channel SCSI controller might have a PCI-to-PCI bridge chip onboard which serves as the PCI bus for the two SCSI channels. For example, if this controller were installed in Slot 1 (PCI Bus 0) then the PCI bus onboard the controller behind the bridge chip would be PCI bus 1, and the two SCSI channels on that controller would be seen as devices on PCI bus 1. Once all the controllers on PCI Bus 0 have been scanned, the secondary PCI bus is scanned (slots 4 - 6). This PCI bus is assigned the next available bus number.

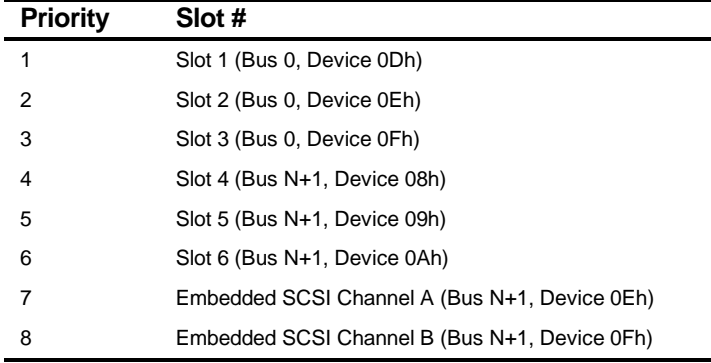

The slot priorities are summarized as:

#### **Scan Order Depending on SCU Boot Sequence Preference**

Here are the scan priorities for the three SCU boot sequence preferences:

- 1. Embedded SCSI Channel A If the embedded SCSI Channel A is selected, it is scanned first, then the embedded SCSI channel B is scanned and finally, PCI slots 1 - 6 are scanned.
- 2. Embedded SCSI Channel B If the embedded SCSI Channel B is selected, it is scanned first, then the embedded SCSI channel A is scanned and finally, PCI slots 1 - 6 are scanned.
- 3. PCI Slots If "PCI Slots" is selected, PCI slots 1 6 are scanned first, then the embedded SCSI Channel A is scanned, and finally the embedded SCSI Channel B is scanned.

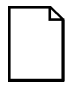

**NOTE:** The embedded SCSI channel B should be set to "not installed" using the SCU if; (1) it is connected to the lower half of the split backplane, but no drives are installed in those drive bays, or (2) no cable is connected to this controller.

## **Examples of Boot Device Assignment**

In each of these examples, the assumption is that "PCI Slots" is the selected boot sequence preference in the SCU.

#### **Examples of EISA/PCI Scan Order**

Example 1:

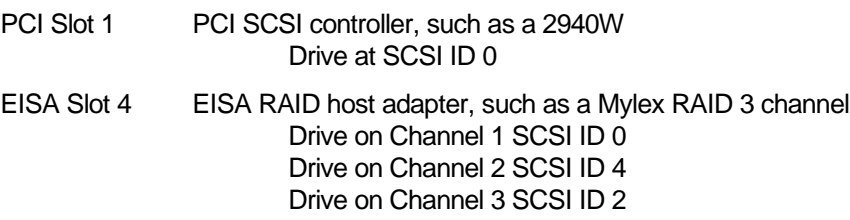

Assume for this example that the Mylex RAID host adapter ROM address is defaulted to CC000h. Assume also that we have used the RAID configuration utility to create a server logical drive 0. Given this example, the Mylex RAID host adapter on the EISA bus would be scanned first, with a ROM address of CC000h. The 2940W Adaptec controller on the PCI bus would be scanned next. The 2940W requires 32 KB for initialization (even though it only occupies 10 KB after optimization). As there is only 16KB ROM address space between C8000h and CC000h, the 2940W would be assigned the next 32KB block of ROM address space starting at D0000h. The server logical drive 0 on the Mylex RAID host adapter would be the boot device.

To boot from a bootable drive on the 2940W, the SCU would have to be run to change the address of the Mylex RAID host adapter to a higher address, such as D0000h, and during POST, the BIOS will scan the PCI bus and assign C8000h to the 2940W, and that drive would become the boot device.

Example 2:

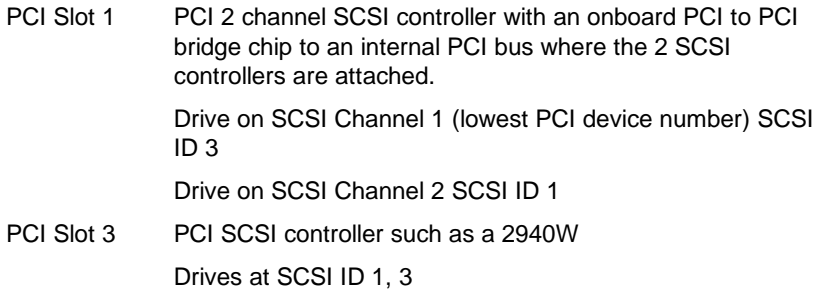

In this example, the scanning begins with PCI slot 1 (PCI bus 0) and the two channel SCSI controller. The two channel SCSI controller has an internal PCI bus, which is now seen as PCI bus 1. Channel 1 and Channel 2 of this controller are detected in that order, as Channel 1 has a lower PCI device number. Finally the 2940W is detected in PCI Slot 3. The first device found during the scan that is bootable will be the boot device. So, if all the drives in this example were bootable, the boot device would be the drive attached to Channel 1 on PCI Bus 1 of the two channel SCSI controller (see Figure 10-2).

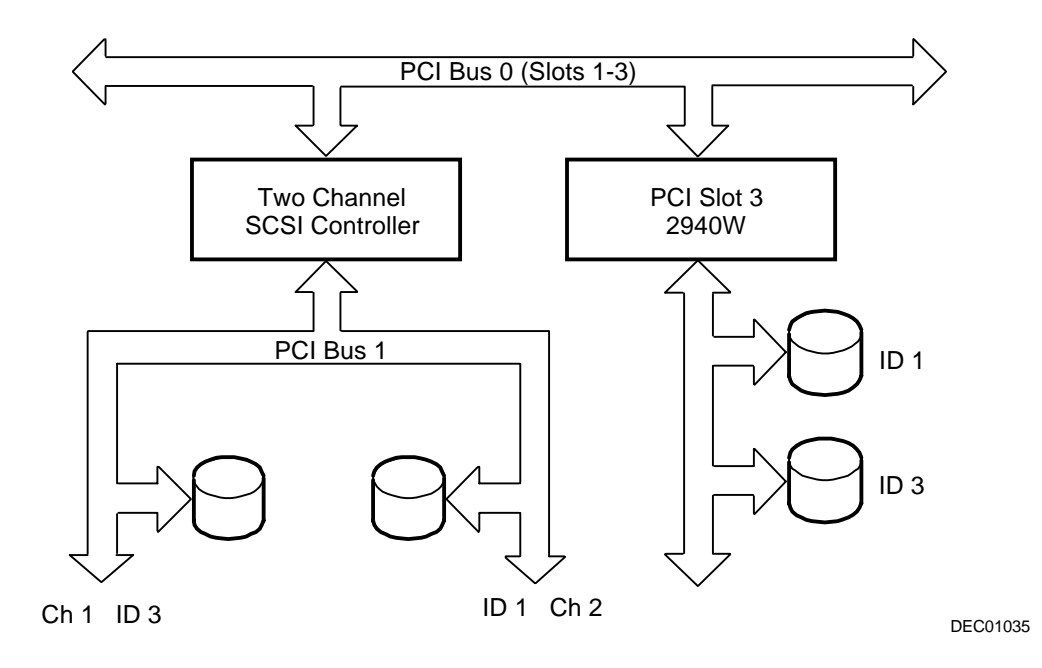

**Figure 10-2. EISA/PCI Scan Order**
#### **Identifying PCI Devices in the SCU**

The SCU automatically scans for PCI devices and assigns resources to them. PCI devices appear in the SCU as either assigned to a slot, or as embedded devices.

If a PCI expansion board uses one or more interrupts, but none of the interrupts are shared, then the SCU will contain an entry for each interrupt used by that PCI expansion board. As an example, assume a 2-channel SCSI controller with a PCIto-PCI bridge chip with two devices behind it, each requiring an interrupt. If the expansion board were installed in PCI Slot 1, the entry in the SCU might look similar to this:

- PCI 1 PCI SCSI Controller IRQ15
- PCI 1 PCI SCSI Controller IRQ14

If a PCI expansion board uses one or more interrupts, but the interrupts are shared, then the SCU will display an entry for an interrupt in that slot, and the remaining devices that share that interrupt will be shown as "embedded" devices. Consider a controller that has a PCI-to-PCI bridge chip with three devices sharing one interrupt and the fourth device using a second interrupt. If this expansion board were installed in PCI Slot 4, the entry in the SCU might look similar to this:

- PCI 4 PCI SCSI Controller IRQ10
- PCI 4 PCI Memory Controller IRQ2(9)
- Embedded PCI SCSI Controller
- Embedded PCI SCSI Controller

In this case, the two interrupts are shown, with devices sharing the interrupt shown as embedded devices.

Onboard devices always appear as embedded devices. The onboard VGA controller, as an example, would appear as:

• Embedded VGA

When the number of PCI devices exceeds 10, any additional devices will appear as embedded devices, even if they require an IRQ assigned to them. The embedded devices are listed in the order in which they were detected. To associate embedded devices with particular PCI expansion boards, you must know the number of devices (excluding PCI-to-PCI bridges, which are not listed in the SCU) on each PCI expansion board. If there are many embedded devices, start matching the PCI expansion boards in the highest slot number with the embedded devices at the bottom of the list (above the embedded VGA device). As an example, assume that a server has two controllers installed, one in PCI Slot 1 and the other in PCI Slot 2. The SCU might show the following:

- PCI 1 PCI SCSI Controller IRQ15
- PCI 1 PCI Memory Controller IRQ14
- PCI 2 PCI SCSI Controller IRQ10
- PCI 2 PCI Memory Controller IRQ2(9)
- Embedded PCI SCSI Controller
- Embedded PCI SCSI Controller
- Embedded PCI SCSI Controller
- Embedded PCI SCSI Controller
- Embedded PCI SCSI Controller (7880)
- Embedded PCI SCSI Controller (7880)
- Embedded PCI Ethernet Controller
- Embedded PCI VGA

In this case, the first two embedded references are devices on the controller in PCI slot 1, the next two are associated with the controller in PCI slot 2, and the final references are for the onboard controllers.

#### **Advanced Menu in the SCU**

The Advanced menu in the SCU allows you to lock/unlock resources and view system resource assignments. To enter this menu, run the SCU and select View or edit details (Step 3). Press F7 for the Advanced menu. A description of each of the options in the Advanced menu follows.

#### **Locking of Resources**

The SCU allows you to lock resources for any EISA/PCI expansion board installed in the server. This allows you to assign resources to that expansion board (such as an IRQ), and then to keep those resources assigned to that expansion board even if the SCU is rerun. PCI option ROM addresses are assigned by the BIOS and cannot be set or locked using the SCU.

To lock a resource:

1. Enter the Advanced menu in the SCU.

The first item in this list is Lock/unlock boards.

2. Press [Enter] to select.

The list of integrated and installed options is shown.

3. Move to the option whose resources you want to lock and press [Enter].

An exclamation point (!) appears to the left of that option indicating that the resources associated with that option have been fixed and will not change when the SCU is run.

To unlock the resource:

1. Press [Enter].

The exclamation point disappears.

2. Press [F10] to complete this operation.

#### **View Additional System Information**

The SCU provides information to the user regarding resource assignments and availability. Information on installed expansion boards, assigned and available resources can also be viewed.

To view additional system information:

- 1. Enter the Advanced menu in the SCU.
- 2. Select View Additional System Information menu.
- 3. Select Board Specifications to view slot allocations.
- 4. Select System Specifications to view detailed information for each EISA/PCI device including board ID, length, etc.
- 5. Select Used Resources to view IRQ, I/O port, and memory assignments.
- 6. Select Available Resources to view unassigned IRQs, I/O ports, and memory addresses.

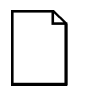

**NOTE:** The memory address shown might not be correct.

#### **Set Verification Mode Menu**

The SCU allows you to select whether you would like to be automatically notified of changes in your server's configuration, or whether you would like to verify the configuration manually.

To set your server's verification mode:

- 1. Enter the Advanced menu in the SCU.
- 2. Select Set Verification mode menu.
- 3. Choose Automatic to enable the server to verify the configuration routinely when the SCU is invoked, or select Manual to enable verification of the configuration using the Verify option in the Step 3 screen.

#### **Maintain SCI File Menu**

You can save the system configuration information to a file.

- 1. Enter the Advanced menu in the SCU.
- 2. Select Maintain SCU Files menu.
- 3. Select Open... to display information from a previously created .SCI file. The current configuration information will be lost.
- 4. Select Save as... to save the current configuration information to a file.

#### **Installing Expansion Boards**

The following sections describe how to install ISA, EISA, and PCI expansion boards. Detailed procedures on running the SCU before installing ISA expansion boards and after installing EISA and PCI expansion boards are also included.

#### **Adding ISA Expansion Boards**

Perform the following steps before installing ISA expansion boards:

- 1. Start the SCU using one of the three methods described in Chapter 2, "Starting the SCU."
- 2. Select step 2 from the Configure Computer menu: Adding and Removing Boards," and update the list of expansion boards and options to include any ISA expansion boards you are going to install in your server.
- 3. Select "Step 4: Examine Switches or Print Report," to check the required switch and jumper settings of the ISA expansion boards.
- 4. Select "Step 5: Save and Exit," to save your configuration and exit the SCU.
- 5. Turn off your server and install the ISA expansion boards, manually setting the necessary switches and jumpers.

Refer to "Installing ISA Expansion Boards."

#### **Installing ISA Expansion Boards**

To install an ISA expansion board:

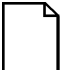

**NOTE:** Read and fully understand your optional expansion board's documentation before installing the expansion board.

- 1. Run the SCU.
- 2. Turn off your server.
- 3. Disconnect the external devices, ac power, and monitor power.
- 4. Unlock and remove the left side panel.
- 5. Unscrew and remove the metal filler plate from the selected ISA expansion slot.

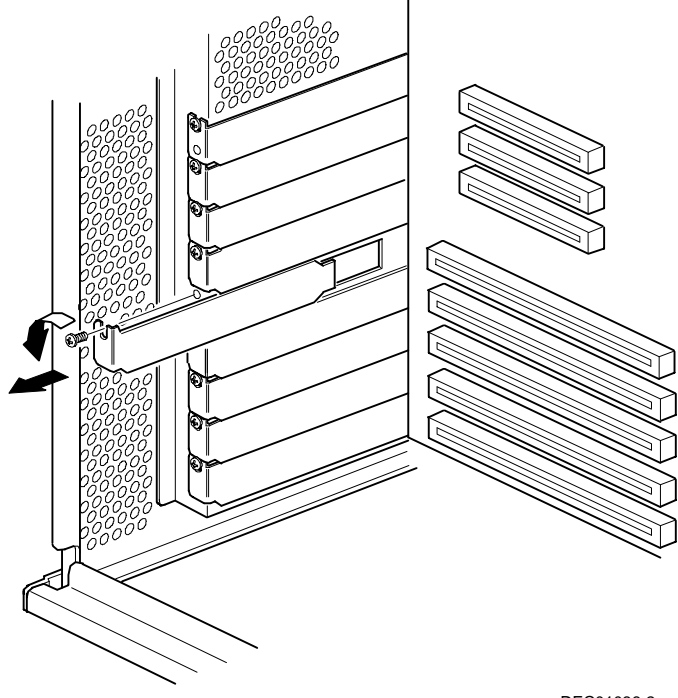

DEC01036-2

**Figure 10-3. Removing a Metal Filler Plate**

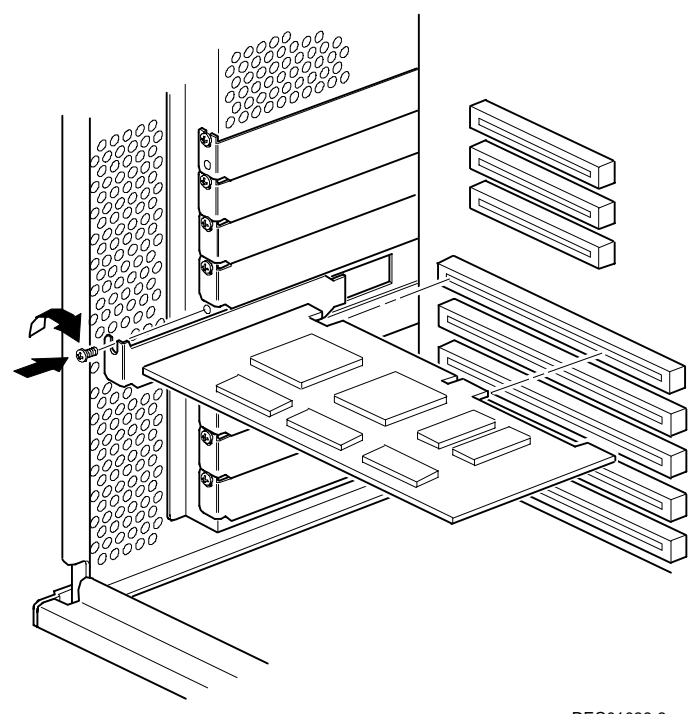

6. Insert the new ISA expansion board into the socket and push it firmly into place.

DEC01036-3

#### **Figure 10-4. Installing an ISA Expansion Board**

- 7. Secure the ISA expansion board to the slot with the screw removed in step 5.
- 8. Replace and lock the left side panel.
- 9. Connect all external devices and restore power.

#### **Installing EISA Expansion Boards**

To install an EISA expansion board:

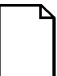

**NOTE:** Read and fully understand your optional expansion board's documentation before installing the expansion board.

- 1. Turn off your server.
- 2. Disconnect all external devices, ac power, and monitor power.
- 3. Unlock and remove the left side panel.
- 4. Unscrew and remove the metal filler plate from the selected EISA expansion slot (see Figure 10-3).
- 5. Insert the new EISA expansion board into the socket and push it firmly into place.
- 6. Secure the EISA expansion board to the slot with the screw removed in step 4.
- 7. Replace and lock the left side panel.
- 8. Connect all external devices and restore power.
- 9. Run the SCU.

Refer to "Adding EISA Expansion Boards" for detailed information on running the SCU.

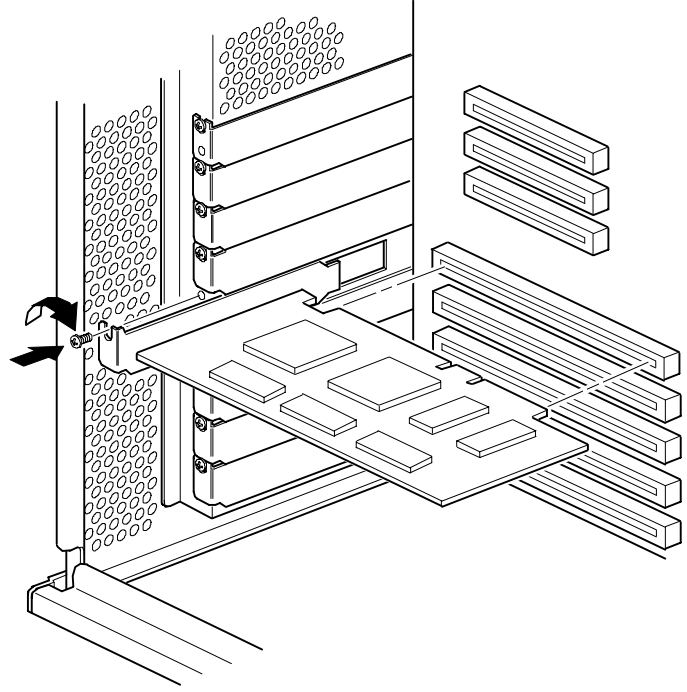

DEC01036-4

#### **Figure 10-5. Installing an EISA Expansion Board**

#### **Adding EISA Expansion Boards**

Perform the following steps after installing EISA expansion boards:

1. Start the SCU using one of the three methods described in Chapter 2, "Starting the SCU."

After your server boots, the following message appears:

```
EISA Configuration Error - Run Configuration
Utility
```
This indicates that the EISA configuration changed since the last time the configuration was saved.

2. Press [Enter] to display the SCU main menu and then [Enter] again to continue.

The SCU requests that you load all appropriate .CFG files for the newly installed EISA expansion boards. Afterwards, the SCU displays the Configure Computer menu.

3. From the Configure Computer menu, select "Step 3: View or Edit Details," to verify that all EISA expansion boards were installed and configured correctly.

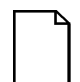

**NOTE:** An EISA expansion board might require an IRQ to be set. If so, select that board and choose an IRQ from the list provided. This list displays IRQs that are either not assigned or can be re-assigned. If you select an IRQ that conflicts with another expansion board in your server, a menu appears informing you of the expansion board that is in conflict, its current settings, and the settings that will change if you choose to set that IRQ.

4. Select "Step 5: Save and Exit," to save your configuration and exit the SCU.

#### **Installing PCI Expansion Boards**

To install a PCI expansion board:

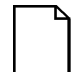

**NOTE:** Read and fully understand your optional expansion board's documentation before installing the expansion board.

- 1. Turn off your server.
- 2. Disconnect all external devices, ac power, and monitor power.
- 3. Unlock and remove the left side panel.
- 4. Unscrew and remove the metal filler plate from the selected PCI expansion slot.

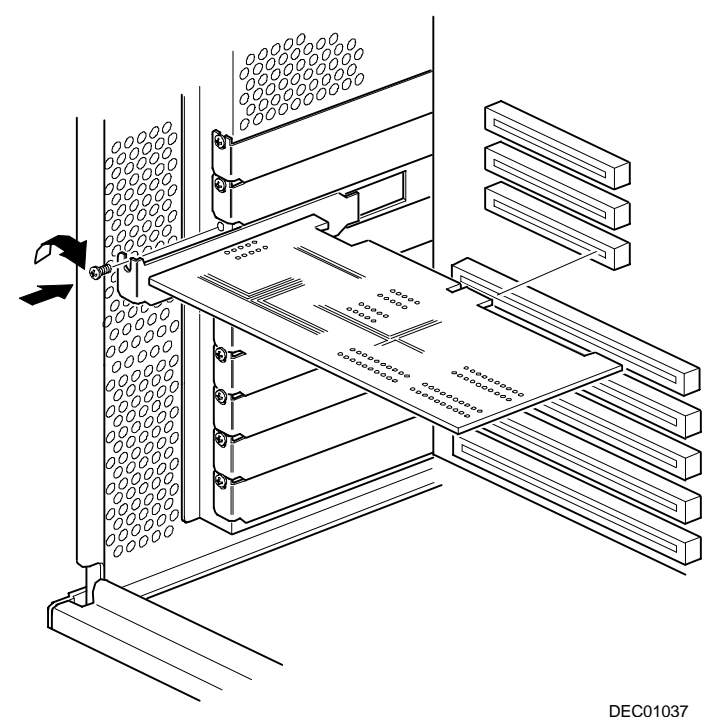

5. Insert the new PCI expansion board into the socket and push it firmly into place.

**Figure 10-6. Installing a PCI Expansion Board**

- 6. Secure the PCI expansion board to slot with the screw removed in step 4.
- 7. Replace and lock the left side panel.
- 8. Connect all external devices and restore power.
- 9. Run the SCU.

Refer to "Adding PCI Expansion Boards" for detailed information on running the SCU.

#### **Adding PCI Expansion Boards**

Perform the following steps after installing PCI expansion boards:

- 1. Start the SCU using one of the three methods described in Chapter 2, "Starting the SCU."
- 2. Press [Enter] to display the SCU welcome screen and then [Enter] again to continue.
- 3. From the Configure Computer menu, select "Step 3: View or Edit Details".
- 4. The SCU automatically scans for PCI devices and will assign resources to them. Verify that the resources assigned (e.g., IRQ's) are supported by the PCI device under the operating system you are loading onto your server.

Refer to the documentation that shipped with your PCI device.

Press [F6] to display the IRQ currently assigned and + or - to scroll through the remaining un-assigned IRQs to select the one you want.

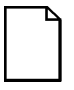

**NOTE:** You can view IRQ at any time while you are running the SCU by pressing [F7]. The "View Additional System Information" screen displays. Select either Used Resources or Available Resources from this screen.

Your server's BIOS will automatically disable the onboard video controller when a video expansion board is installed. Connect the video cable to the video expansion board and the server will boot normally.

5. Select "Step 5: Save and Exit," to save your configuration and exit the SCU.

#### **Relocating Expansion Boards**

Perform the following steps **before** relocating an ISA expansion board and **after** relocating an EISA or PCI expansion board.

- 1. Start the SCU using one of the three methods described in Chapter 2, "Starting the SCU."
- 2. Press [Enter] to display the SCU main menu and then [Enter] again to continue.
- 3. Select step 2 from the Configure Computer menu: Adding and Removing Boards."
- 4. Highlight the expansion board you want to relocate, press [Enter], and then follow the instructions displayed on your monitor screen.
- 5. Select "Step 5: Save and Exit," to save your configuration and exit the SCU.

If there are no resource conflicts, the new configuration information is saved to the .SCI file. If there is a conflict, you must resolve it before you can complete your server's configuration.

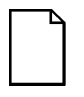

**NOTE:** If you run the SCU from the ServerWORKS Quick Launch CD-ROM disk, the .SCI file is not saved. To save the .SCI file, you need to rerun the SCU from either your hard disk drive or from the SCU diskette you created.

# *11 11* **Connecting SCSI and RAID Adapters** *11*

#### **Introduction**

This chapter contains the configuration guidelines that must be followed when connecting SCSI or RAID adapters to optional disk drives, CD-ROM drives, and tape drives.

# **SCSI Configuration Guidelines**

**NOTE:** Before you begin, you might need to create diskettes for your configurations utilities.

- Fast and wide SCSI supports up to 16 devices per channel.
- Narrow devices on a wide cable count as two SCSI IDs. For example, the narrow CD-ROM drive SCSI ID is 5 so SCSI ID 13 is no longer available. The narrow CD-ROM device counts as two devices on a 16-bit wide data path.
- When a narrow SCSI adapter is installed, the narrow SCSI bus only supports up to eight SCSI devices.
- Select the disk drives in the SBB bays for hot-swap support in a RAID server.
- Do not connect wide SCSI devices to a narrow SCSI adapter.
- You must run the SCSI and RAID configuration utilities to change your controller settings after installing any SCSI devices. This allows your server to recognize the new configuration.

Refer to Chapter 10 for additional SCSI configuration guidelines.

# **RAID Configuration Guidelines**

- Fault management must be supported and enabled by the RAID adapter for disk drive hot swapping.
- When adding a RAID adapter to a server that does not have RAID installed, use the RAID software to configure your server for RAID operation.
- Select the disk drives in the SBB bays for hot-swap support in a RAID server.
- Use the same capacity disk drives in a RAID group, otherwise the difference in disk drive capacity will be lost.
- The maximum number of logical disk drives in a RAID group is 32.
- To maximize the I/O performance of your multi-channel RAID subsystem, connect each disk drive in a RAID group on a separate SCSI channel. This enables the RAID host adapter concurrent access to all disk drives.
- Supported RAID levels include: 0, 1, 0+1, 5, and RAID 7 (JBOD).

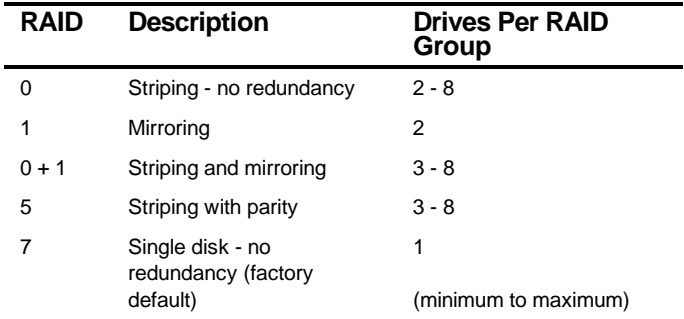

Note: Each RAID server comes configured as RAID 7 or JBOD (Just a Bunch of Disks)

#### **Setting Channel A Termination**

Channel A has two types of connectors, wide and narrow. The default has the narrow cable connected to a narrow device, like the CD-ROM. Use the following procedure to set the bus termination for SCSI Channel A:

- 1. When the Adaptec BIOS banner appears during the boot process and before the end of the device information, press Ctrl+A.
- 2. Select the first "Bus: Device" listed.
- 3. Select "Configure/View Host Adapter Settings."
- 4. Select "Host Adapter SCSI Termination" and set the low/high switches:

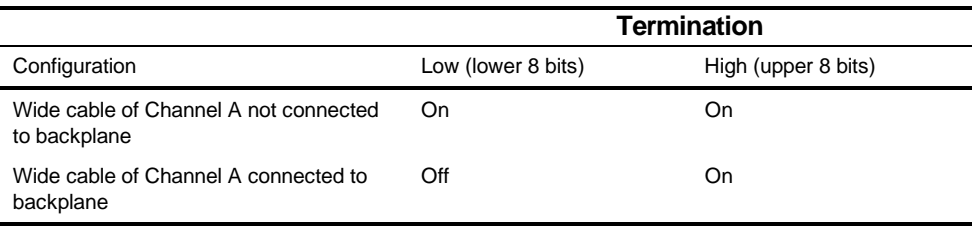

# **SCSI Controller Cable Configurations**

The following sections describe the available SCSI controller cable configurations for your DIGITAL Server. The following lists the configurations:

- Single backplane
- Split backplane using onboard SCSI controllers
- Split backplane using two-channel RAID controller

#### **Single Backplane SCSI Configuration**

To connect SCSI devices to two separate SCSI channels, perform the following:

- 1. Power down the server.
- 2. Disconnect all peripheral devices from the server.
- 3. Unlock and remove the server side panel.
- 4. Connect the cables as shown in Figure 11-1.
- 5. If using the top 5¼-inch drive bay, connect the appropriate power cable to the device.
- 6. Replace and lock the side panels.
- 7. Connect all external devices and then power on your server.
- 8. Run the SCU and SCSI utilities to configure your server.

Refer to Chapter 2, "Server Software and Utilities," and to your SCSI documentation for additional configuration information.

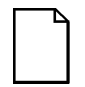

**NOTE:** Servers with this configuration are shipped with an additional terminator to enable you to split the storage backplane.

If you are using only wide Ultra SCSI drives, you must enable Ultra SCSI data transfers using the SCSI configuration utility. Refer to "Enable Wide Ultra SCSI Data Transfers" later in this chapter.

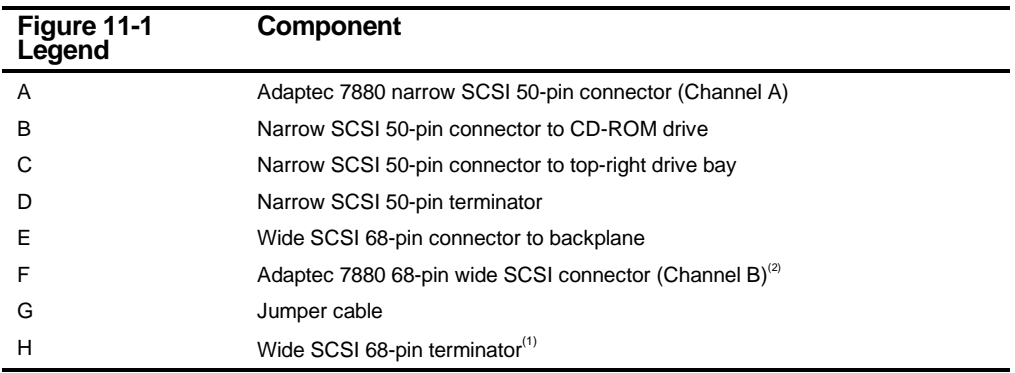

 $^{(1)}$  This terminator can be removed and replaced with a wide SCSI 68-pin cable to connect to an external SCSI device.

 $(2)$  Correctly terminate the Channel A 7880. Refer to "Setting Channel A Termination" described earlier in this chapter.

Connecting SCSI and RAID Adapters

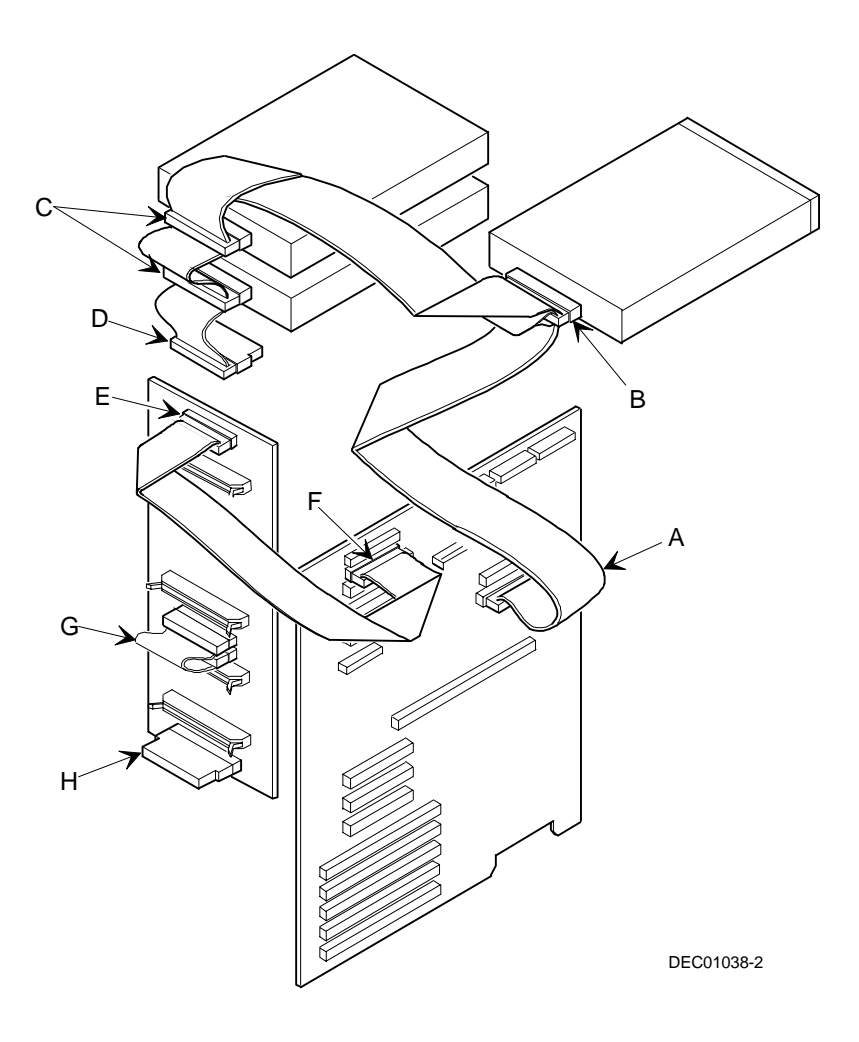

**Figure 11-1. Single Backplane SCSI Configuration**

#### **Split Backplane Configuration Using Onboard SCSI Controllers**

To connect SCSI devices to two SCSI channels and to allow the CD-ROM drive to share the SCSI bus with the top four SBB drives, perform the following:

- 1. Power down the server.
- 2. Disconnect all peripheral devices from the server.
- 3. Unlock and remove the server side panel.
- 4. Disconnect the power cable from the 5¼-inch device, if used.
- 5. Connect the cables as shown in Figure 11-2.
- 6. If using the top 5¼-inch drive bay, connect the appropriate power cable to the device.
- 7. Replace and lock the side panels.
- 8. Connect all external devices and then power on your server.
- 9. Run the SCU and/or SCSI configuration utilities to configure your server.

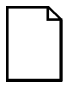

**NOTE:** The embedded SCSI channel B should be set to "not installed" using the SCU if; (1) it is connected to the lower half of the split backplane, but no drives are installed in those drive bays, or (2) no cable is connected to this controller.

If you are using only wide Ultra SCSI drives, you must enable Ultra SCSI data transfers using the SCSI configuration utility. Refer to "Enable Wide Ultra SCSI Data Transfers" later in this chapter

Refer to Chapter 2, "Server Software and Utilities," and to your SCSI documentation for additional configuration information.

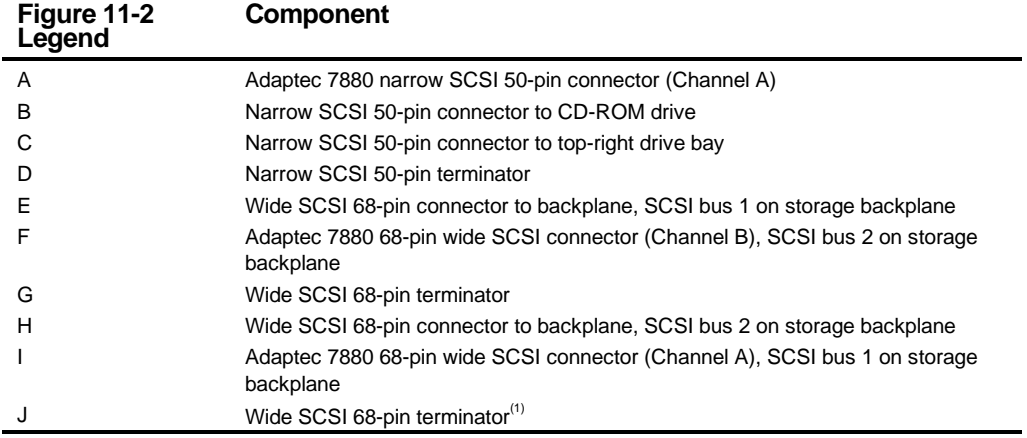

<sup>(1)</sup> This terminator can be removed and replaced with a wide SCSI 68-pin cable to connect to an external SCSI device.

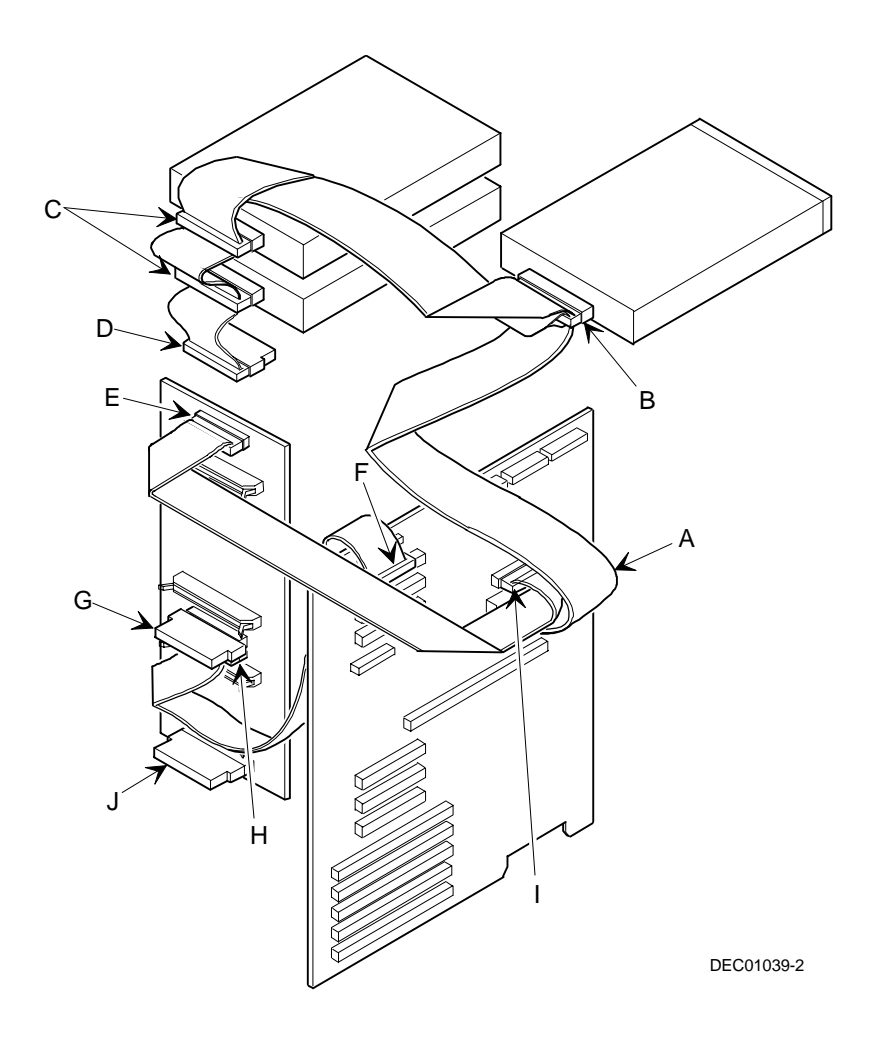

**Figure 11-2. Split Backplane Configuration Using Onboard SCSI Controllers**

#### **Split Backplane Configuration Using a Two-Channel SCSI or RAID Controller**

To connect SCSI devices to two separate SCSI or RAID channels, perform the following:

- 1. Power down the server.
- 2. Disconnect all peripheral devices from the server.
- 3. Unlock and remove the server side panel.
- 4. Disconnect the power cable from the 5¼-inch device, if used.
- 5. Connect the cables as shown in Figure 11-3.
- 6. If using the top 5¼-inch drive bay, connect the appropriate power cable to the device.
- 7. Replace and lock the side panels.
- 8. Connect all external devices and then power on your server.
- 9. Run the SCU and SCSI or RAID utilities to configure your server.

Refer to Chapter 2, "Server Software and Utilities," and to your RAID and SCSI documentation for additional configuration information.

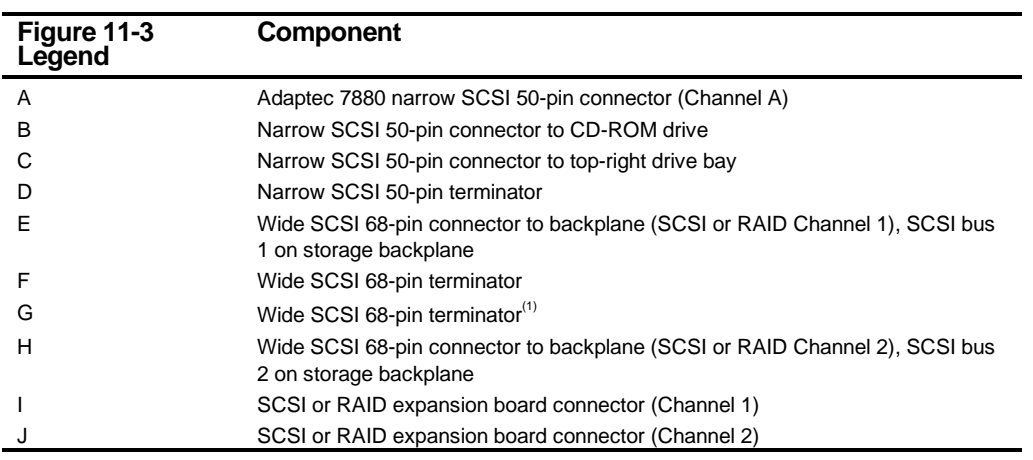

<sup>(1)</sup> This terminator can be removed and replaced with a wide SCSI 68-pin cable to connect to an external SCSI device.

Connecting SCSI and RAID Adapters

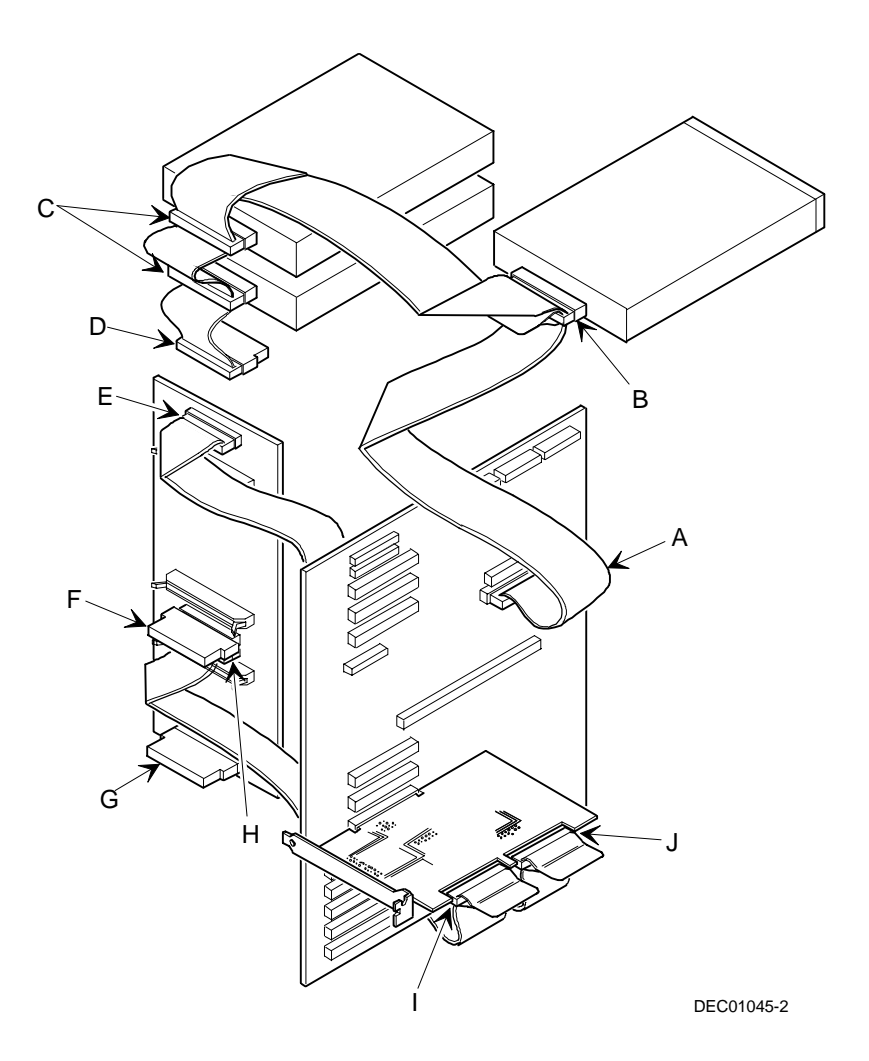

**Figure 11-3. Split Backplane Configuration Using Two-Channel RAID or SCSI Controller**

#### **Enable Ultra SCSI Data Transfers (Adaptec SCSI Channel)**

If you ordered wide Ultra SCSI drives your server is already configured for Ultra SCSI data transfers. If you are changing your drives from fast, wide SCSI to wide Ultra SCSI, you must use the following procedure to enable wide Ultra SCSI data transfers on a non-RAID Ultra SCSI channel.

- 1. Boot your server.
- 2. When the message "Press Ctrl/A for the SCSI Select Utility" appears on your monitor screen, press Ctrl/A.
- 3. Select "Configure/View Host Adapter Settings."
- 4. Select "Advanced Configurations."
- 5. In the "Support for Ultra SCSI Speed" option, select "Enabled."
- 6. Press the [Esc] key three times.
- 7. At the "Exit Utility ?" prompt, select "Yes."
- 8. Press any key to reboot your server.

# **Enable Ultra SCSI Data Transfers (RAID Channel)**

If you ordered wide Ultra SCSI drives your server is already configured for Ultra SCSI data transfers. If you are changing your drives from fast, wide SCSI to wide Ultra SCSI, you must use the following procedure to enable wide Ultra SCSI data transfers on a RAID Ultra SCSI channel.

- 1. Insert the Mylex DACCF utility in drive A.
- 2. At the MS-DOS prompt type: CD DACCFG [Enter] then type DACCF [Enter], to invoke the Disk Array Controller utility.
- 3. Select "SCSI Xfr Parameters."
- 4. Type the channel number (0, 1, 2) and press Enter, or press Enter to accept the default.
- 5. Select the "Data Transfer Rate (MHz)", press the Enter key to change the value until "20 MHz" is displayed.
- 6. Press the [Esc] key two times.
- 7. Select "Yes" to save the configuration.
- 8. Reboot your server.

# **Server Security Features**

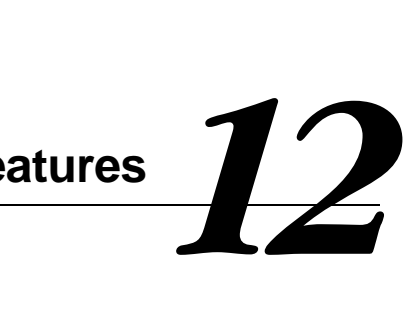

#### **Introduction**

Server security is important to prevent theft or accidental loss of software and hardware. The DIGITAL Server provides the following levels of protection:

- Left and right security door lock—located at the front of your server.
- Left and right side panel lock—located at the rear of your server
- Supervisor password
- Additional security features

# **Left and Right Door Security Lock**

Your server has a three-way keylock used to prevent unauthorized access to the leftand right-front security doors. To open the left-front security door, insert the key into the keylock at the bottom position and then turn the key clockwise to the first unlock position. To open the right-front security door, continue to turn the key clockwise to the second unlock position. Note that your server keys fit both the front keylock and rear chassis keylock.

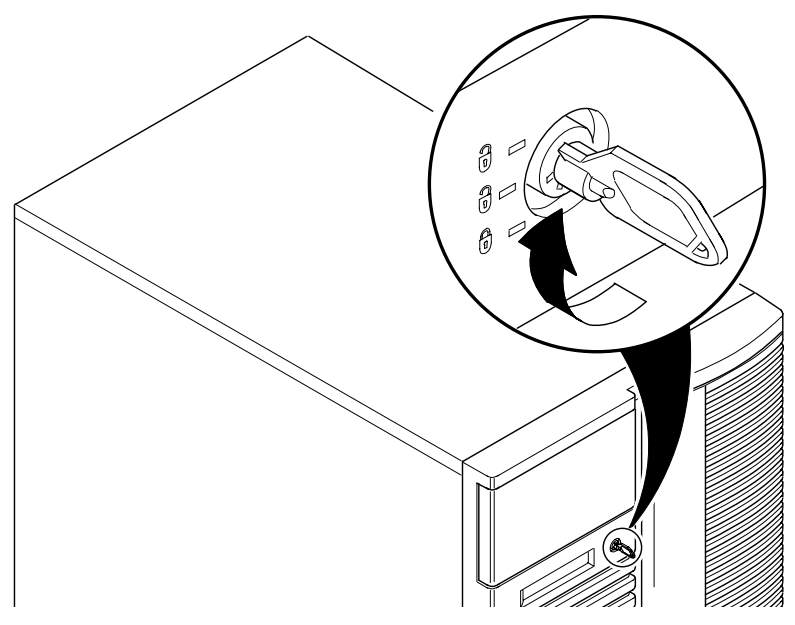

**Figure 12-1. Front Panel Security Doors Lock**

### **Left and Right Side Panel Lock**

Your server has a chassis keylock used to prevent unauthorized removal of the left and right side panels. To release the left and right side panels, insert the key as shown and then turn to the right. Note that your server keys fit both the front keylock and rear chassis lock.

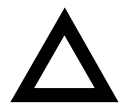

**CAUTION:** Be careful not to lose your server keys. Losing these keys prevents you from removing the side panels and opening the front security doors. Contact your authorized service provider or authorized dealer for information on replacing lost keys.

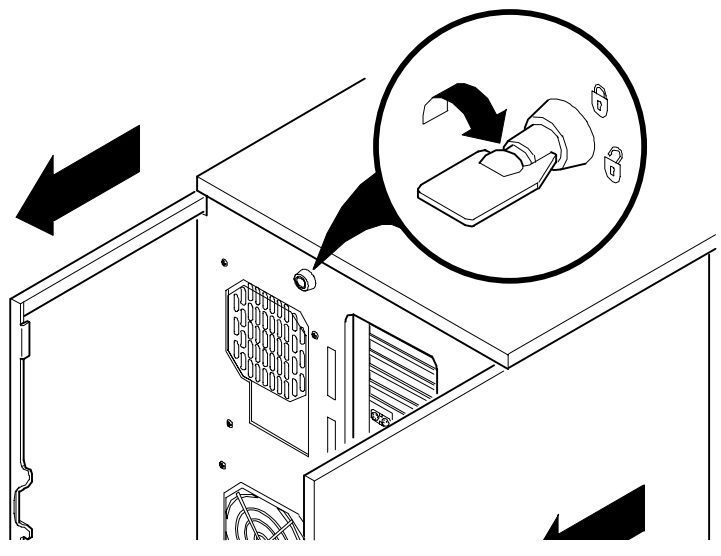

**Figure 12-2. Left and Right Side Panel Lock**

### **Supervisor Password**

Your server has password protections that you can set to prevent unauthorized access to your server files. If you set a supervisor password, you will be prompted to enter it prior to accessing the SCU. If "Password On Boot" is enabled, you will be prompted to enter a password before your operating system boots.

Perform the following steps to set a supervisor password:

1. Turn on your server and allow the POST to complete.

If POST detects an error refer to Appendix A, "Technical Specifications," and take the appropriate steps to correct the problem. After the problem has been resolved, restart the server.

- 2. Either start the SCU from the MS-DOS partition or insert the SCU diskette into drive A and soft boot (reset) your server.
- 3. Press [Enter] to display the Main menu, select the Configure Computer option, then select the View and edit details option.
- 4. Highlight the Security Options Group and then press [Enter].
- 5. Highlight the Supervisor Password field and then press [Enter].
- 6. Select Installed.
- 7. Type in a supervisor password and then press [Enter].

To confirm, type in your supervisor password a second time and then press [Enter].

- 8. Highlight the Password On Boot field and select Enabled if desired.
- 9. Exit the SCU and reboot your server so changes immediately take effect.

Your server runs the POST and then prompts you for the supervisor password you set.

#### **If You Forget Your Password**

Use the following procedure to erase a password from your server.

- 1. Turn off your server and remove the left side panel.
- 2. Make sure switch SW1-4 is set to password clear (switch on).

Refer to Appendix A, "Technical Specifications," Main Logic Board Switch Settings, and Figure A-1 for additional information.

3. Reconnect your server and turn it on.

Booting your server with this switch in the down position erases the existing password(s).

- 4. Turn off your server and remove the left side panel.
- 5. Change switch SW1-4 to normal mode (switch up).
- 6. Reconnect your server and turn it on.
- 7. Using the SCU, assign a new password.

Refer to Appendix C, "SCU Features," for more information.

### **Additional Security Features**

Additional server security features are available as options in the SCU and through main logic board switch settings.

The SCU includes the following setup options to improve server security:

- Diskette Access Setting this option to either Supervisor or User controls who has access to any installed diskette drive.
- Network Server Setting this option to Enabled will allow the server to boot without a keyboard connected to the server.
- Fixed Disk Boot Sector Setting this option to Write Protected prevents writing to the hard disk drive boot sector.

# **Troubleshooting**

# $\overline{1}$ *13*

### **Introduction**

This chapter provides initial troubleshooting procedures. The tables that follow list specific problems, probable causes, and recommended actions to take if your server fails. Tables include:

- Server Troubleshooting
- Disk Drive Troubleshooting
- SBB Troubleshooting
- Tape Drive Troubleshooting
- Monitor Troubleshooting
- CD-ROM Troubleshooting
- Diskette Drive Troubleshooting
- RAID Troubleshooting

Refer to Appendix A, "Technical Specifications," for a list of messages that might display.

Refer to the documentation supplied with additional options if you are experiencing problems with specific options that you have installed.

Summary Info Title

#### **Initial Troubleshooting**

Follow these general procedures to troubleshoot your DIGITAL Server.

- Record all configuration information and have it readily available.
- Turn off your server, wait until all hard disk drives completely spin down, and then turn it back on.
- Refer to Appendix A, "Technical Specifications," if the POST detects an error.
- Ensure that all cables and connections are secure.
- Make sure all necessary video, printer, and application device drivers are properly installed.
- Try not to troubleshoot more than one problem at a time.
- Try to duplicate the problem.
- Run the diagnostic software. Refer to the next section "Running the Diagnostics."
- Run the SCU.

Refer to Chapter 2, "Server Software and Utilities," to ensure the server is correctly configured for all installed hardware and software.

• Run the SCSI or RAID configuration utility if you have problems after connecting devices.

Refer to Chapter 2, "Server Software and Utilities," for additional information.

• Contact DIGITAL Services for software or hardware related problems.

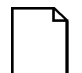

**NOTE:** If you need to return a failed component, pack it in its original container and return it to DIGITAL for service.

If you are a self-maintenance customer, call your authorized DIGITAL service provider for assistance and recommendations. Refer to the "Service Information" on the Quick Launch CD-ROM for the phone numbers in your area or to the Warranty Information booklet supplied with your DIGITAL Server documentation.
### **When to Use the Diagnostics**

The diagnostic software is a versatile diagnostic tool that can be used to verify proper hardware installation and isolate intermittent problems that are not detected by the Power-On Self Test (POST). You should run the diagnostic software in the following situations:

- The server fails to boot or load the operating system software.
- The server fails to boot or load the operating system software after you add additional hardware such as more memory, additional processors, additional SCSI devices, or expansion boards.
- The operating system hangs repeatedly and no changes have been recently added to the software such as service packs or a new application.
- You suspect a server hardware failure.
- You want to validate server operation.
- An intermittent hardware problem exists.

#### **Running the Diagnostics**

To run the AMIDiag base package (Emergency Mode diskette) from a diskette, follow this procedure:

- 1. Insert the diskette labeled "For Emergency Use" in drive A and then boot the server.
- 2. Use the arrow keys to highlight the desired test.
- 3. Press [Enter].

For additional troubleshooting information refer to the AMIDiag User's Guide, located under "Additional Documentation" on the Quick Launch CD-ROM.

#### **Running Quick Tests or Groups of Tests**

Function keys can be used to select and run groups of tests. A list of function keys is available by pressing the F9 key. The following list includes examples of how to run Quick Tests or Groups of Tests.

- To run Quick Test, press F8 to select tests, then F10 to run all the selected tests.
- To run all Memory tests, press F6 to select tests listed on the menu, then press F10 to run all the selected tests.
- To run all tests from all menus, press F7 to select all tests, then press F10 to run all the selected tests.

#### **Running DIGITAL Vendor Extended Tests**

To run DIGITAL Vendor Extended Tests from a diskette:

1. Insert the DIGITAL Vendor Extended Tests diskette for the selected device and then boot the server or type

A:\DMENU.

2. Select the desired test.

Each diskette has a README.TXT file with a list of devices that can be tested and additional information about each diagnostic.

#### **Running the Diagnostics Tests from the Server's Hard Disk Drive**

To run diagnostic tests from the server's hard disk drive, perform the following:

- 1. Boot the system and select Programs, then the MS-DOS Prompt from the Start menu.
- 2. At the  $C:\rangle$  prompt, type:

\DIAG\DIAGNOSE.BAT

This will setup the CONFIG.SYS and AUTOEXEC.BAT files to run the diagnostics and then reboot the server to load the AMIDiag program. Note that the original CONFIG.SYS and AUTOEXEC.BAT are restored before the diagnostics load.

3. Select the test or group of tests using the arrow keys and function keys previously defined. DIGITAL Vendor Extended Tests can also be run from the User menu.

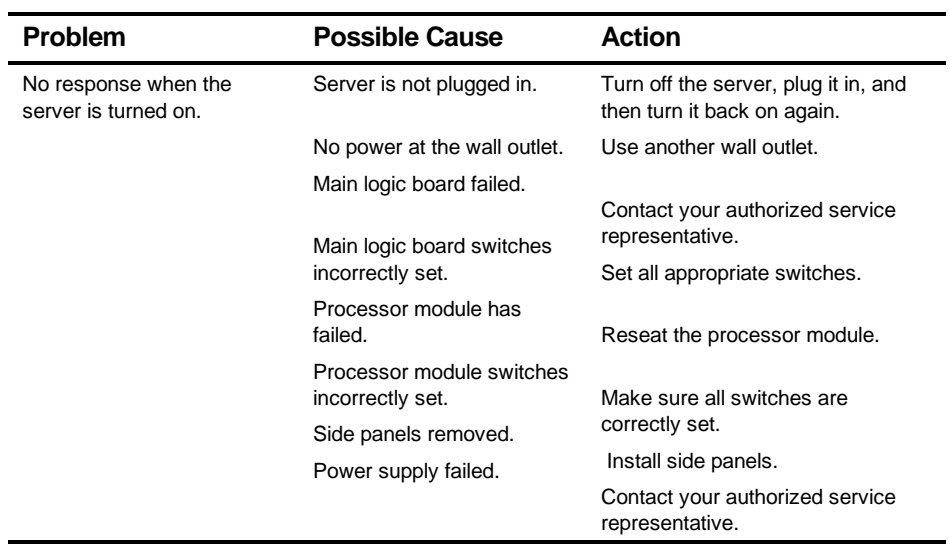

# **Server Troubleshooting**

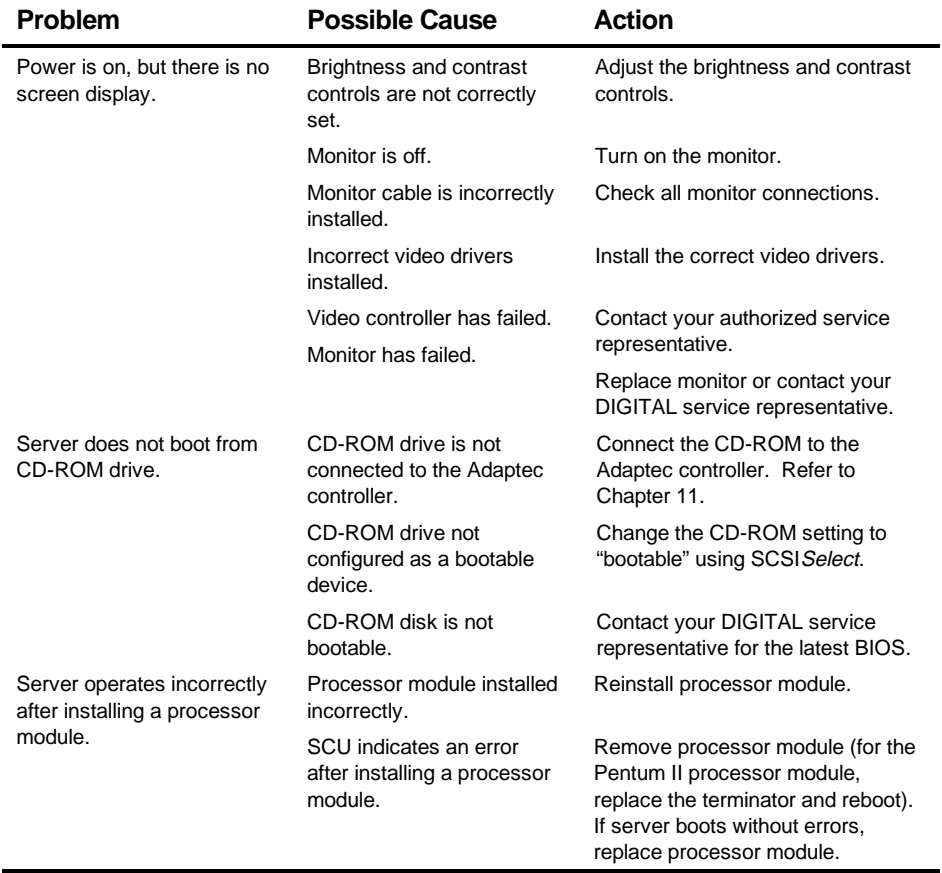

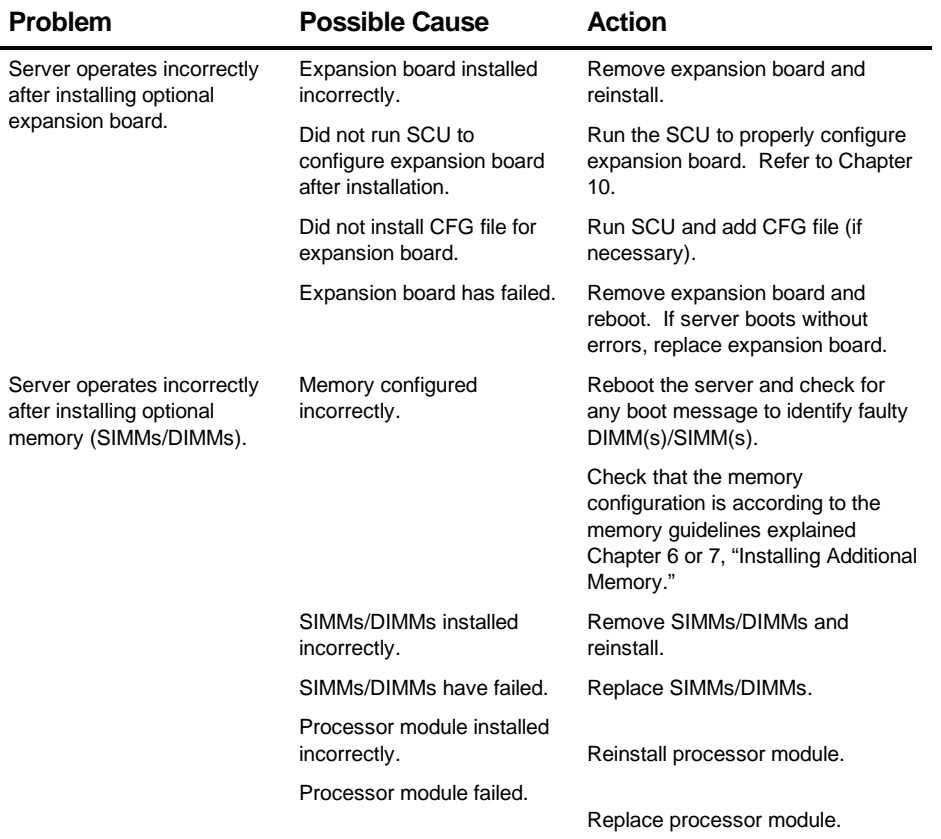

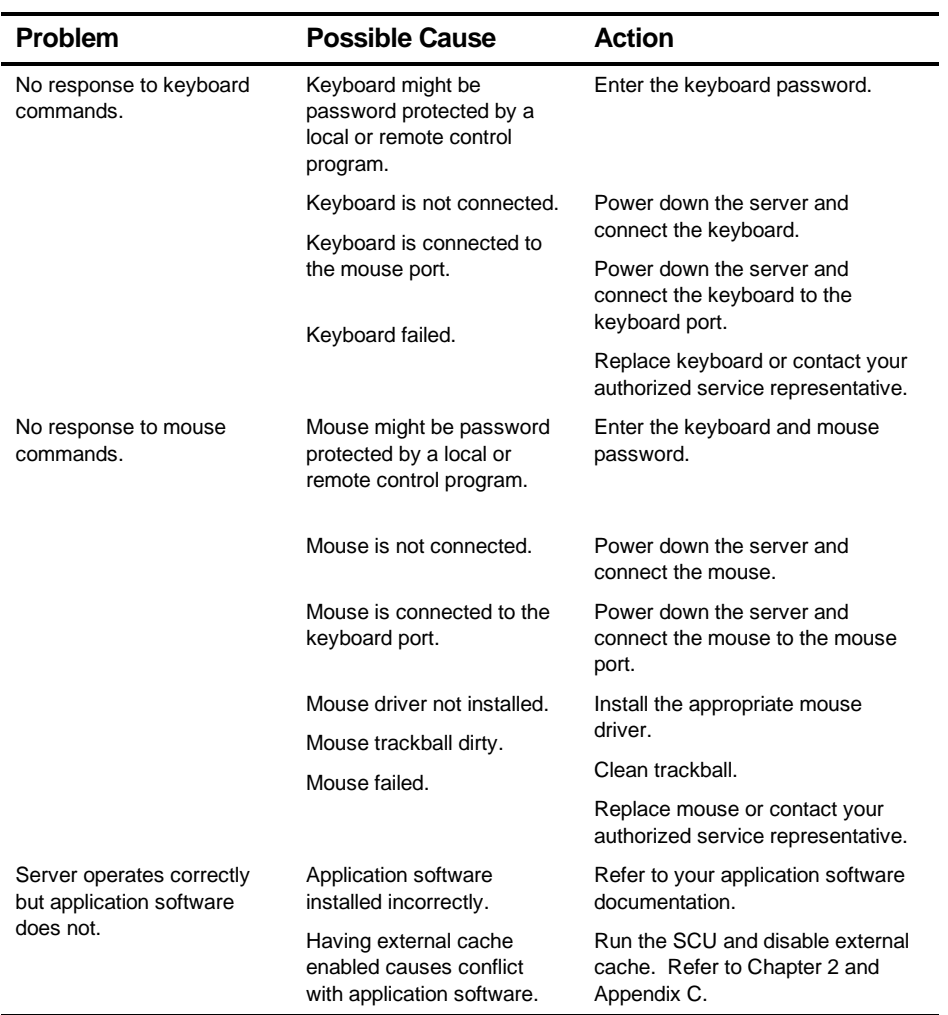

# **Disk Drive Troubleshooting**

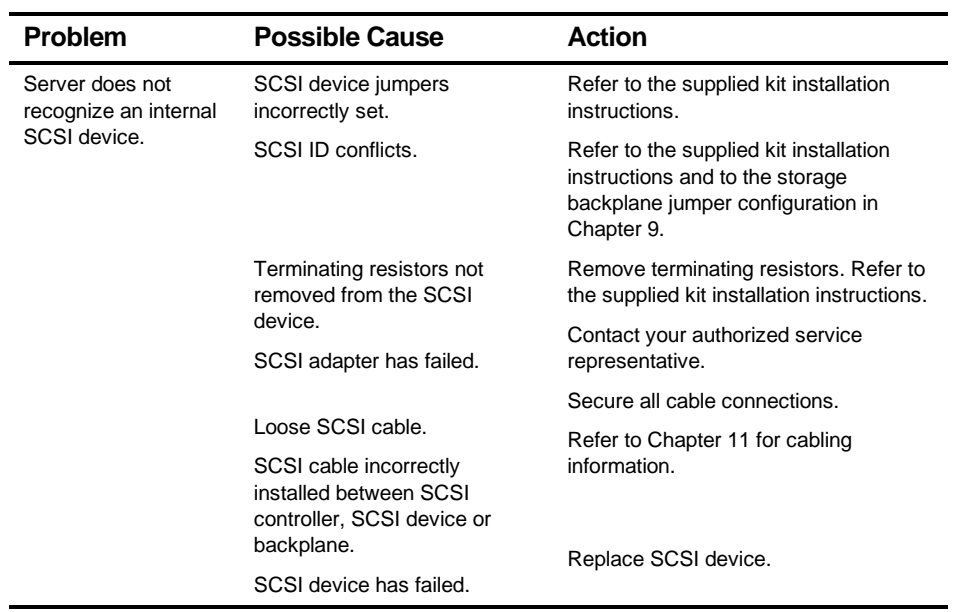

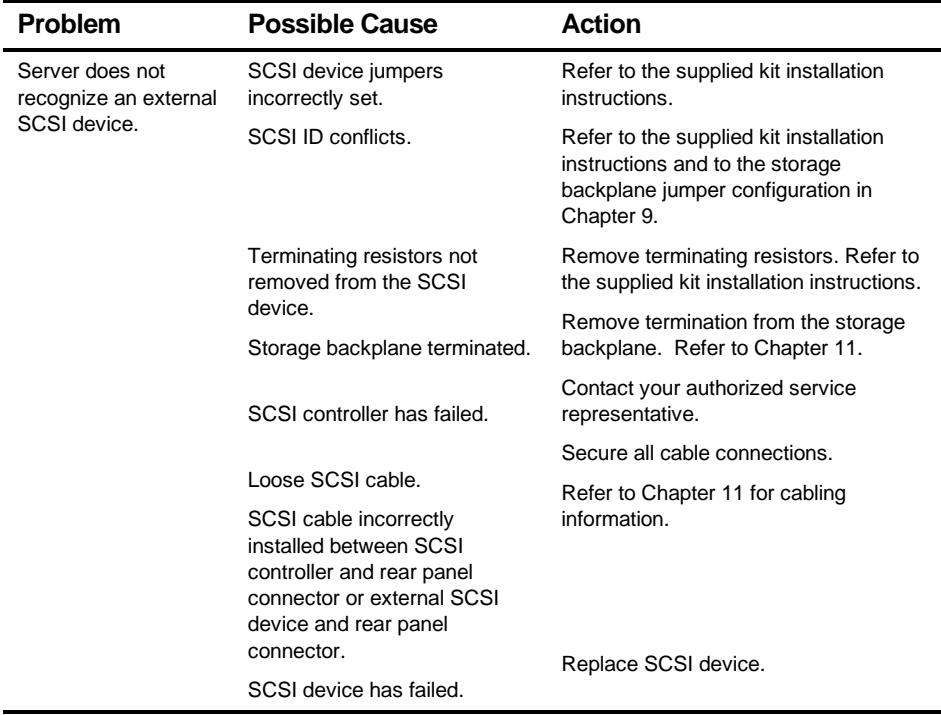

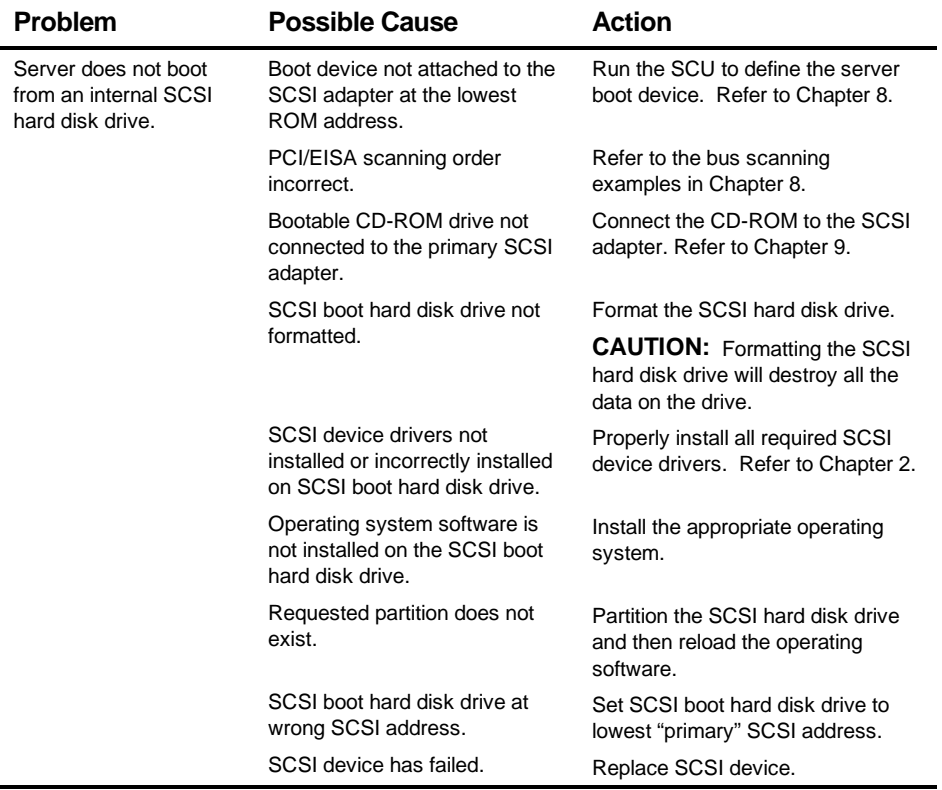

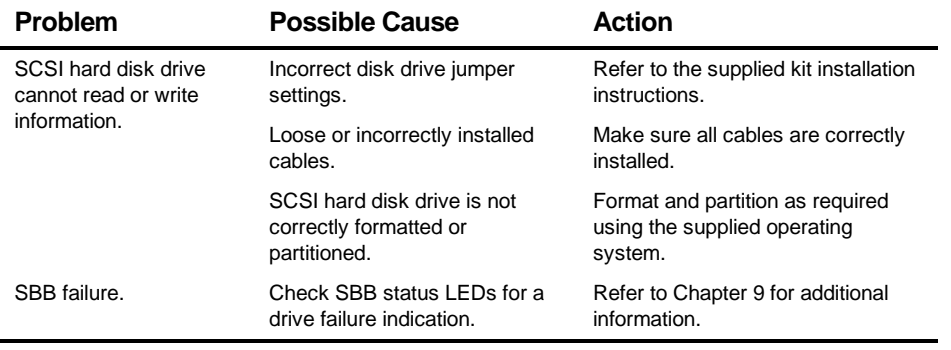

# **SBB Troubleshooting**

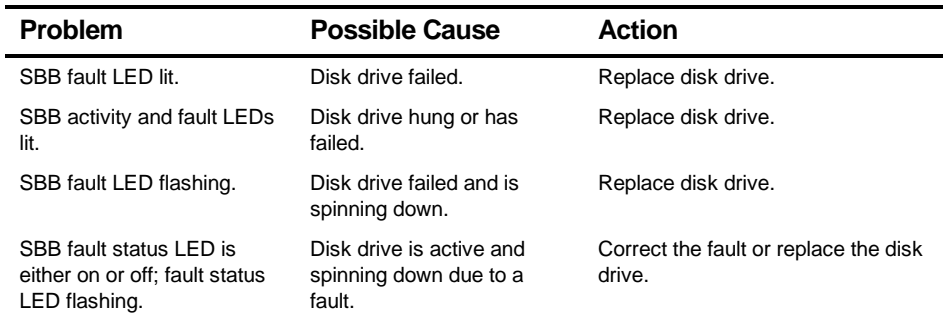

# **Tape Drive Troubleshooting**

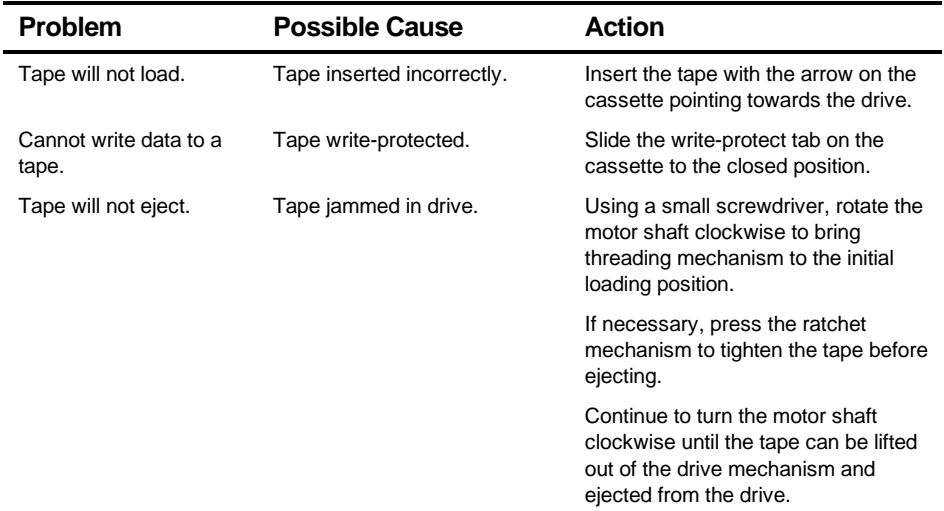

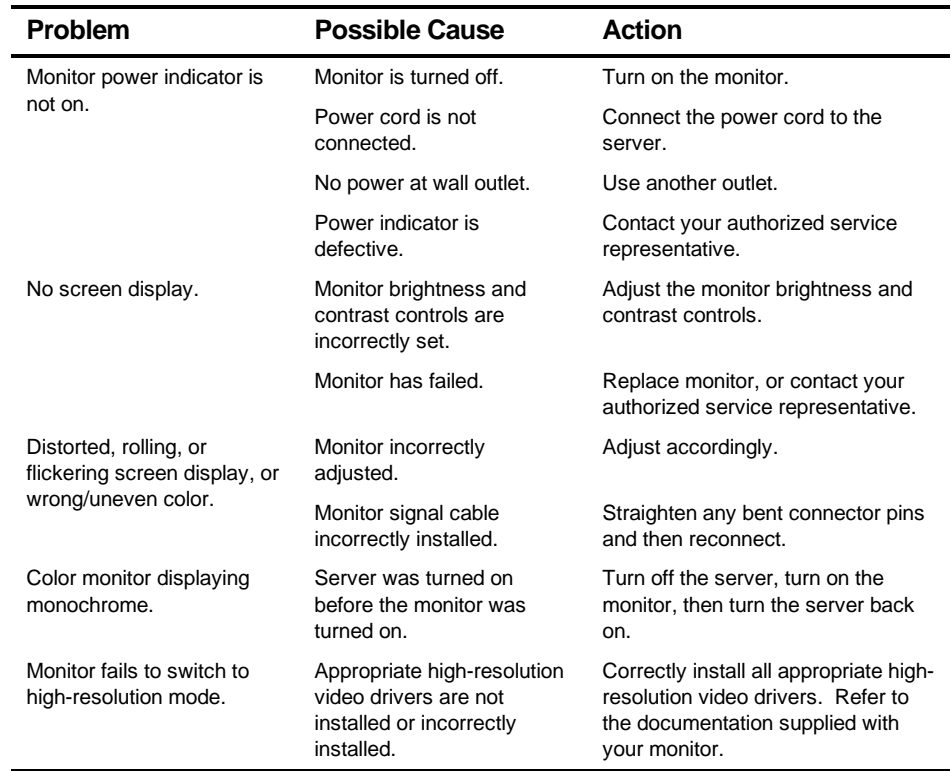

# **Monitor Troubleshooting**

# **CD-ROM Troubleshooting**

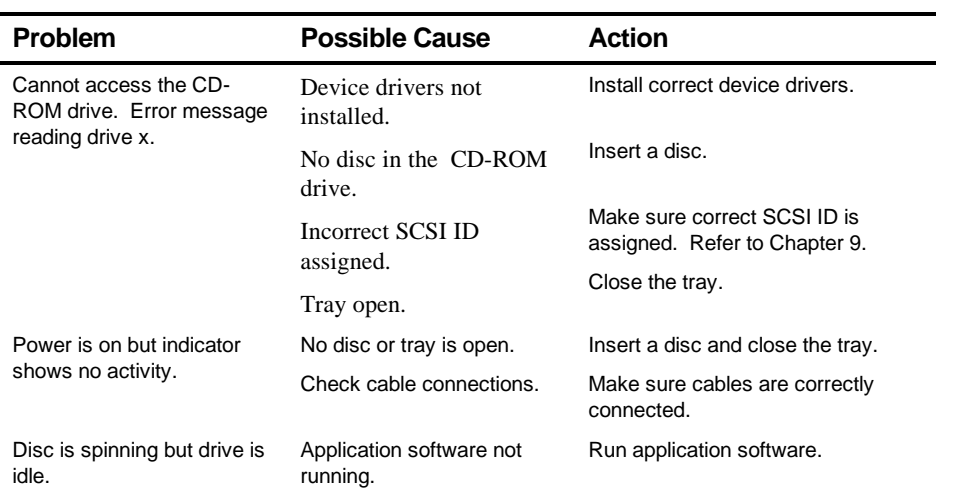

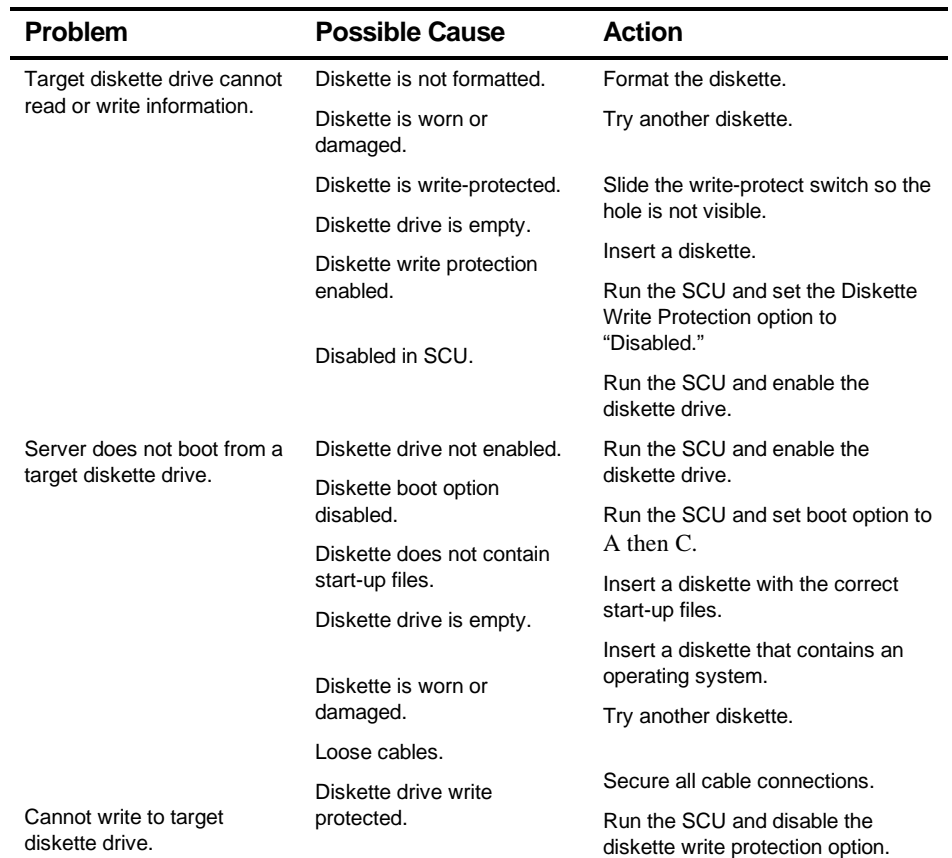

# **Diskette Drive Troubleshooting**

# **RAID Troubleshooting**

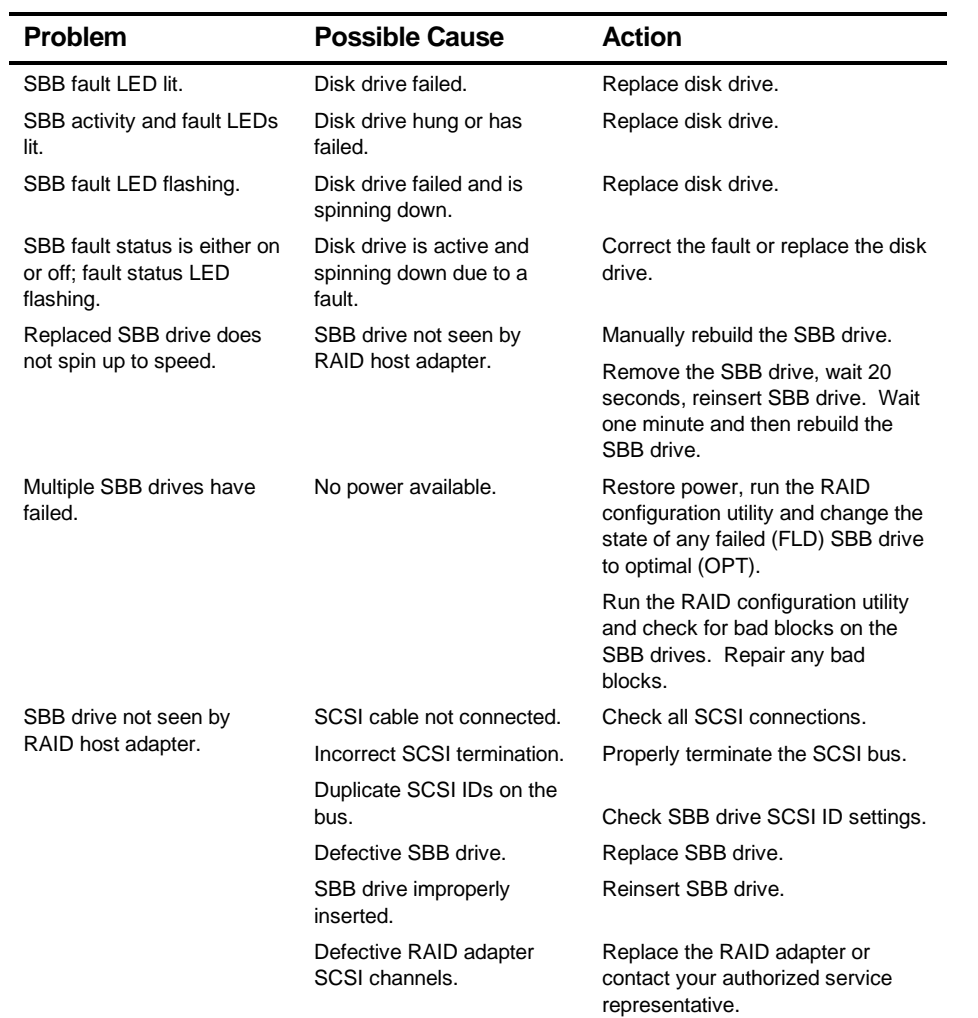

# *A*  **Technical Specifications***A*

### **Introduction**

This appendix provides the following technical characteristics for your server:

- Server specifications
- EISA expansion slots
- PCI expansion slots
- Power supply input power requirements
- Power supply output specifications
- Power cord requirements
- Main logic board switch settings
- Pentium Pro processor module switch settings
- Pentium II processor module switch settings
- Server status messages
- POST OCP messages
- OCP messages
- Processor voltage and temperature ranges

# **Server Specifications**

The following sections list the server performance, dimensions and environmental specifications.

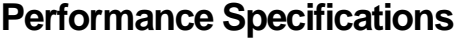

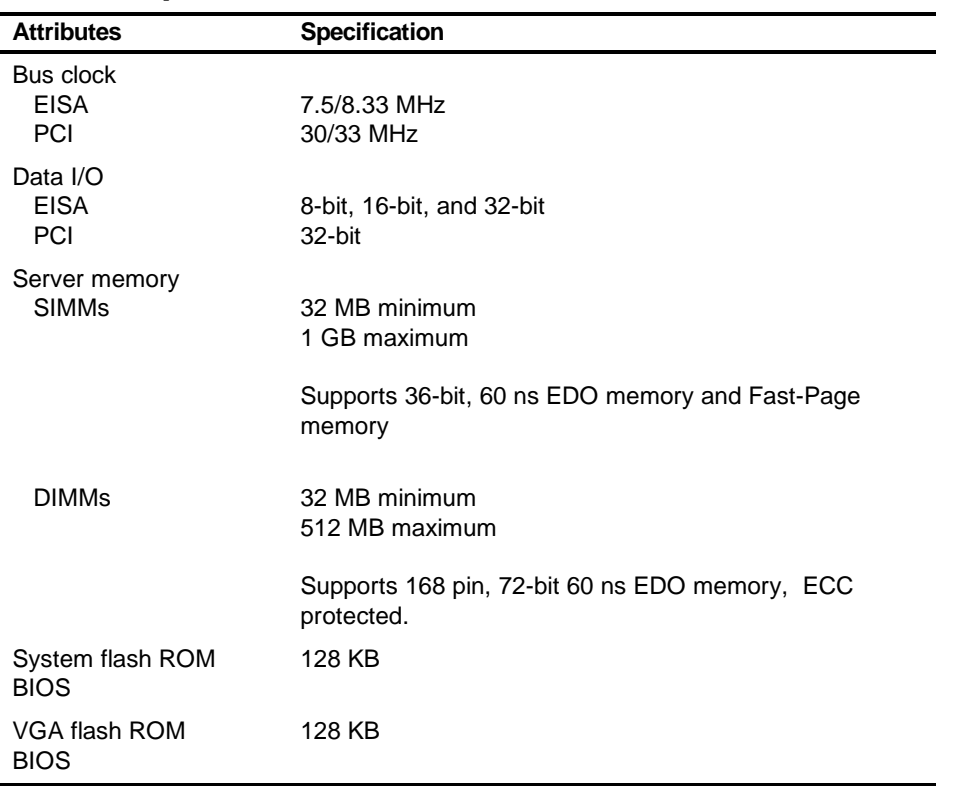

#### **Server Dimensions**

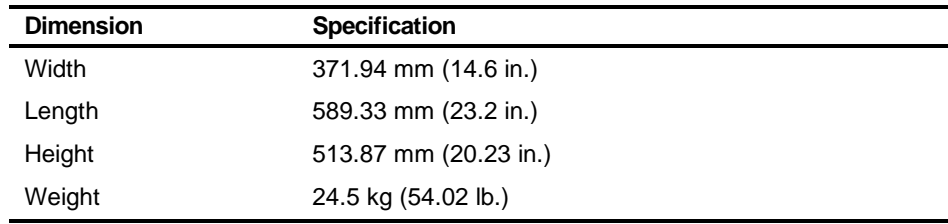

# **Environmental Specifications**

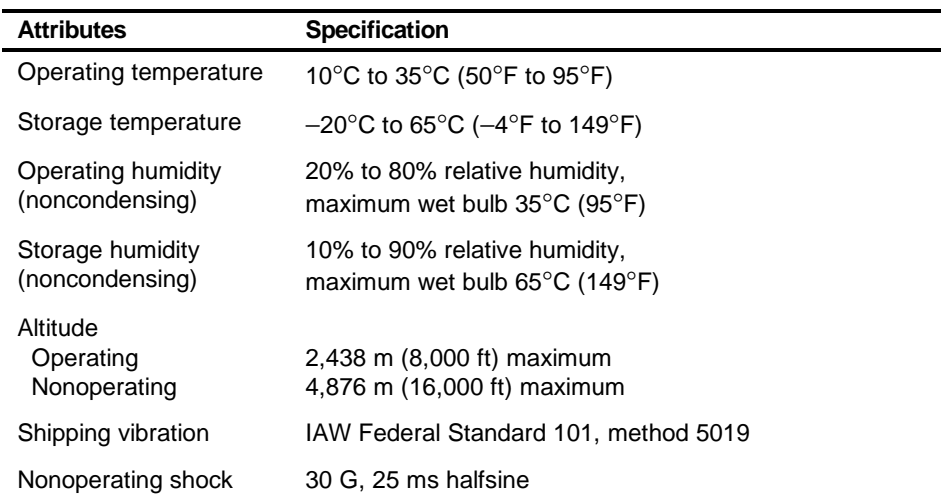

## **EISA Expansion Slots**

The main logic board contains five EISA expansion slots. These slots support +5 V dc.

#### **PCI Local Bus Expansion Slots**

The main logic board contains six PCI local bus expansion slots. These slots support:

- 5 V dc only PCI expansion boards
- 5/3.3 V dc universal PCI expansion boards
- Bus mastering

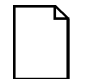

**NOTE:** PCI slots 1 through 3 do not support 3.3 V dc. If your PCI card needs 3.3 V dc, use PCI slots 4 through 6.

#### **Power Supply Input Power Requirements**

The 450 W auto-sensing power supply provides five dc voltages: +12 V dc, −12 V dc, +5 V dc, −5 V dc, and 3.3 V dc. These voltages are used by the various components within the server. The following table lists the input power requirements.

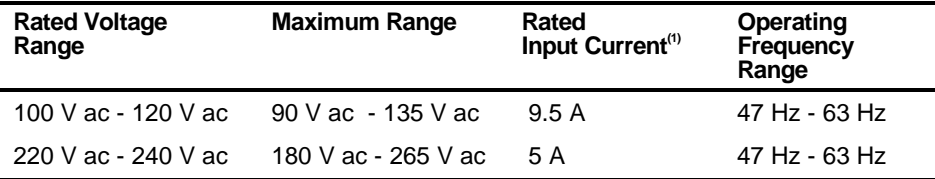

(1) Includes outlet current

#### **Power Supply Output Specifications**

Your server's power supply provides the following output ratings:

- $\bullet$  +5 V dc 2.5 A min, 52 A max.
- $\bullet$  +3.3 V dc 0 A min, 37.4 A max.
- $\bullet$  +12 V dc 0.5 A min, 11 A max.
- $-12$  V dc 0 A min, 0.5 A max.
- −5 V dc 0 A min, 0.2 A max.

+5 V dc and +3.3 V dc maximum total output: 355 W. +5 V dc and +3.3 V dc and +12 V dc maximum total output: 420 W. Power supply total output: 450 W maximum.

#### **Power Cord Requirements**

The power cord used with this server must meet the following criteria:

- UL and CSA Certified cordage rated for use at 250 V ac with a current rating that is at least 125% of the current rating of the product. In Europe, the cordage must have the <HAR> mark.
- The ac plug is terminated in a grounding-type male plug designed for use in the region. It must also have marks showing certification by an agency acceptable in the region.
- The connector at the server end is an IEC type CEE-22 female connector.
- The maximum length is 4.5 meters (14.5 feet).
- One power cord is required for each installed power supply.

## **Environmental Features**

This product has been designed with several features intended to reduce environmental impact in manufacturing, use, and end-of-life disposition.

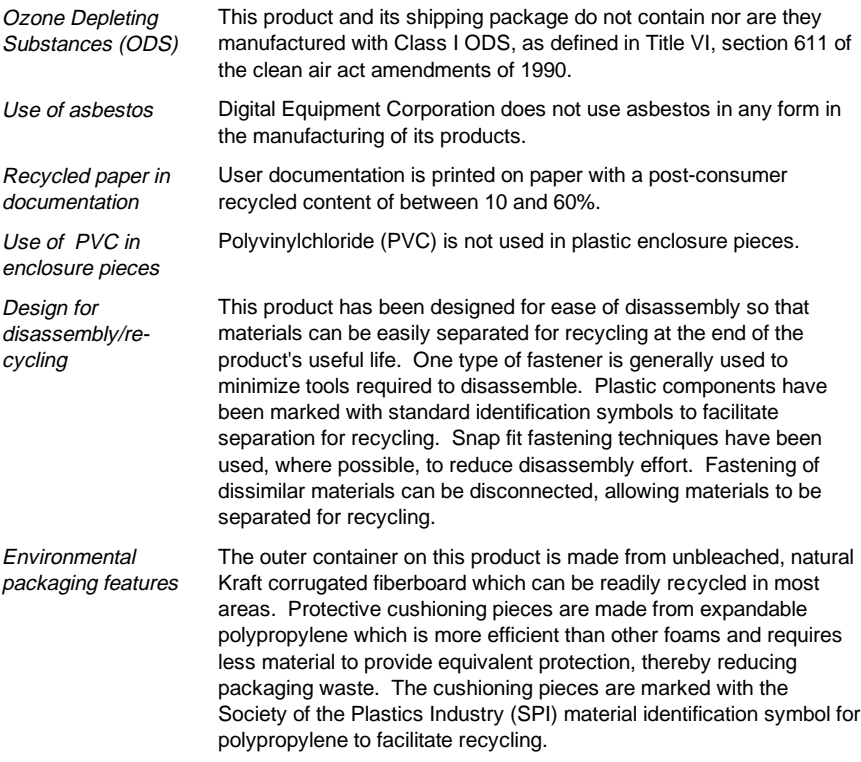

## **Main Logic Board Switch and Jumper Settings**

The following table lists the main logic board switch settings, jumper settings, and factory-default settings. Figure A-1 shows the switch and jumper locations.

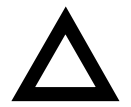

**CAUTION:** Do not touch any electronic component unless you are safely grounded. Wear a grounded wrist strap or touch an exposed metal part of the server chassis. A static discharge from your fingers can result in permanent damage to electronic components.

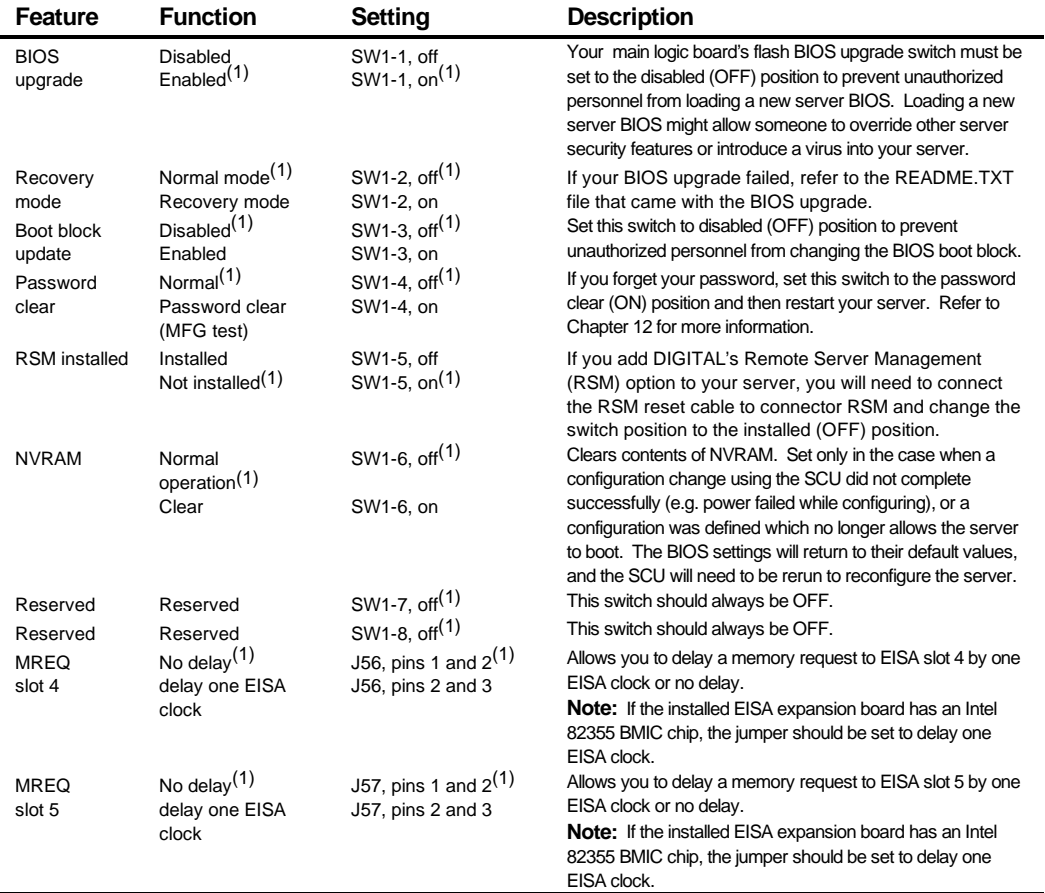

(1) Factory default setting

ON = switch closed; OFF = switch open

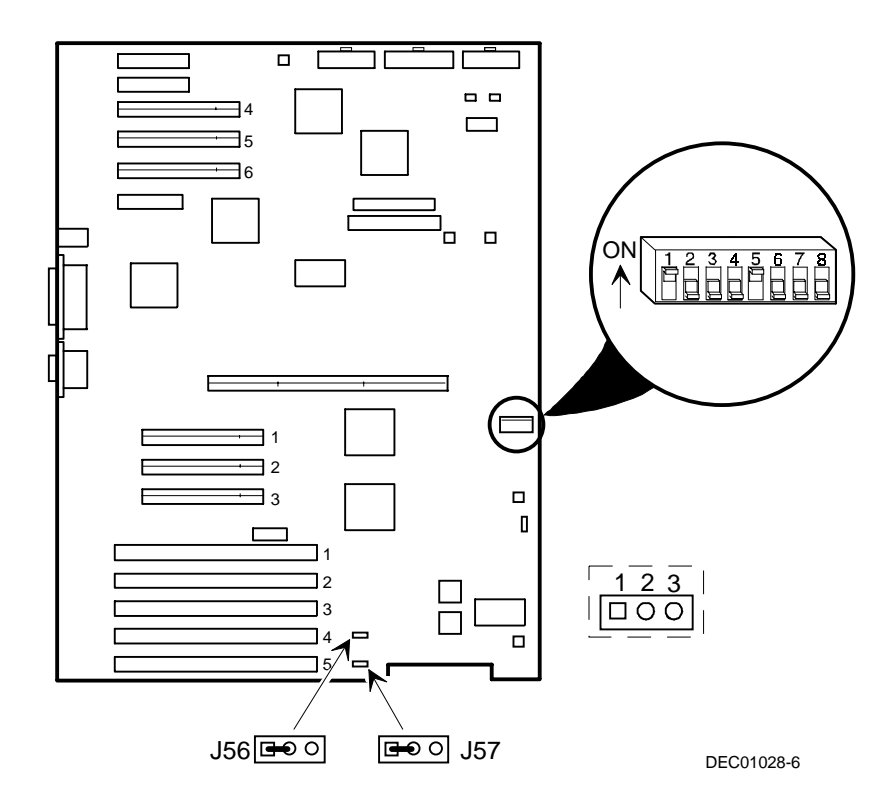

**Figure A-1. Main Logic Board Switch and Jumper Locations**

## **Pentium Pro Processor Module Switch Settings**

The following table lists the Pentium Pro processor module switch settings and factory default settings. Figure A-2 shows the switch locations.

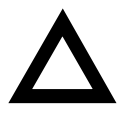

**CAUTION:** Do not touch any electronic component unless you are safely grounded. Wear a grounded wrist strap or touch an exposed metal part of the server chassis. A static discharge from your fingers can result in permanent damage to electronic components.

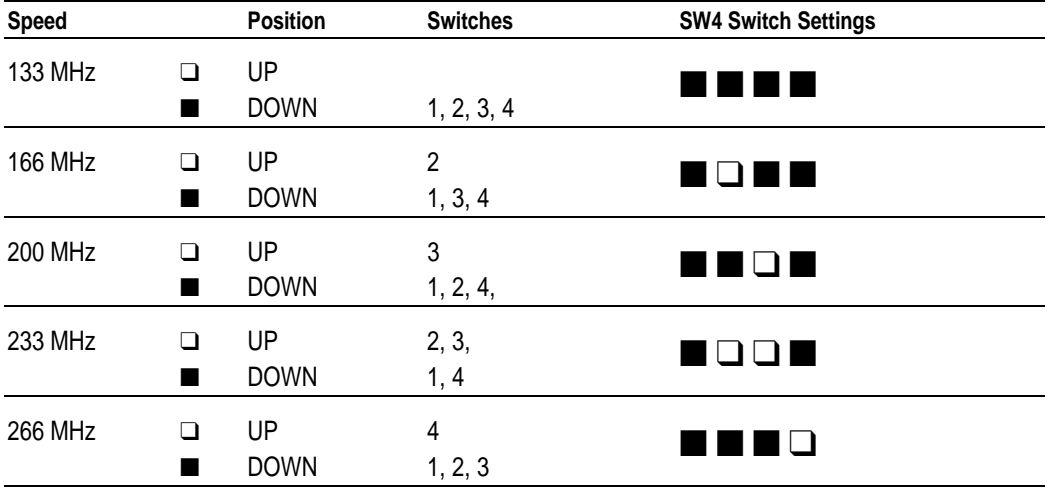

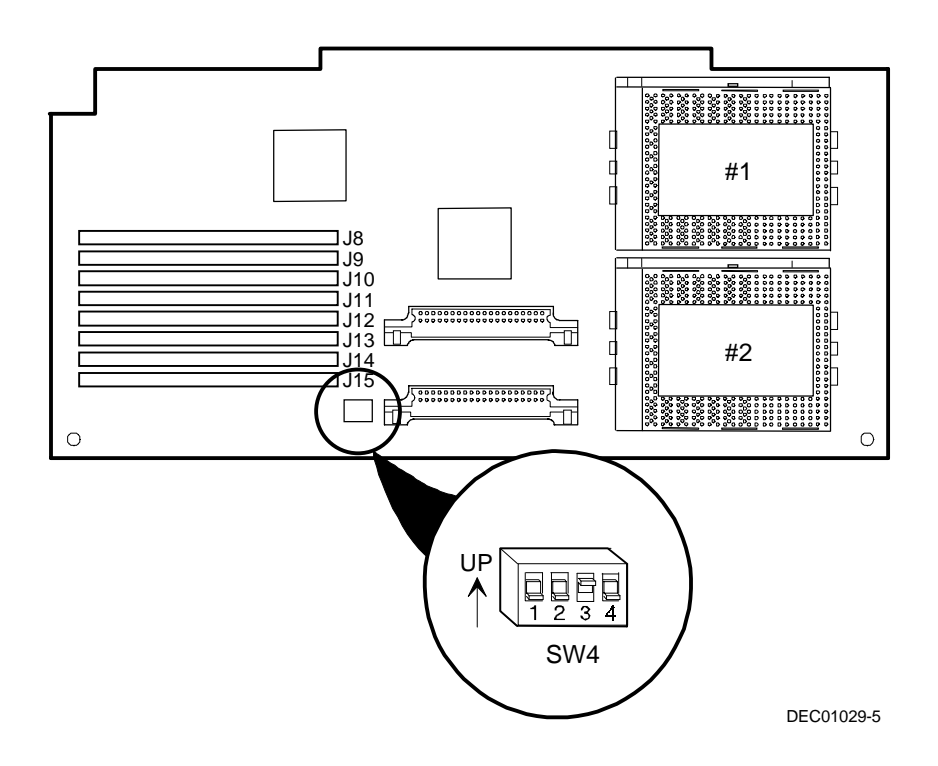

**Figure A-2. Pentium Pro Processor Module Switch Locations**

## **Pentium II Processor Module Switch Settings**

The following table lists the Pentium II processor module switch settings and factory default settings. Figure A-3 shows the switch locations.

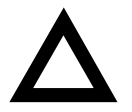

**CAUTION:** Do not touch any electronic component unless you are safely grounded. Wear a grounded wrist strap or touch an exposed metal part of the server chassis. A static discharge from your fingers can result in permanent damage to electronic components.

#### **Processor Clock Speed Switch Settings**

The following table provides the switch settings for a number of available Pentium II processors. The switches are set correctly for the processor that came with the Pentium II processor module you purchased.

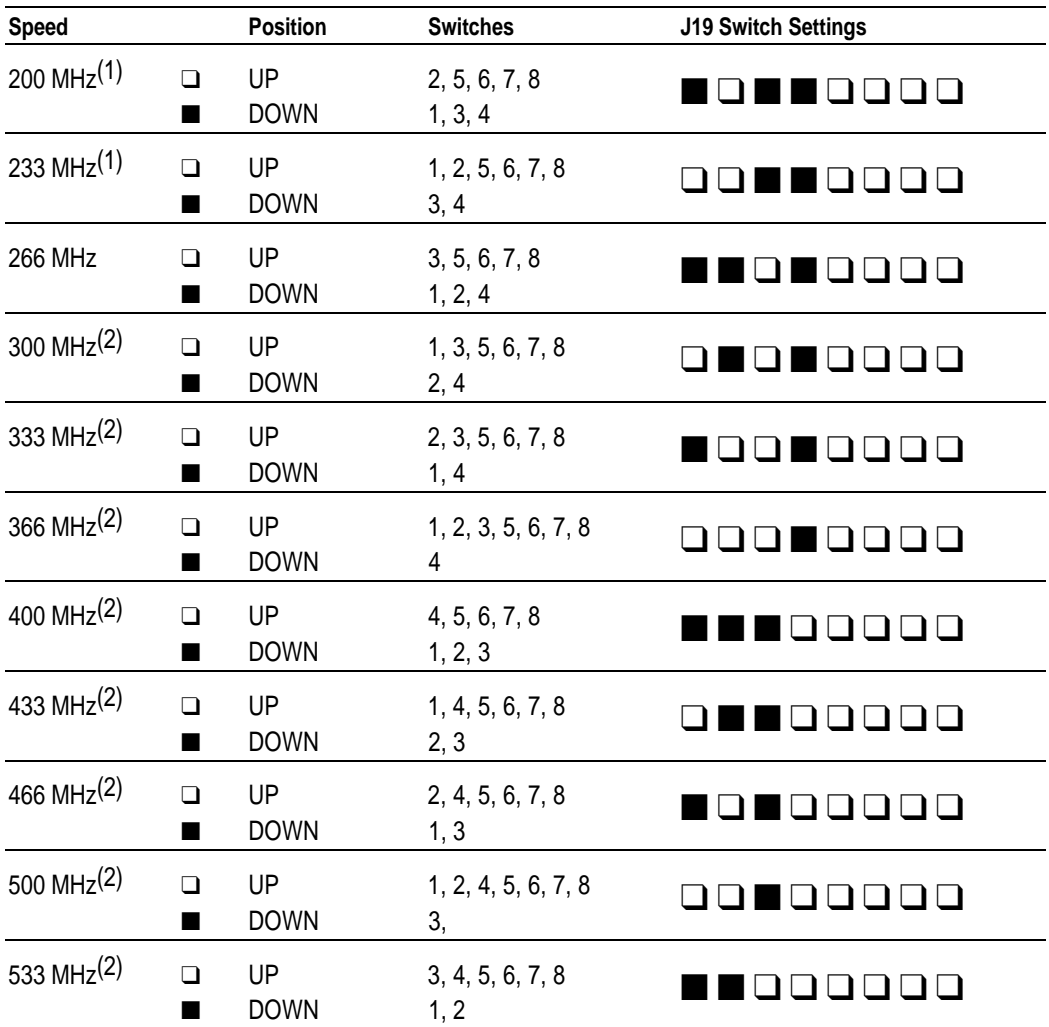

(1) Processor speeds not supported.

(2) The processor speeds indicated above are anticipated future processor products. This does not constitute a promise of the availability of such a processor, but should it be made available some time in the future, these are the needed switch settings to support such a processor.

Technical Specifications

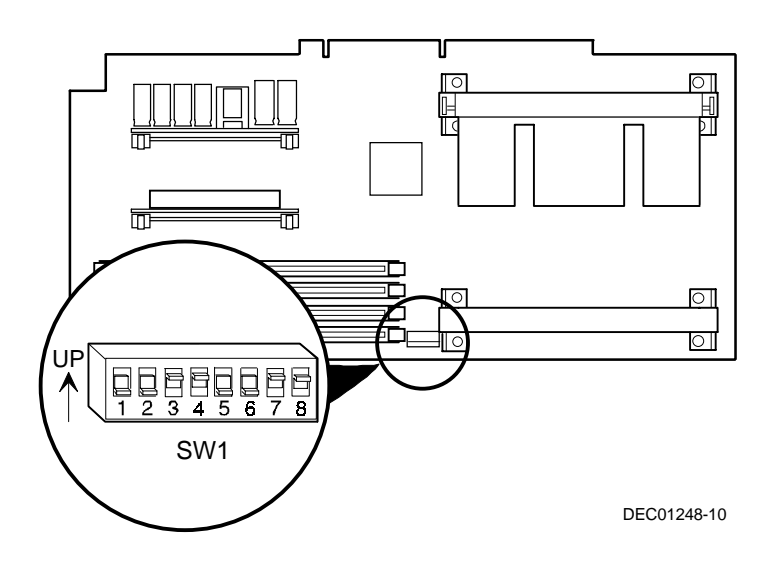

**Figure A-3. Pentium II Processor Module Switch Settings**

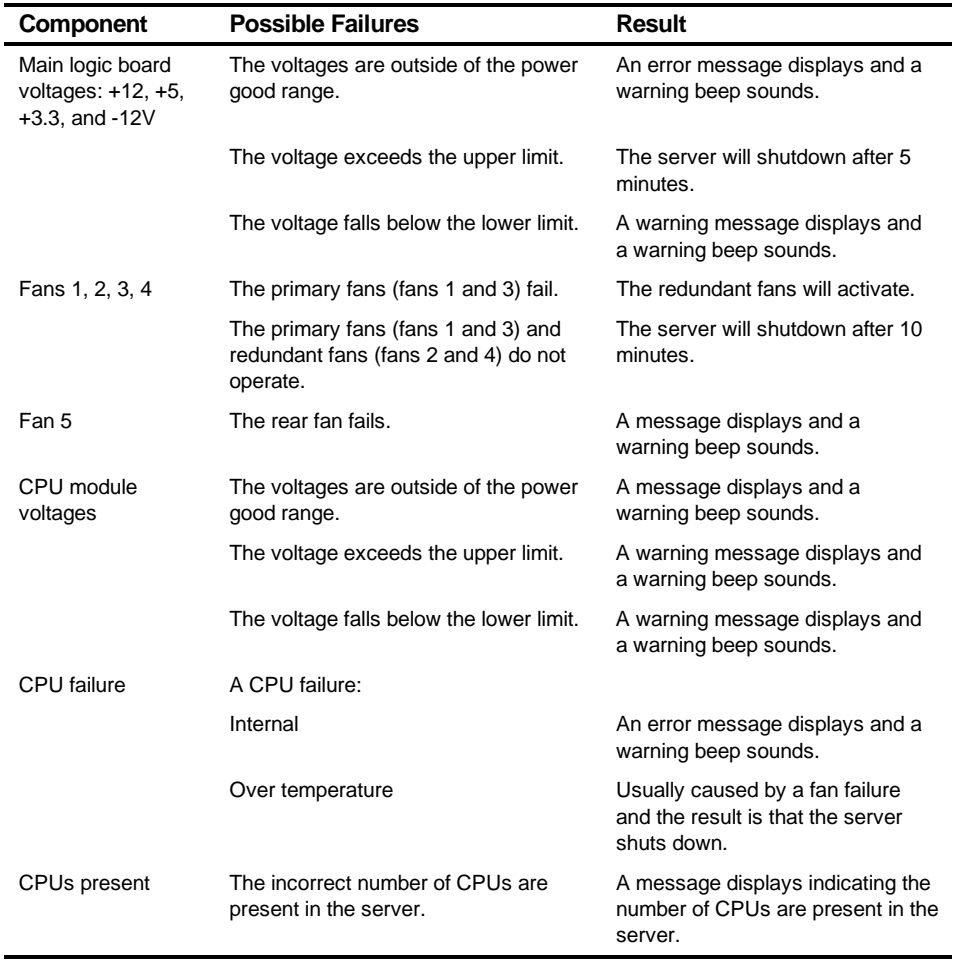

### **Server Status Messages**

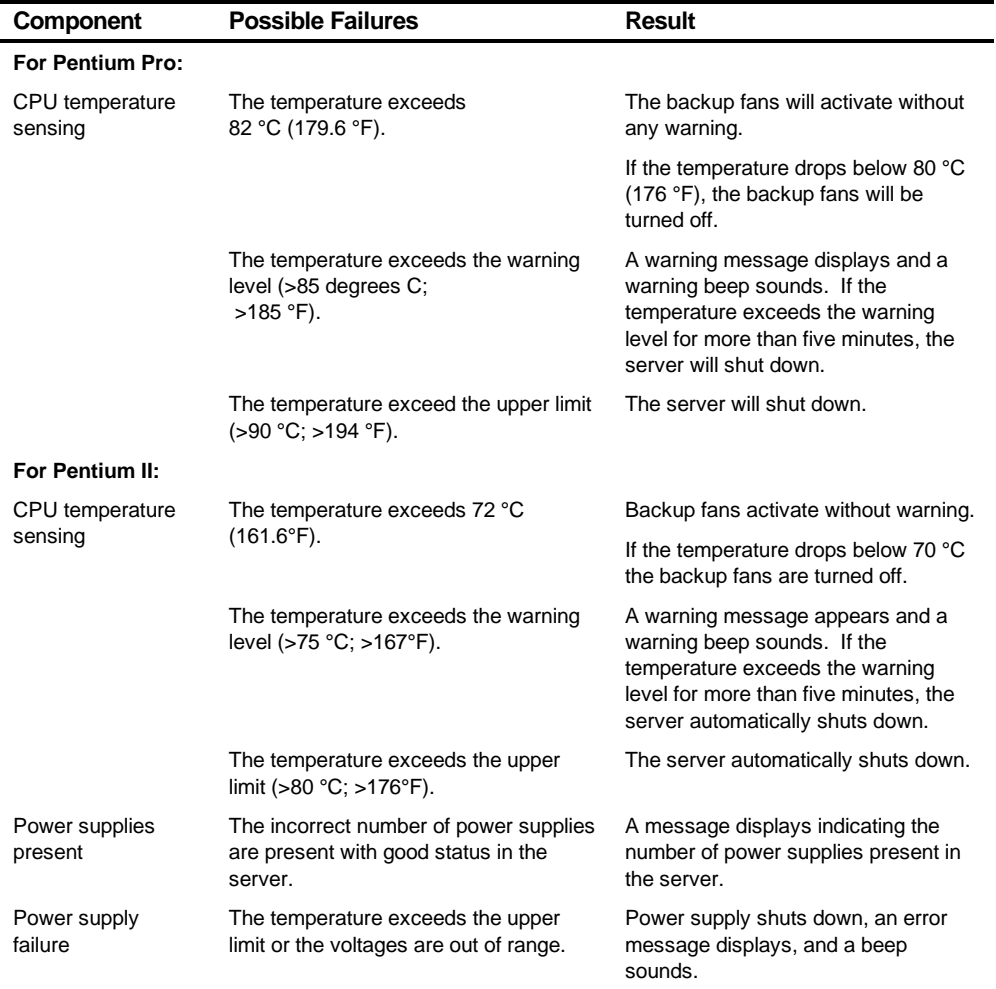

## **POST OCP Messages**

For the Pentium Pro processor, the following table lists the messages, both normal and error, that will display on the server's OCP panel during POST and any beeps that might sound when an error occurs.

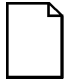

**NOTE:** To disable the speaker, press the middle button located below the OCP once after a beep sounds. To enable it, repress the button once.

#### **POST/Boot Codes for the Pentium Pro**

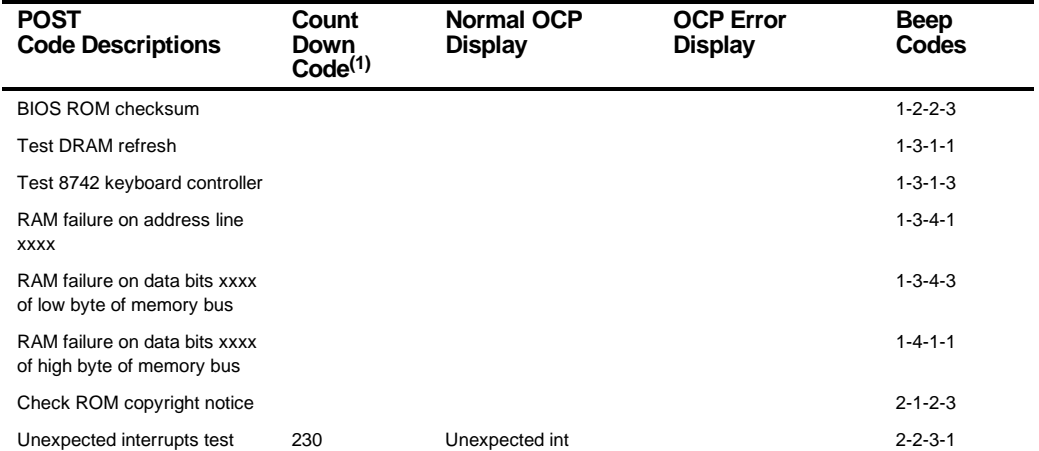

 $(1)$  Count down codes are displayed on your server's monitor.

#### Technical Specifications

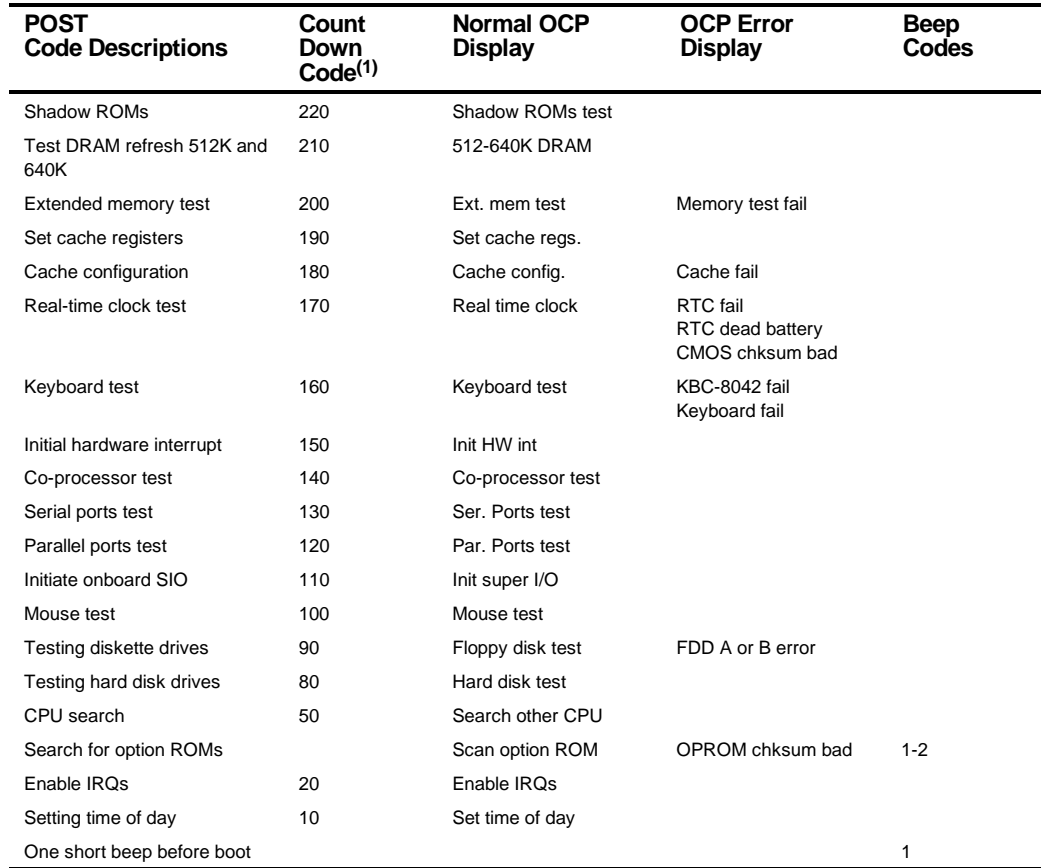

(1) Count down codes are displayed on your server's monitor.

The following table lists the messages that appear during POST in support of the Pentium II processor module.

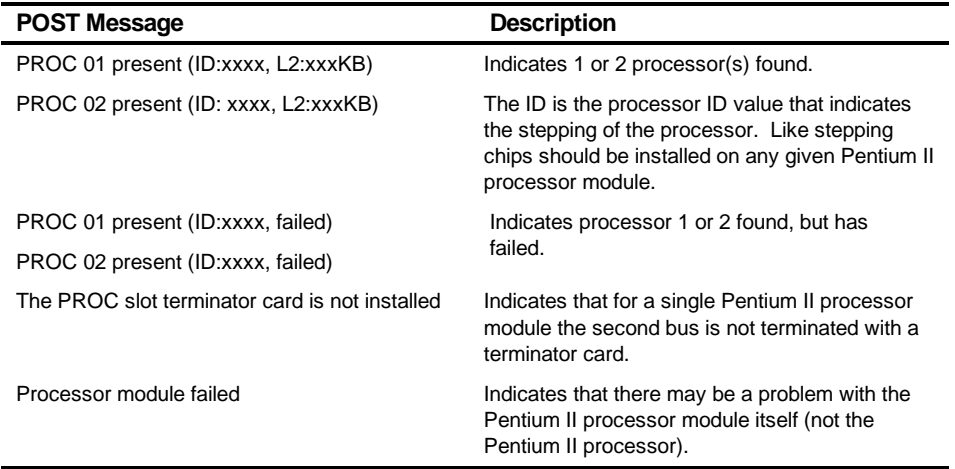

Technical Specifications

### **OCP Messages**

During certain failure conditions, including out-of-range conditions, an error message will display on the OCP panel and a corresponding error code will sound from the server's speaker.

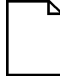

**NOTE:** To disable the speaker, press the middle button located below the OCP once after a beep sounds. To enable it, repress the button once.

Hot keys are defined in BIOS as [CTRL] + [ALT] +[1] and enable toggling of the OCP display status messages just as though the OCP button were pressed.

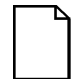

**NOTE:** Hot keys do not work during POST or during host server request service from the OCP.

If you do not press keys or buttons for some time, the LCD backlight will be disabled until you press a key. The time is set by the host server.

You can examine the server status messages by pressing the OCP switch located on the front panel repeatedly to sequence through the status list. The OCP switch is disabled during POST, during host request service from the 8031, or if an error is detected. The following table lists and describes the status messages and the error messages that display on the server's OCP panel. Also included are possible actions to take if a problem persists. If this action does not alleviate the problem, contact your authorized service provider.
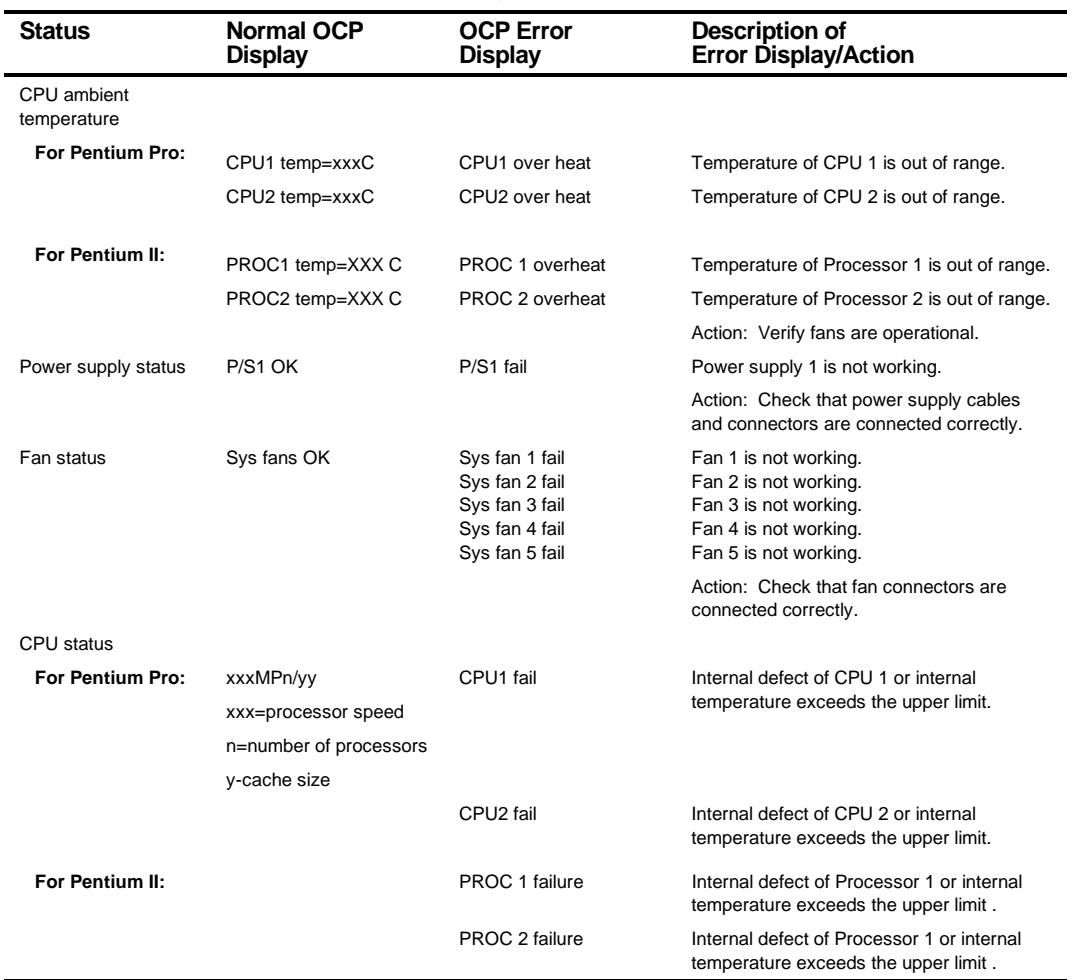

# **OCP Status and Error Messages**

continued

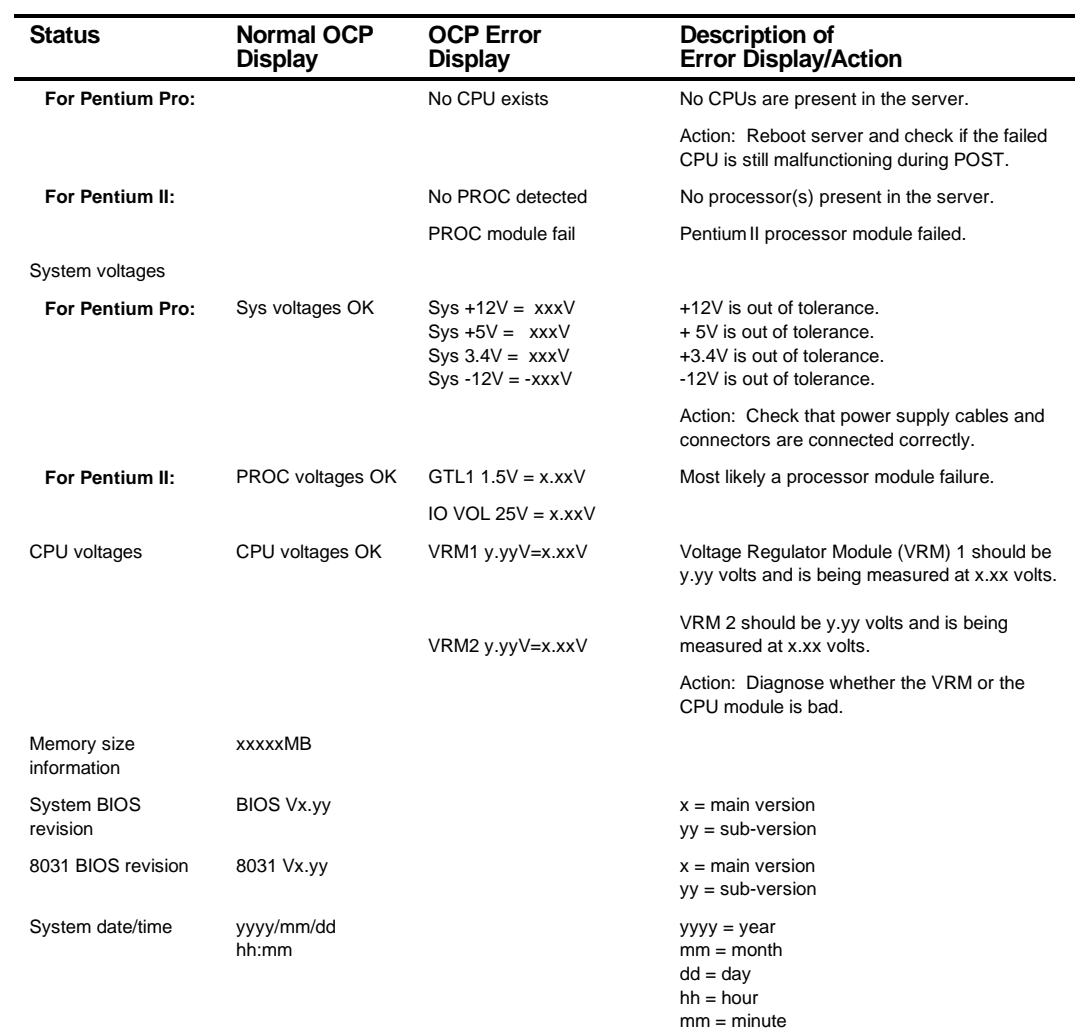

#### **Server CPU Voltage and Temperature Ranges for Pentium Pro**

The following tables list the CPU and Voltage Regulator Module (VRM) operating voltage and temperature ranges for the Pentium Pro.

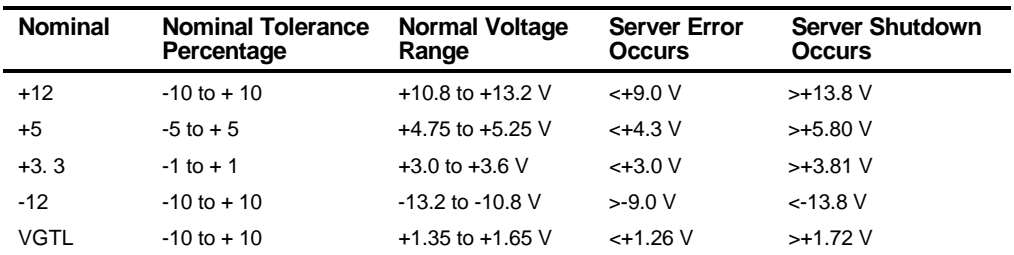

#### **CPU Voltage Range**

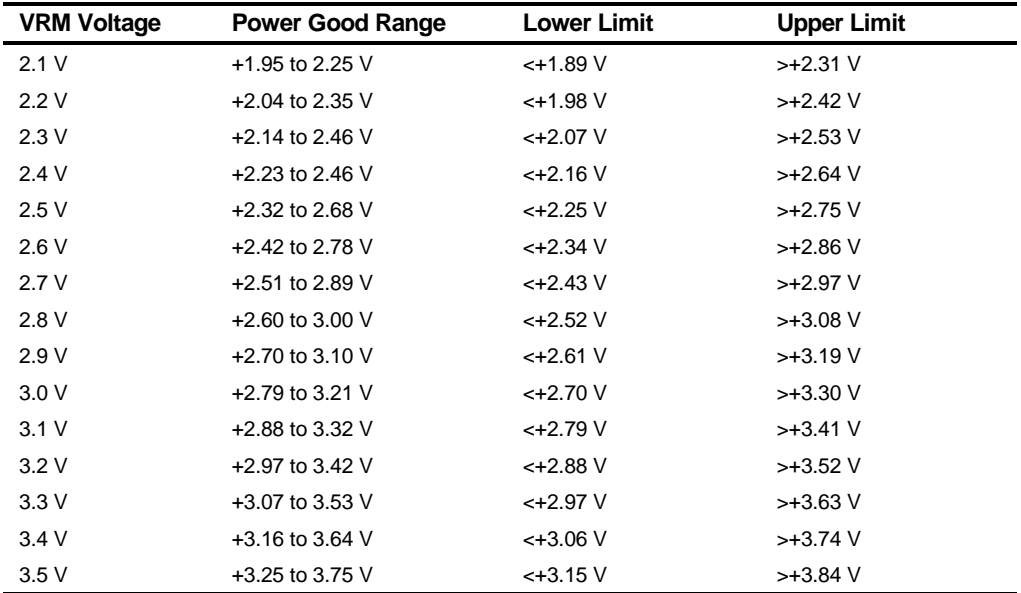

# **VRM Voltage Range**

### **Server CPU Voltage and Temperature Ranges for Pentium II**

The following tables list the CPU and Voltage Regulator Module (VRM) operating voltage and temperature ranges for the Pentium II.

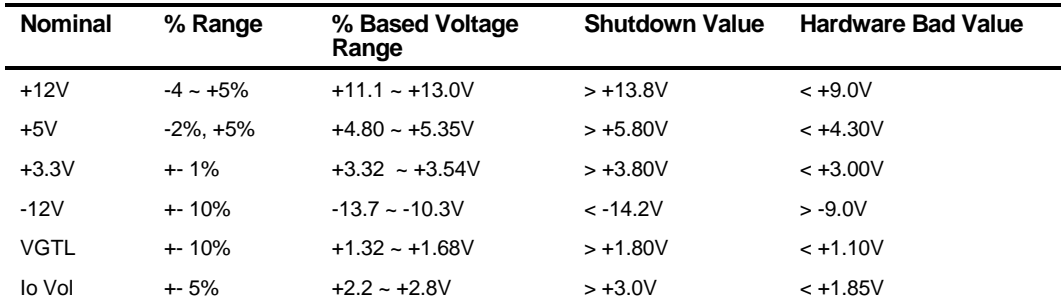

#### **CPU Voltage Range**

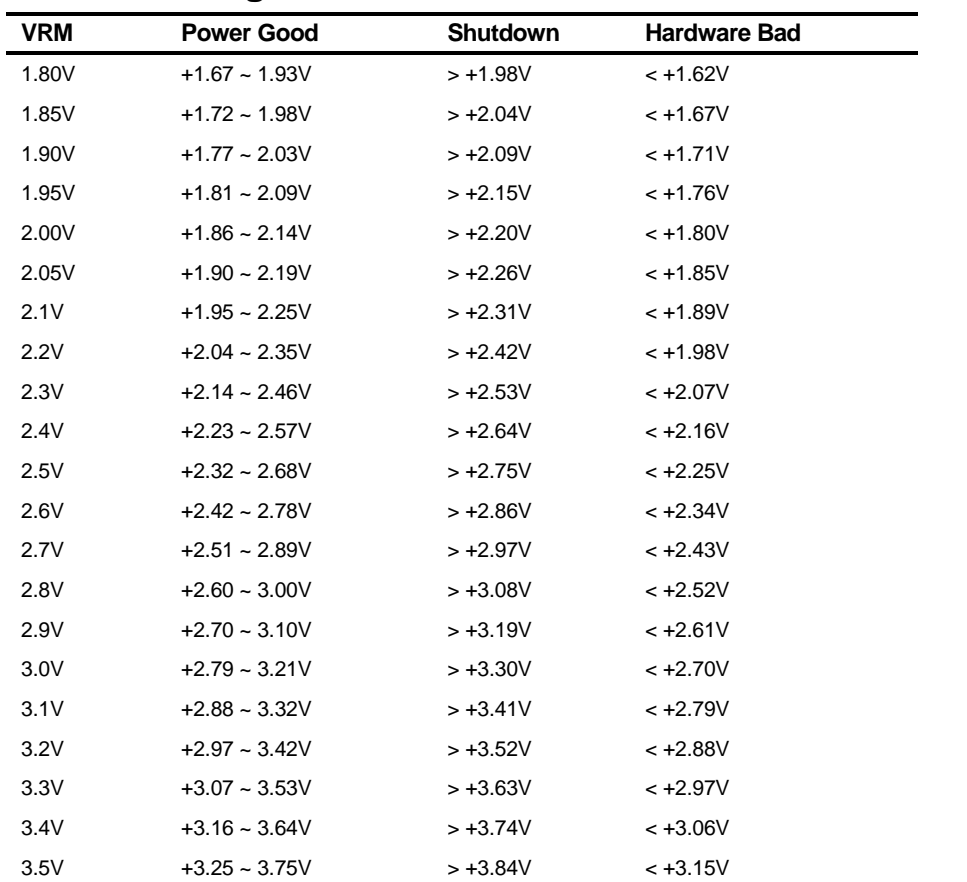

# **CPU VRM Range**

# *B*  **Device Mapping**

# **Introduction**

This appendix provides a series of tables listing map and address information related to server memory and various main logic board devices (such as keyboard controller and interrupt controller).

Your server memory and address locations are allocated at the factory to operate within a standard environment. However, due to the number of optional devices and/or expansion boards that are available, sometimes memory and address locations need to be changed. For example, some expansion boards require a specific memory location. If that location is already allocated, a memory conflict results and the expansion board will not operate as expected. Note that some memory, I/O and interrupt locations can be changed using the SCU.

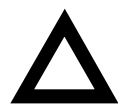

**CAUTION:** Before changing any memory or address location, refer to the documentation supplied with the optional device, expansion board, or software application and make sure adequate information is available. If not, contact the option or software manufacturer for further information.

# **Processor Memory Address Map**

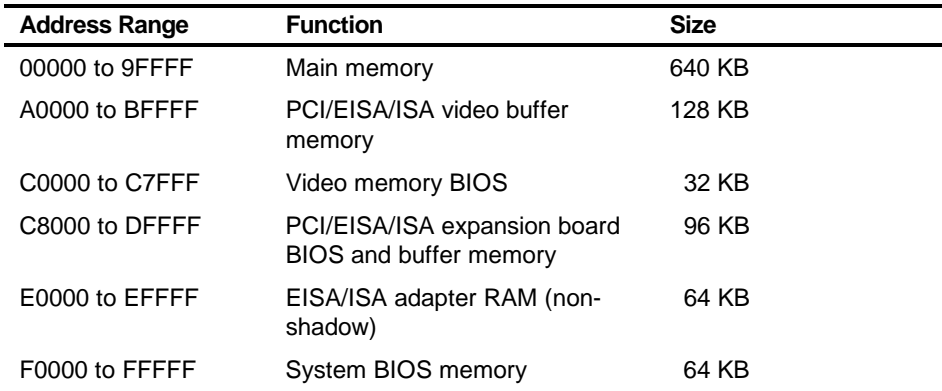

# **I/O Address Map**

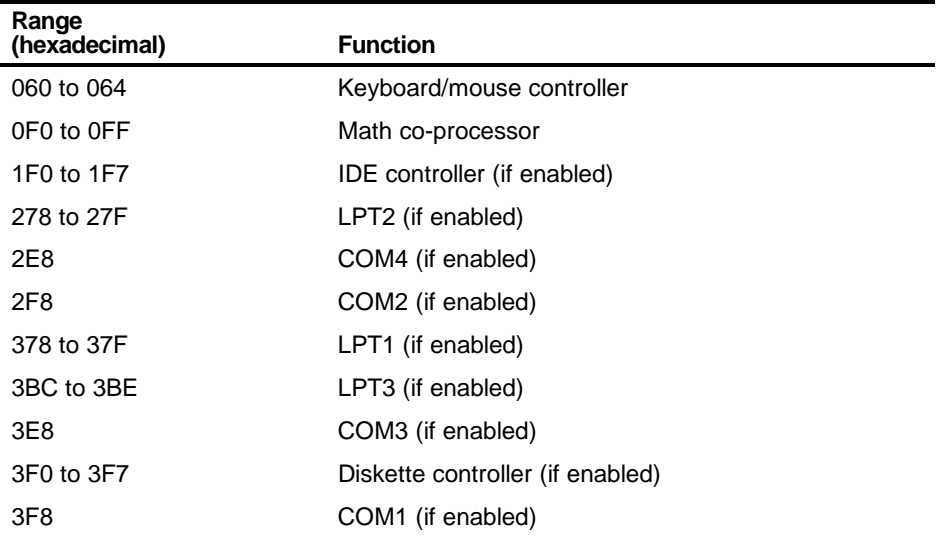

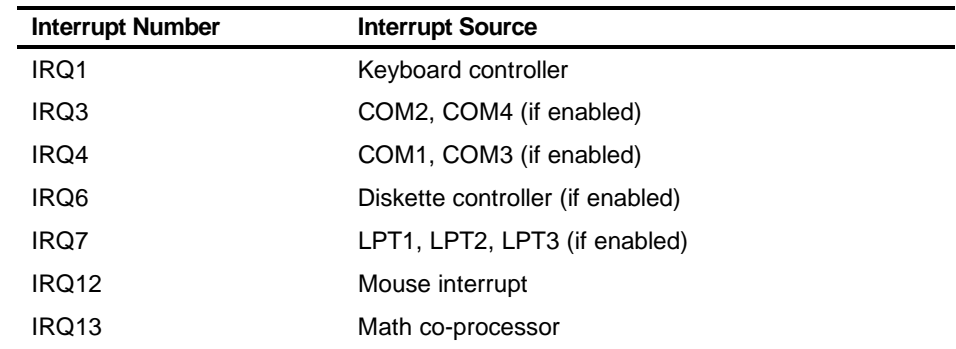

# **Server Interrupt Levels**

# **PCI Configuration Space Address Map**

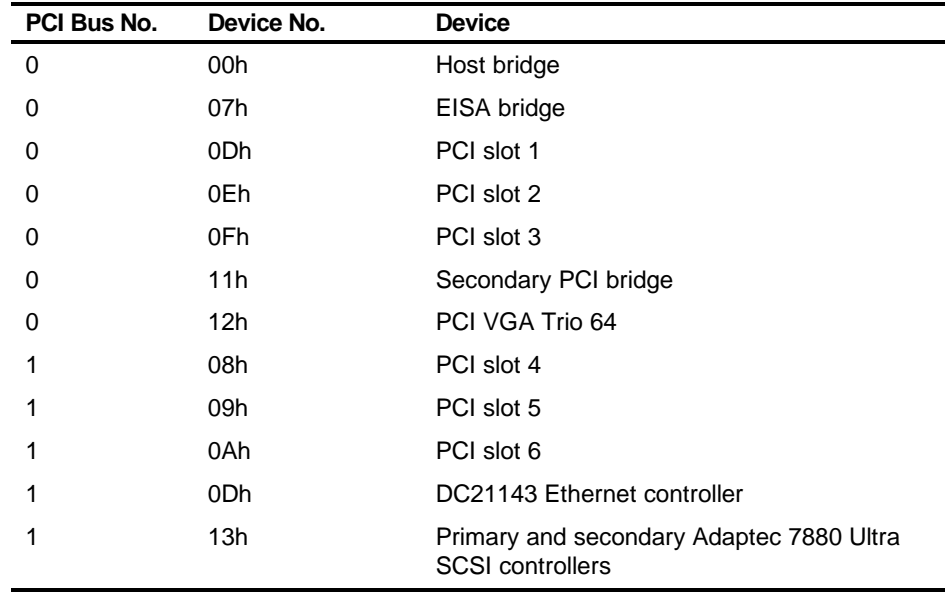

# $\overline{\phantom{0}}$ **SCU Features** *C*

# **Introduction**

After entering the SCU, you can edit a variety of resources and configure your server for the most optimized condition. The following tables list the SCU options that are available in the SCU.

# **System - DIGITAL Server 5100/5200**

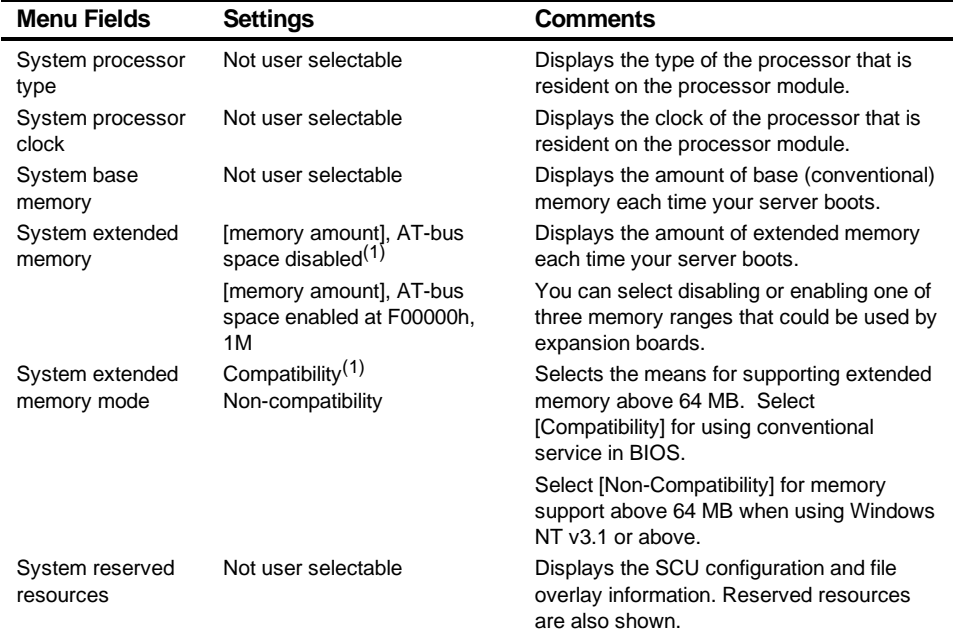

#### **Menu Fields Settings Comments System** information Not user selectable Installed as a  $<sub>default</sub>(1)$ </sub> Select [Enter] to display the Asset number of the server and the System ID. The Asset number can be changed by the user. Main logic board information Not user selectable Installed as a default(1) Select [Enter] to display main logic board information including Asset number, Serial number, Artwork Revision number, Model number, and System ID. The Asset number is the only item that can be changed by the user. Processor module information Not user selectable Not installed as a default(1) Select [Enter] to display processor module information including Asset number, Serial number, Artwork Revision number, Model number, and System ID. The Asset number is the only item that

can be changed by the user.

#### **System Management Group**

# **Diskette Drive Group**

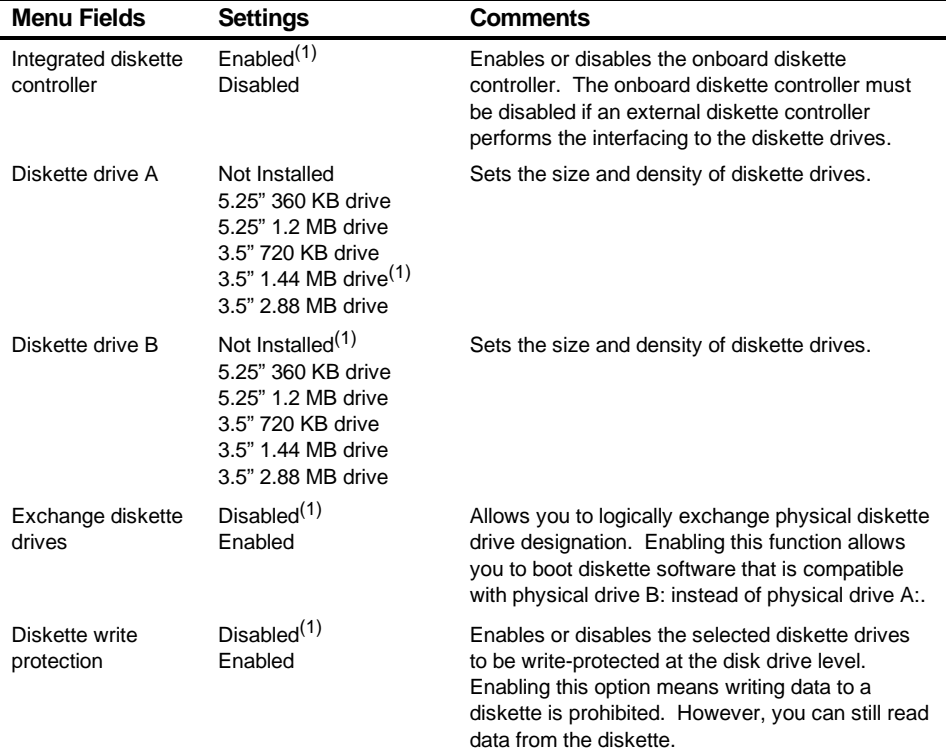

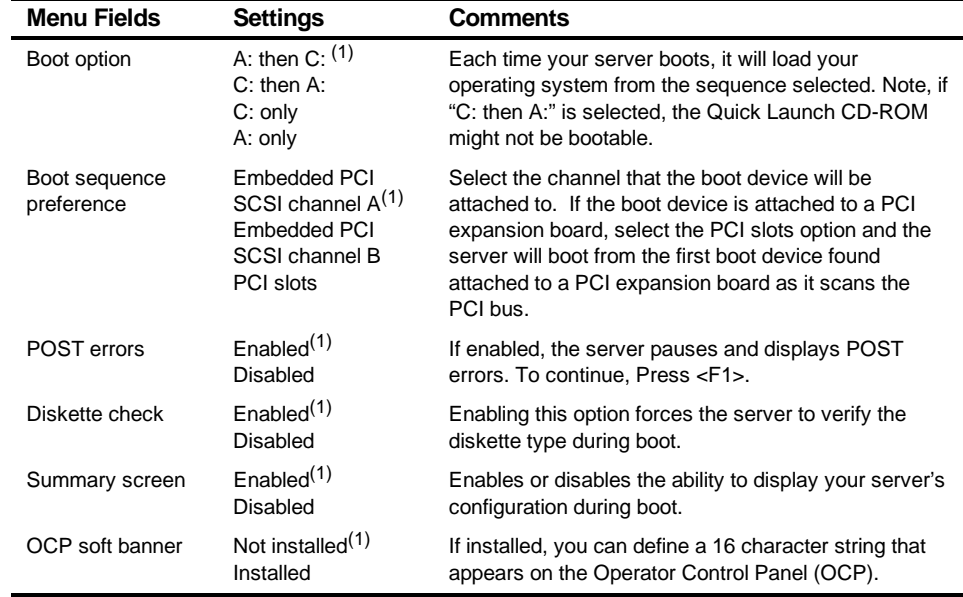

# **Boot Options Group**

# **Integrated Peripherals Group**

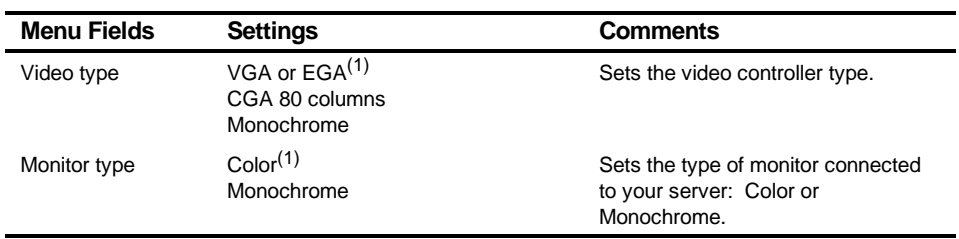

(1) Factory default setting

continued

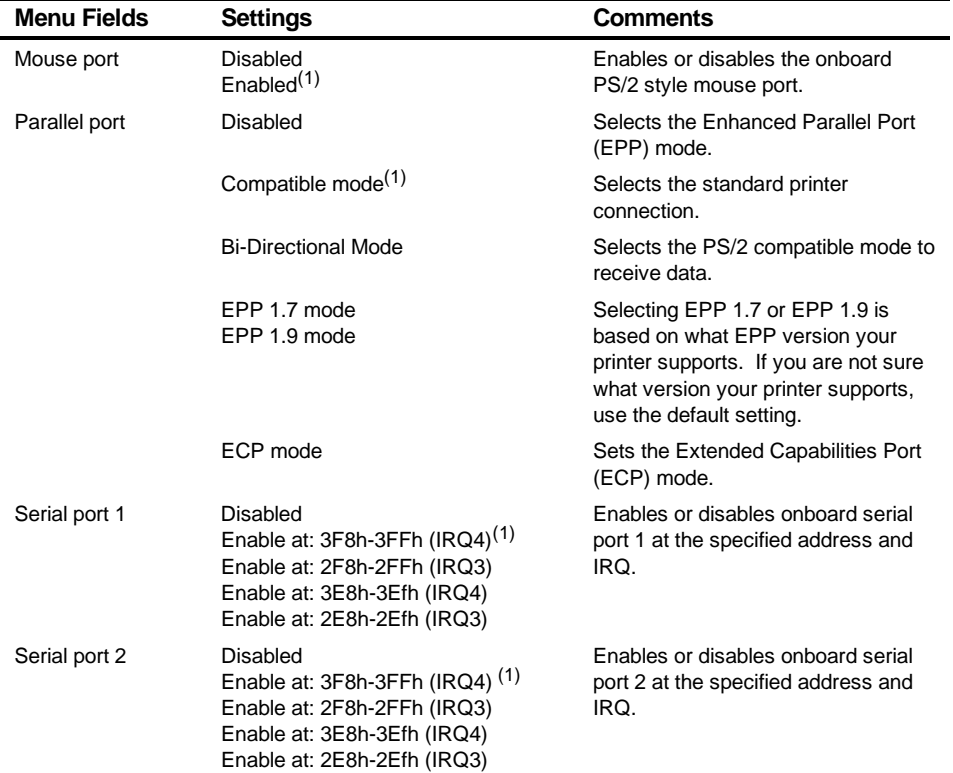

(1) Factory default setting

continued

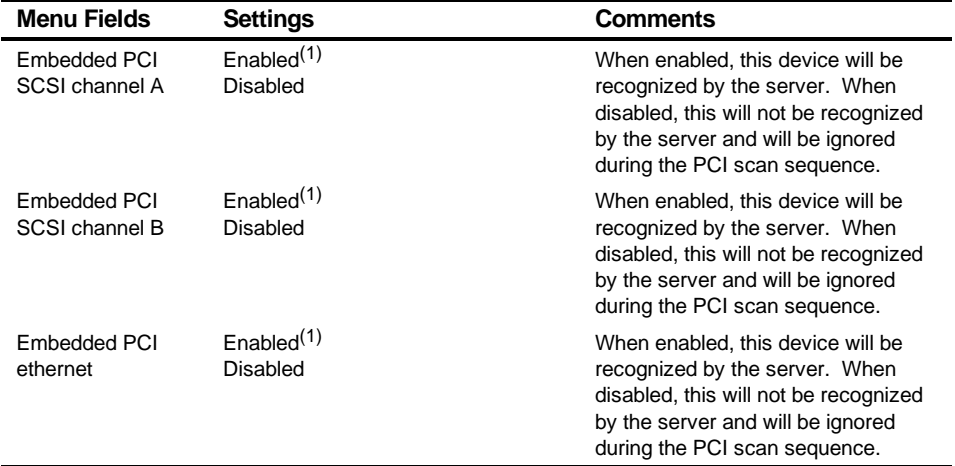

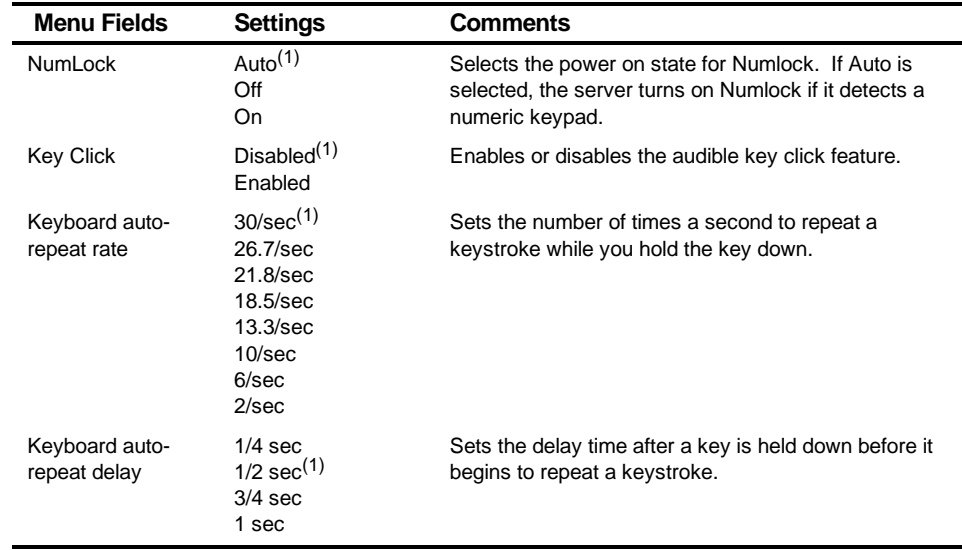

# **Keyboard Features Group**

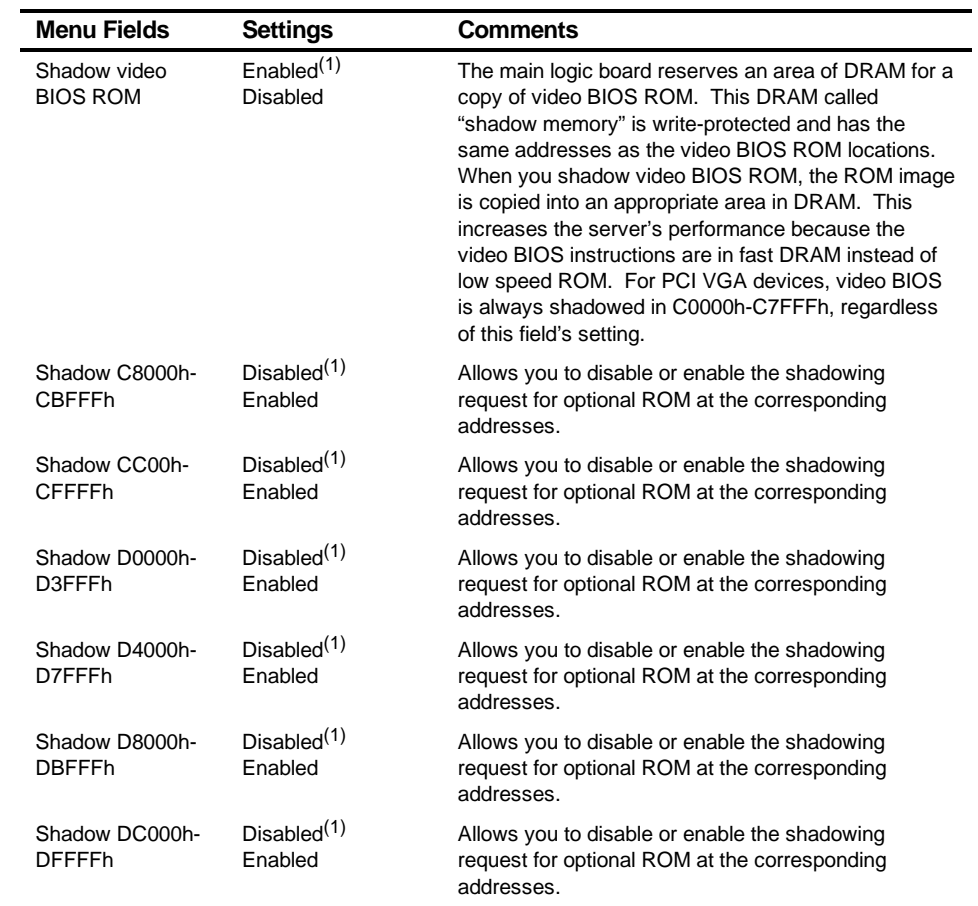

# **Shadow Options Group**

# **Security Options Group**

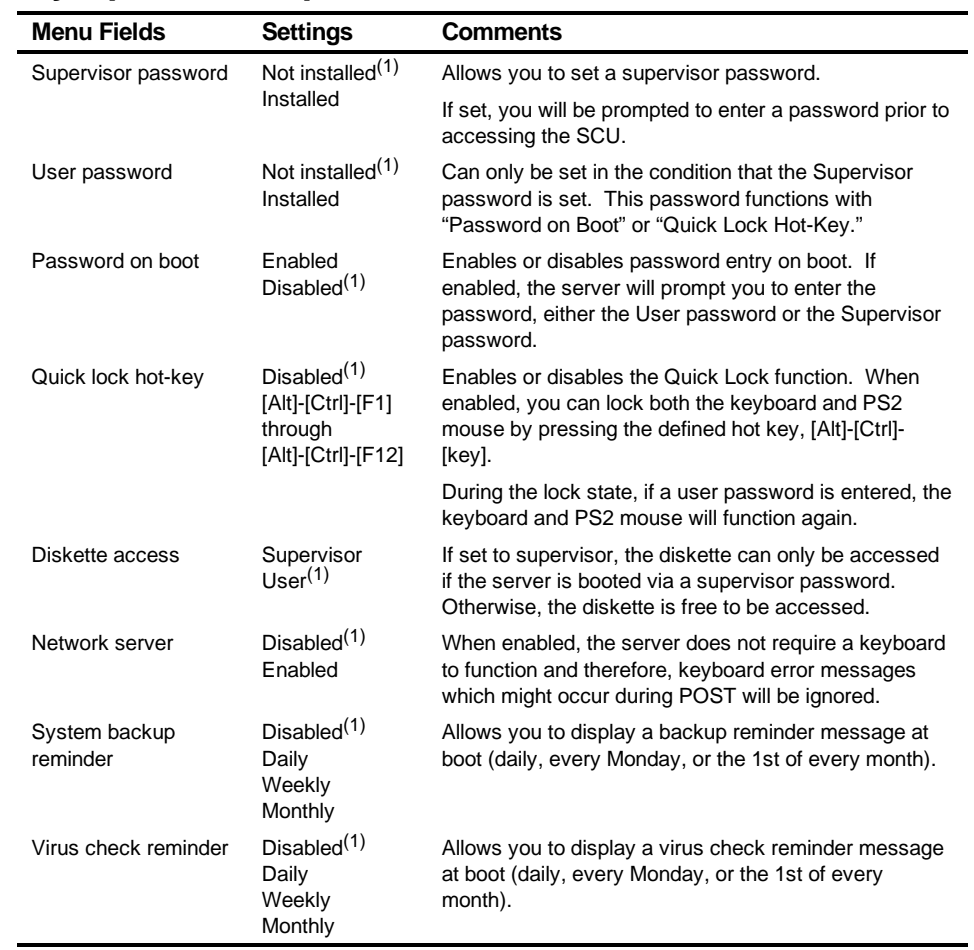

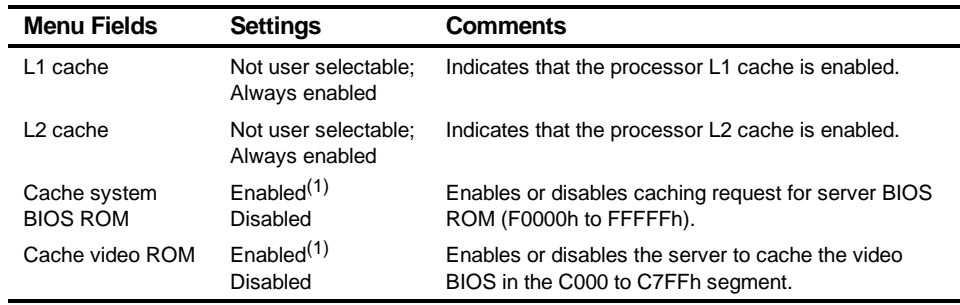

# **Cache Options Group**

(1) Factory default setting

# **Advanced Control Group**

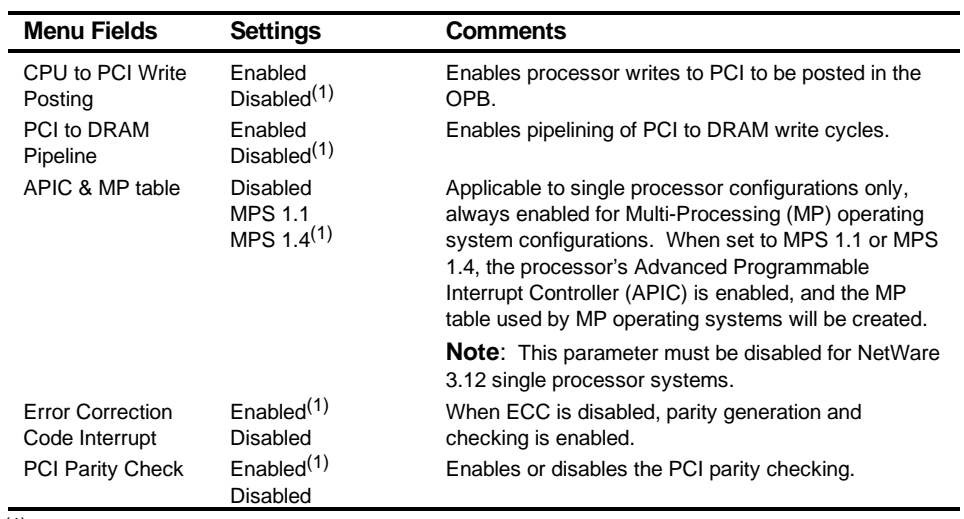

# **EISA or PCI Devices Group**

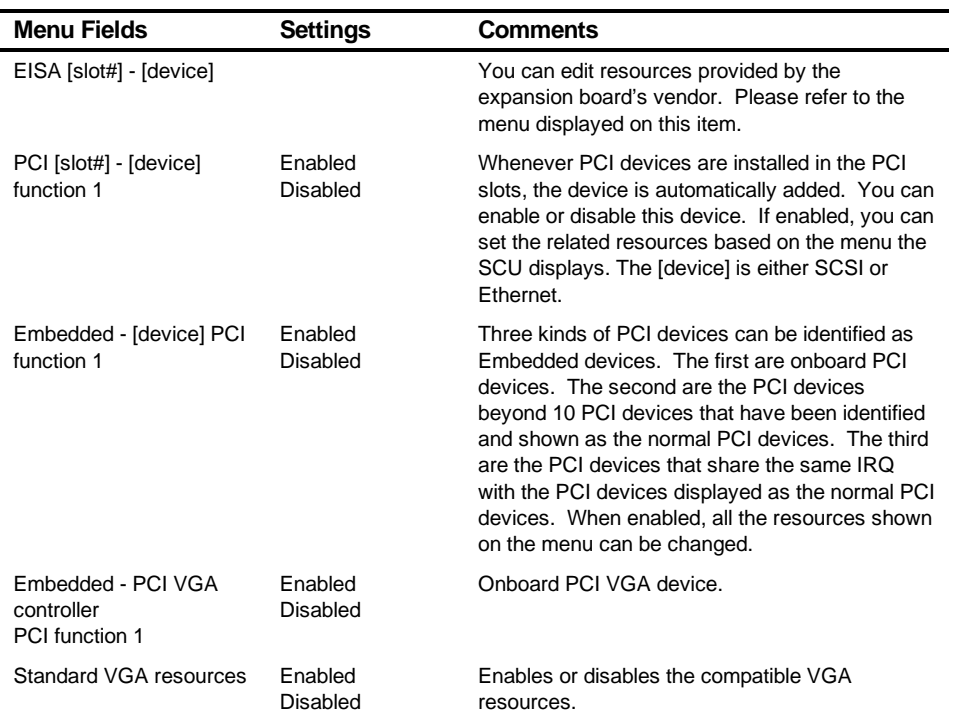

# **Caring For Your Server**

## **Introduction**

This appendix describes how to:

- Clean the outside of the server
- Clean the monitor screen
- Clean the mouse
- Pack and move the server

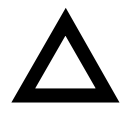

**CAUTION:** Make sure you turn off the server and disconnect any external devices before doing any cleaning. When using a moistened cloth for cleaning, do not allow any excess fluid to leak into the server, keyboard, or monitor. Wait until the server is completely dry before applying power.

 $\overline{\mathbf{D}}$ 

# **Cleaning the Server**

Clean the outside of the server periodically with a soft cloth. Use a cloth lightly moistened with a mild detergent solution. Do not use solvents or abrasive cleaners.

# **Cleaning the Screen**

If the monitor screen gets dirty, clean it with a sponge or chamois cloth lightly dampened with a glass cleaning solution. Do not use solvents or abrasive cleaners.

# **Cleaning the Mouse**

If your mouse cursor moves erratically across the screen, the ball on the bottom of the mouse is probably dirty.

Perform the following steps to clean a mouse ball:

- 1. Turn the mouse over and release the ball cover.
- 2. Place the mouse cover and ball on a clean surface.
- 3. Lightly dampen a cotton swab with a mild detergent, and clean the ball and the inside of the mouse.
- 4. Replace the ball and mouse ball cover.

# **Moving the Server**

Perform the following steps before shipping or moving the server:

- 1. Back up all files stored on all hard disk drives.
- 2. Turn off the server (the monitor automatically shuts off).
- 3. Disconnect the power cord from the wall outlet, then from the back of the server.
- 4. Disconnect the monitor cable from the back of the server.
- 5. Disconnect the keyboard cable from the back of the server.
- 6. Disconnect the mouse cable from the back of the server.
- 7. Disconnect any other external peripheral devices, such as printers and modems.
- 8. Insert a drive protection card in the 3½-inch diskette drive. If you do not have a drive protection card, use a blank diskette.
- 9. Package the server as described in the following section, "Packing the Server."

#### **Packing the Server**

If you are moving the server a short distance (from one room to another in the same building), you do not have to pack the server. If you are shipping the server or moving it by vehicle, pack the server to avoid damage.

Pack the server in the original packing material and containers. If you did not save the boxes and packing material, use a sturdy carton and cushion the server well to avoid damage.

#### **Installing the Server at a New Location**

After moving the server to a new location, follow the instructions in the Installation Guide to unpack and install it.

# **Index**

#### **A**

advanced menu SCU, 10-12 audience, xi

#### **B**

BIOS upgrade utility, 2-10 boot device assignment examples of, 10-7 boot device assignment examples, 10-7 boot devices server, 10-4 boot sequence server, 10-4 boot sequence preference scan order, 10-7 brake securing server, 3-2

#### **C**

caring for your server, D-1 CD-ROM drive configuration guidelines, 9-2 cleaning monitor screen, D-2 server, D-2 cleaning the mouse, D-2 configuration guidelines CD-ROM drive, 9-2 disk drive, 9-2 ISA/EISA expansion boards, 10-1

PCI expansion boards, 10-3 SCSI, 9-2 tape drive, 9-1 configuration utility RAID, 2-10 SCSISelect, 2-11 system, 2-2 configure computer with system default option SCU, 2-8 configure your computer option SCU, 2-8 configuring EISA/PCI expansion boards using the SCU, 10-3 configuring expansion boards using the SCU, 2-3 connecting RAID adapters configuration guidelines, 11-2 connecting SCSI adapters configuration guidelines, 11-1 connecting single backplane SCSI configuration, 11-4 connecting split backplane using onboard SCSI controllers, 11-7 connecting split backplane using two-channel RAID controller, 11-10 connecting to an external SCSI bus, 9-20 CPU module switch locations, A-11, A-13 CPU module components and connectors, 3-18 CPU voltage and temperature ranges server (Pentium II), A-26 server (Pentium Pro), A-24 current limitation expansion slots, A-4 PCI bus (local bus) expansion slots, A-4 current requirements, A-5

#### Index

#### **D**

device expansion brackets installing, 9-14 device mapping, B-1 CPU memory address, B-2 I/O address, B-3 PCI configuration space address, B-4 diagnostics running, 13-3 disk drive configuration guidelines, 9-2 drive IDs SCSI, 9-4

#### **E**

EISA expansion boards installing, 10-18 EISA/PCI scan order examples, 10-7 environmental features, A-7 error messages, 4-6 POST OCP, A-18 server status, 4-6 Ethernet daughter card components and connectors, 3-22 expanding your server tools needed, 3-24 expansion boards adding EISA, 10-19 adding ISA, 10-14 adding PCI, 10-22 installing, 10-14 relocating, 10-23 expansion slots maximum current limitation, A-4 external devices disconnecting, 3-2 external SCSI bus connecting, 9-20 external SCSI devices installing, 9-20 external SCSI storage box installing, 9-22

#### **F**

features environmental, A-7 forgetting your password, 12-5 front view server, 3-6

#### **H**

hot-swap devices SBB LED indicators, 9-18

#### **I**

identifying PCI devices using the SCU, 10-10 initial troubleshooting, 13-2 input power requirements, A-4 installing EISA expansion boards, 10-18 expansion boards, 10-14 external SCSI devices, 9-20 external SCSI storage box, 9-22 ISA expansion boards, 10-15 optional drives, 9-9 PCI expansion boards, 10-20 server side panels, 3-5 SIMMs (Pentium Pro processor module), 7-3 installing devices expansion brackets, 9-14 hot-swap drive bay, 9-16 top-right drive bay, 9-10 top-right drive bay (full-height), 9-12 installing server at a new location, D-4 interrupt levels server, B-4 ISA expansion boards installing, 10-15 ISA/EISA expansion boards configuration guidelines, 10-1 ISA/EISA/PCI expansion boards removing metal filler plate, 10-16

#### **K**

keyboard function keys SCU, 2-7

#### **L**

left and right door security lock, 12-2 left and right side panel lock, 12-3 left side view server, 3-8 locating the SCU, 2-4

#### **M**

main logic board components server, 3-16 main logic board connectors server, 3-14 main menu options SCU, 2-5 maintain SCU diskette option SCU, 2-9 managing your server, 4-1 mass storage devices installing, 9-9 memory troubleshooting SIMMs, 7-7 memory upgrade server, 7-3 messages OCP, A-21 monitor screen cleaning, D-2 mouse cleaning, D-2 moving your server, D-3

#### **O**

obtaining information using server management, 4-2, 4-4 OCP messages, A-21

#### **P**

packing server, D-3 password if your forget, 12-5 supervisor, 12-4 PCI bus (local bus) expansion slots maximum current limitation, A-4 PCI expansion boards configuration guidelines, 10-3 installing, 10-20 Pentium Pro processor module installing SIMMs, 7-3 SIMM bank designations, 7-3 SIMM socket locations, 7-3 PHLASH.EXE, 2-10 POST OCP error messages, A-18 power cord requirements, A-6 preventing component damage, 3-24 problem solving, 13-1 processor switch settings, A-13 properly disposing an old server battery, 3-25

#### **Q**

Quick Launch purpose, 2-2

#### **R**

rear view server, 3-12 replacing server battery/(RTC), 3-25 right side view server, 3-10 running diagnostics, 13-3

#### **S**

SBB LED status indicators, 9-18 scan order boot sequence preference, 10-7 scan sequence server, 10-5 SCSI configuration guidelines, 9-2 SCSI cables supplied, 9-6 SCSI configuration guidelines external channel, 9-3 multiple channel, 9-3 single channel narrow and wide, 9-2 storage backplane, 9-4 when connecting RAID adapters, 11-2 when connecting SCSI adapters, 11-1 SCSI configurations connecting external SCSI devices, 9-20 connecting external SCSI storage box, 9-22 SCSI devices connecting to storage backplane, 9-7 drive IDs, 9-4 SCSI drive IDs settings, 9-5 SCSI external channel configuration guidelines, 9-3 SCSI multiple channel configuration guidelines, 9-3 SCSI single narrow and wide configuration guidelines, 9-2 **SCU** adding EISA expansion boards, 10-19 adding ISA expansion boards, 10-14 adding PCI expansion boards, 10-22 advanced menu, 10-12 configuring EISA/PCI expansion boards, 10-3 configuring expansion boards, 2-3 identifying PCI devices, 10-10 keyboard function keys, 2-7 locating, 2-4 main menu options, 2-5 relocating expansion boards, 10-23 setting the time and date, 2-8

start and use, 2-6 when to run, 2-2 SCU menu fields, C-1 advanced control group, C-11 boot options group, C-5 cache options group, C-11 diskette drive group, C-4 integrated peripherals group, C-5 keyboard features group, C-8 security options group, C-10 shadow options group, C-9 system, C-2, C-3 security features server, 12-6 security lock left and right door, 12-2 left and right side panel, 12-3 server boot devices, 10-4 boot sequence, 10-4 cleaning, D-2 components, 3-1 CPU module components and connectors, 3-18 CPU voltage and temperature ranges for Pentium II, A-26 CPU voltage and temperature ranges for Pentium Pro, A-24 current requirements, A-5 disconnecting external devices, 3-2 Ethernet daughter card components and connectors, 3-22 front view, 3-6 initial troubleshooting, 13-2 installing at a new location, D-4 installing EISA expansion boards, 10-18 installing expansion boards, 10-14 installing ISA expansion boards, 10-15 installing optional drives, 9-9 installing PCI expansion boards, 10-20 installing side panels, 3-5 left side view, 3-8 main logic board components, 3-16 main logic board connectors, 3-14 main logic board switches/jumpers, A-8 memory upgrade, 7-3 moving, D-3 packing, D-3

#### Index

power cord requirements, A-6 rear view, 3-12 removing side panels, 3-4 replacing battery, 3-25 right side view, 3-10 scan sequence, 10-5 SCSI drive IDs, 9-4 security, 12-1 security features, 12-6 setting the brake, 3-2 side panel lock, 12-1 SIMMs requirements, 7-2 technical specifications, A-1 server battery installing, 3-25 proper disposal, 3-25 server components, 3-1 server management, 4-1 obtaining information, 4-2, 4-4 server performance specifications, A-2 side panel lock, 12-1 side panels installing, 3-5 removing, 3-4 **SIMMs** installing (Pentium Pro processor module), 7-3 memory troubleshooting, 7-7 SIMMs requirements server, 7-2 single backplane SCSI configuration connecting, 11-4, 11-13, 11-14 specifications environmental, A-3 server, A-2 server dimensions, A-3 server performance, A-2 split backplane using onboard SCSI controllers connecting, 11-7 split backplane using two-channel RAID controller connecting, 11-10 start and use SCU, 2-6 static electricity, 3-24 status indicatiors SBB LEDs, 9-18

storage backplane configuration guidelines, 9-4 connecting SCSI devices to, 9-7 supervisor password, 12-4 supplied SCSI cables, 9-6 switch settings processor, A-13

#### **T**

tape drive configuration guidelines, 9-1 technical specifications, A-1 time and date option SCU, 2-8 troubleshooting, 13-1 CD-ROM, 13-16 disk drive, 13-10 diskette drive, 13-17 initial, 13-2 monitor, 13-15 RAID, 13-18 SBB, 13-14 server, 13-6 tape drive, 13-14

#### **U**

utilities BIOS upgrade, 2-10 diagnostics, 2-12 RAID configuration utility, 2-10 SCSI*Select* configuration utility, 2-11 System Configuration Utility, 2-2

#### **W**

when to run the SCU, 2-2

Index